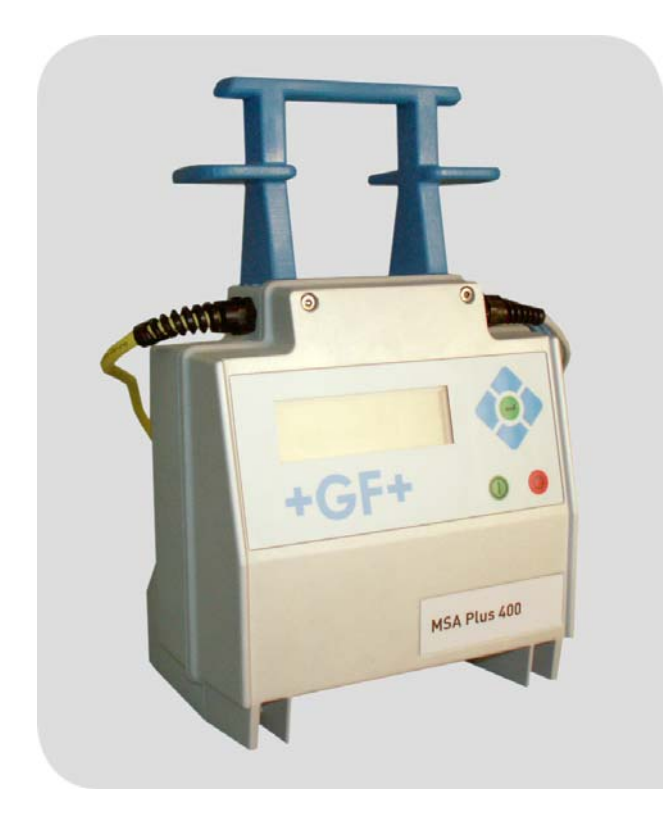

# **Betriebsanleitung Operating instructions Mode opératoire**

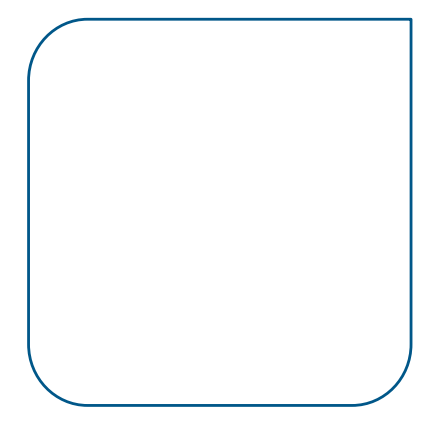

## **MSA Plus 400**

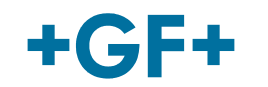

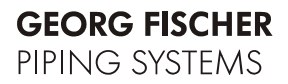

Alle Rechte, insbesondere das Recht der Vervielfältigung und Verbreitung sowie der Übersetzung, vorbehalten. Vervielfältigungen oder Reproduktionen in jeglicher Form (Druck, Fotokopie, Mikrofilm oder Datenerfassung) bedürfen der schriftlichen Genehmigung durch die Georg Fischer Piping Systems.

# **Inhaltsverzeichnis**

Seite

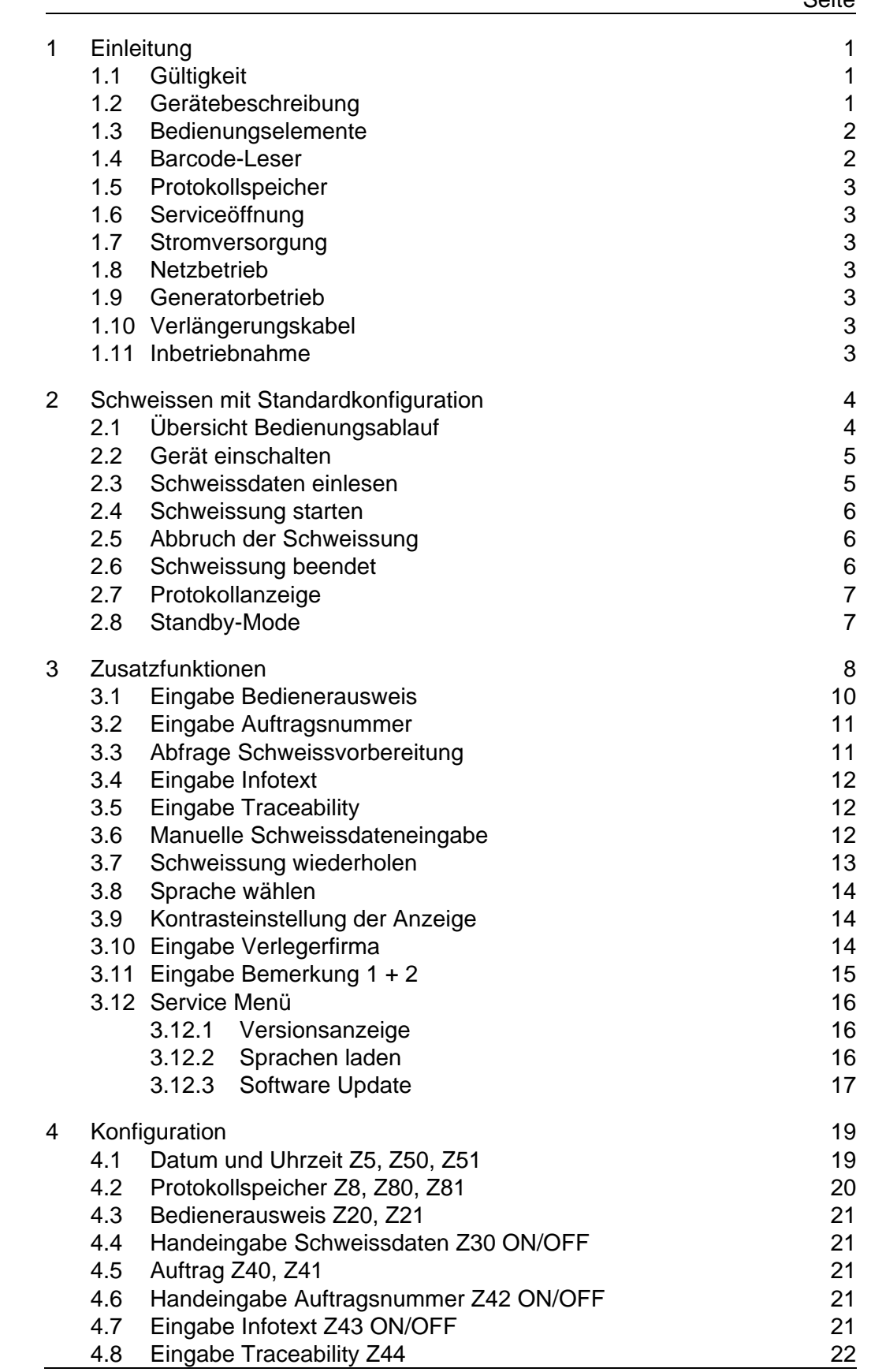

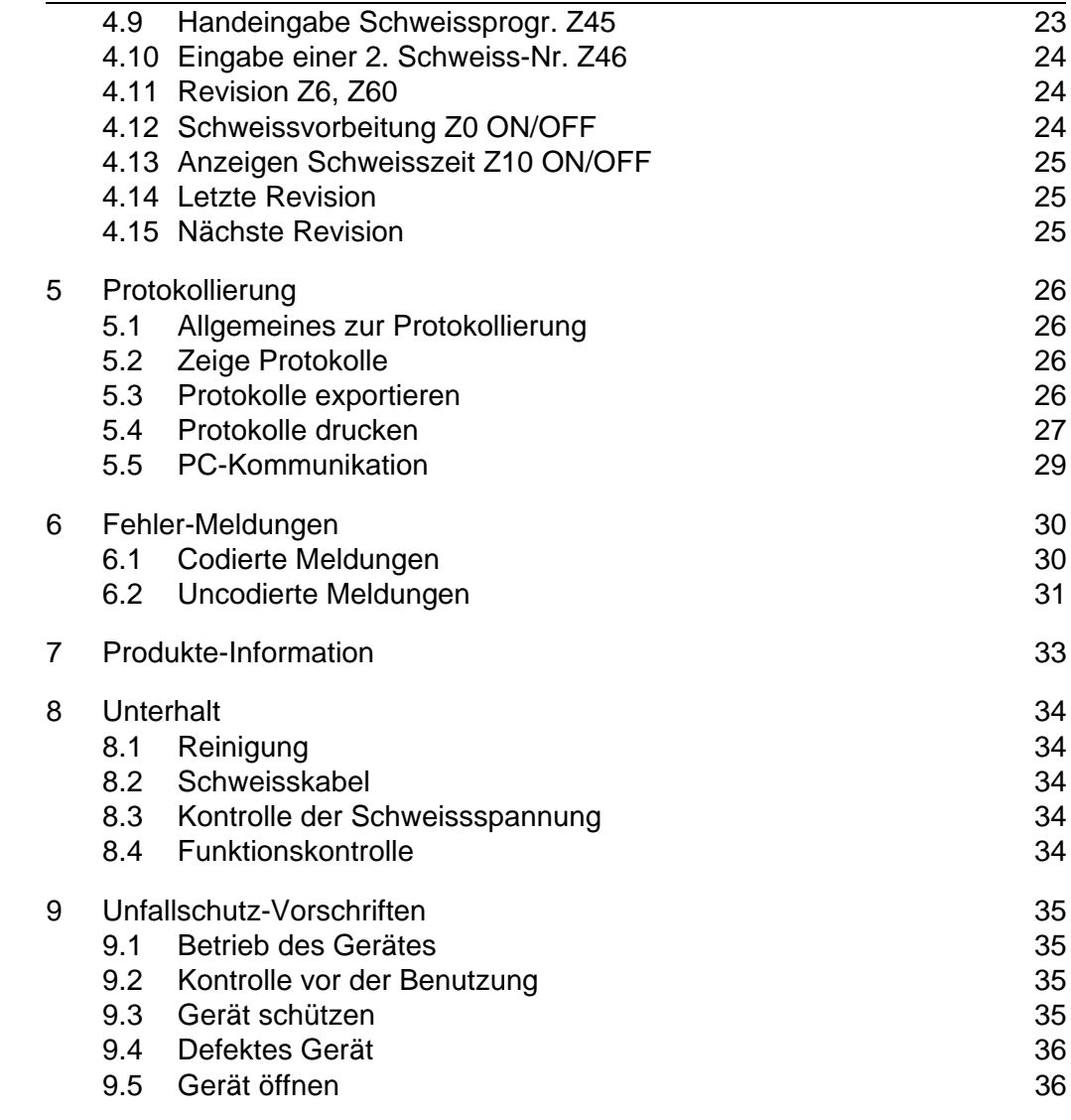

# **1 Einleitung**

Sehr geehrter Kunde

Wir danken Ihnen für das Vertrauen welches Sie in dieses Produkt setzen und wünschen Ihnen viel Erfolg bei der Anwendung.

Mit seinem kleinen Gewicht, bei grosser Leistungsfähigkeit, setzt dieses Gerät neue Massstäbe. Bei der Entwicklung, Fertigung und Prüfung des beschriebenen Produktes haben wir grössten Wert auf Betriebssicherheit und Benutzerfreundlichkeit gelegt.

Bitte beachten Sie zu Ihrer Sicherheit die Hinweise zum bestimmungsgemässen Gebrauch und die Unfallschutzvorschriften genau.

Vielen Dank

### **1.1 Gültigkeit**

Diese Bedienungsanleitung gilt für die Geräte MSA Plus 400 ab Gerätenummer 20000 und der Softwareversion 2.00. Die Gerätenummer befindet sich auf dem Typenschild auf der rechten Seite des Gerätes.

### **1.2 Gerätebeschreibung**

Das MSA Plus 400 ist ein Schweissgerät zur Verschweissung von Elektroschweissfittings.

Es können Schweissprogramme von Fittings, mit einem Schweiss-Barcode Interleaved 2/5 nach Norm ISO/TC138/SC5/WG12 eingelesen werden.

Das MSA Plus 400 kann für verschiedene Sonderzwecke speziell konfiguriert werden. (Siehe Kapitel «Konfiguration»).

### **1.3 Bedienungselemente**

Auf der Frontplatte befinden sich die Anzeige und die Bedienungstasten.

- AUF-Taste (1)
- RECHTS-Taste (2)
- AB-Taste (3)
- LINKS-Taste (4)
- ENTER-Taste (5)
- START-Taste (6)
- STOP-Taste (7)

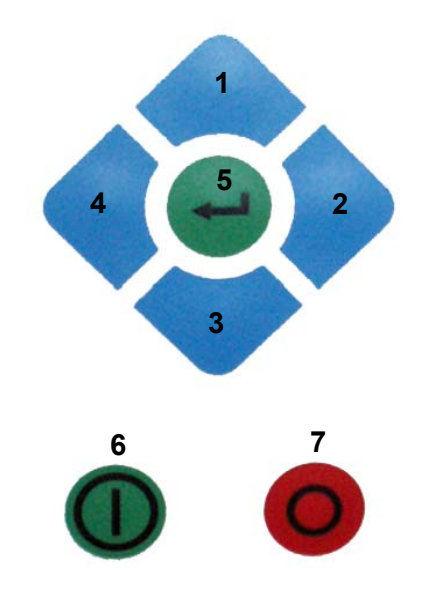

#### **1.4 Barcode-Leser**

Der Barcode-Leser liest am besten, wenn er in einem Winkel von 10–30 Grad zur Senkrechten über den Barcode geführt wird.

Nach Gebrauch den Barcode-Leser in die Schutztasche zurückstecken.

Als Option ist ein Barcode-Scanner erhältlich.

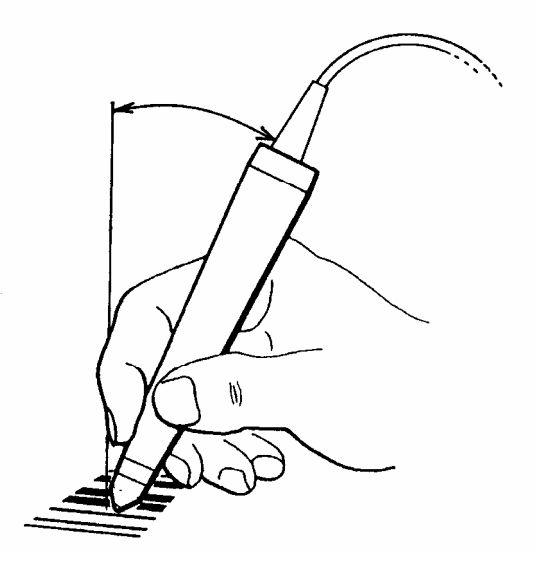

#### **1.5 Protokollspeicher**

Während der Schweissung werden Daten aufgezeichnet und anschliessend als Schweissprotokolle gespeichert.

Im Kapitel «Protokollierung» sind detaillierte Angaben zu finden.

### **1.6 Serviceöffnung**

Unter der Abdeckung auf der rechten Seite des MSA Plus 400 befindet sich die Serviceöffnung. Die Abdeckung muss beim Arbeiten im Freien geschlossen sein.

#### **1.7 Stromversorgung**

Das MSA Plus 400 ist für einphasige Wechselspannung von 230 Volt und einer Frequenz von 50–60 Hertz bestimmt. (Detaillierte Angaben siehe Kapitel «Produkte-Information»)

#### **1.8 Netzbetrieb**

Es sind Netzanschlüsse mit Schutzleiter und Absicherung mit 16A (träge) erforderlich. Es wird ein FI-Schutzschalter empfohlen.

### **1.9 Generatorbetrieb**

Es gibt keine verbindlichen Regeln für die Bestimmung der erforderlichen Generatorleistung, da diese von der Regelcharakteristik des einzelnen Generators, sowie von verschiedenen Umgebungseinflüssen abhängig sind.

### **1.10 Verlängerungskabel**

Verlängerungskabel mit einem Querschnitt von mindestens 2.5mm<sup>2</sup> verwenden und vollständig abwickeln.

### **1.11 Inbetriebnahme**

Sicheren Stand des MSA Plus 400 und freie Luftzufuhr des Ventilators gewährleisten.

Korrekte Stromzufuhr beachten.

Das MSA Plus 400 gemäss Bedienungsanleitung betreiben.

## **2 Schweissen mit Standardkonfiguration**

## **2.1 Übersicht Bedienungsablauf**

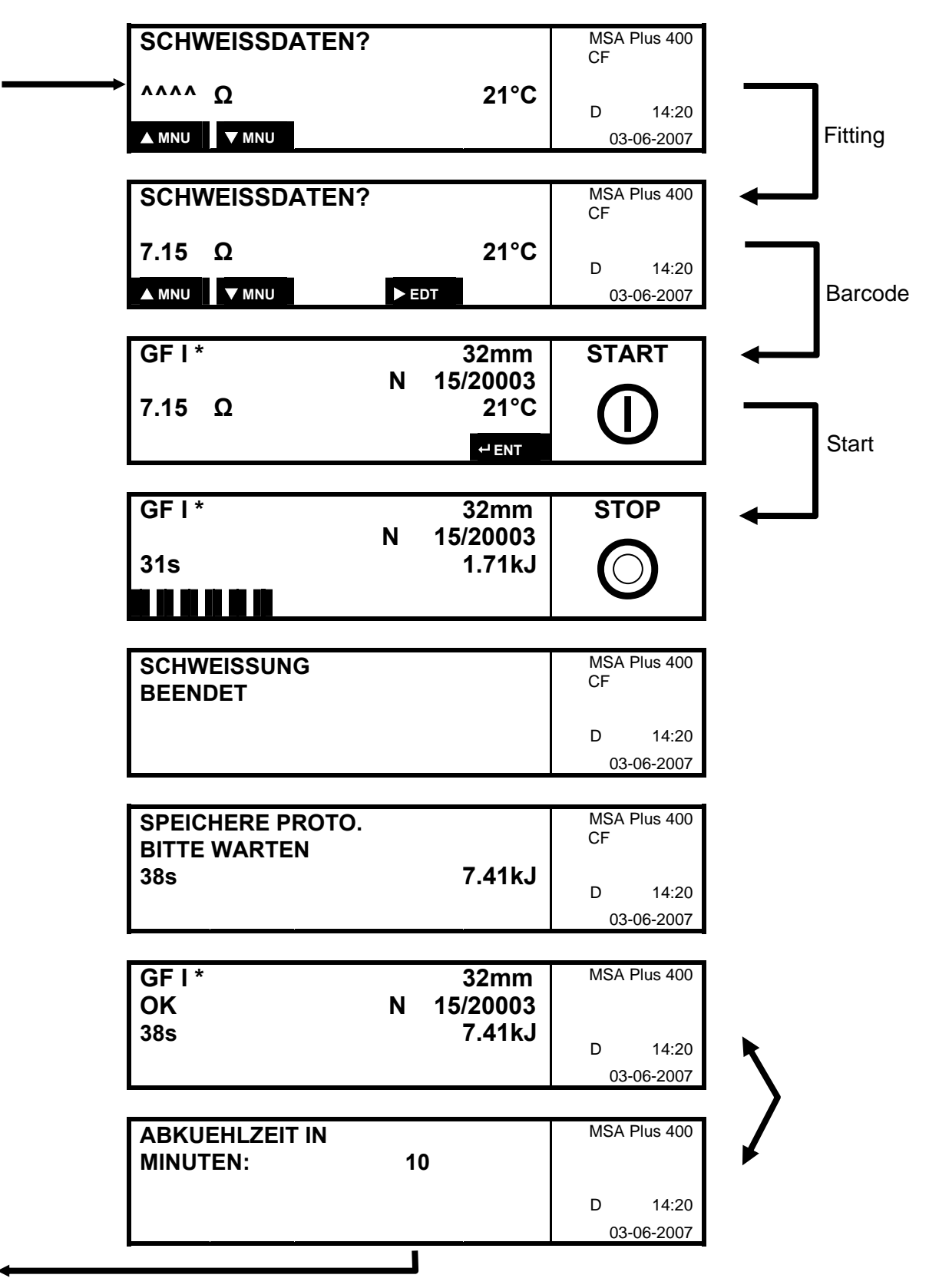

#### **2.2 Gerät einschalten**

Gerät an Stromquelle anschliessen. Das MSA Plus 400 startet auf.

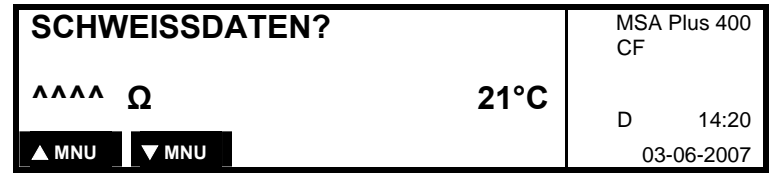

Fitting anschliessen.

#### **2.3 Schweissdaten einlesen**

Wenn Schweissdaten verlangt werden, Barcode des Fittings einlesen.

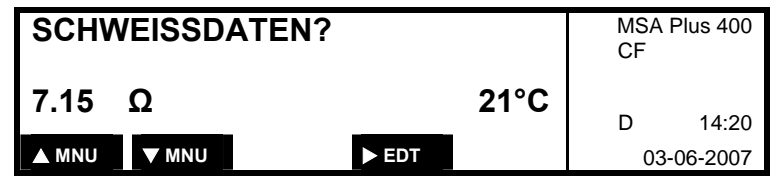

Damit beim Verschweissen von grossen Fittingen (>315mm) sichergestellt werden kann, dass die Schweissung reibungslos abläuft, wird die Netzteiltemperatur vor der Freigabe der Schweissung überprüft.

Wenn die Netzteiltemperatur höher als die berechnete Restarttemperatur ist, so muss das Gerät noch weiter abkühlen.

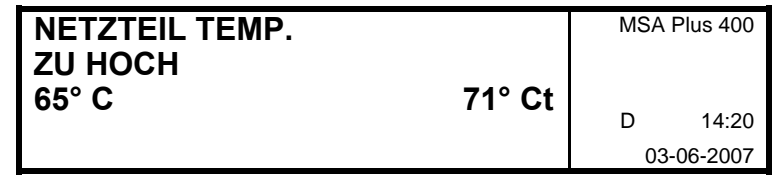

65°C: notwendige Restarttemperatur 71°Ct: aktuelle Netzteiltemperatur

Anzeige der Fittingdaten:

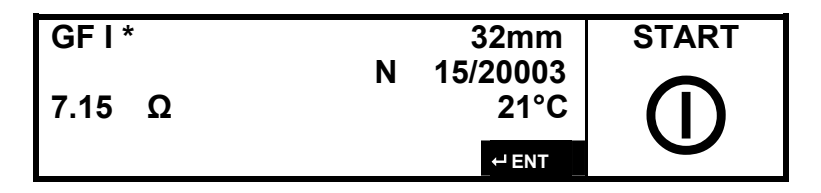

 $+GF+$ 

### **2.4 Schweissung starten**

Das MSA Plus 400 ist nun zum Schweissen bereit. Schweissung mit START-Taste auslösen.

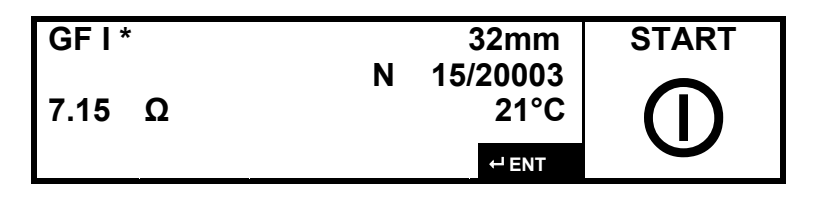

Während den ersten Sekunden wird die Qualität der Eingangsspannung überprüft. Falls zu wenig Eingangsspannung zur Verfügung steht, so wird die Schweissung nach wenigen Sekunden abgebrochen. In diesem Fall wird eine Fehlermeldung angezeigt. (Siehe Kapitel «Fehlermeldungen»)

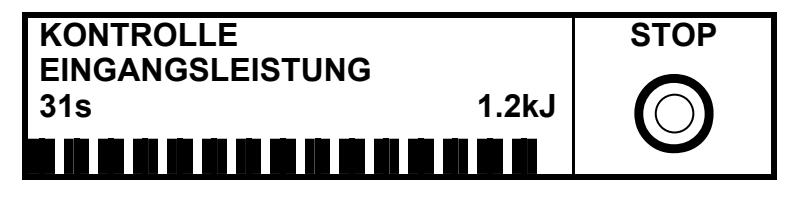

### **2.5 Abbruch der Schweissung**

Die Schweissung kann jederzeit durch Drücken der STOP-Taste abgebrochen werden. In diesem Fall wird eine Fehlermeldung angezeigt. (Siehe Kapitel «Fehlermeldungen»)

## **2.6 Schweissung beendet**

Das Protokoll wird alternierend zur einzuhaltenden Abkühlzeit angezeigt.

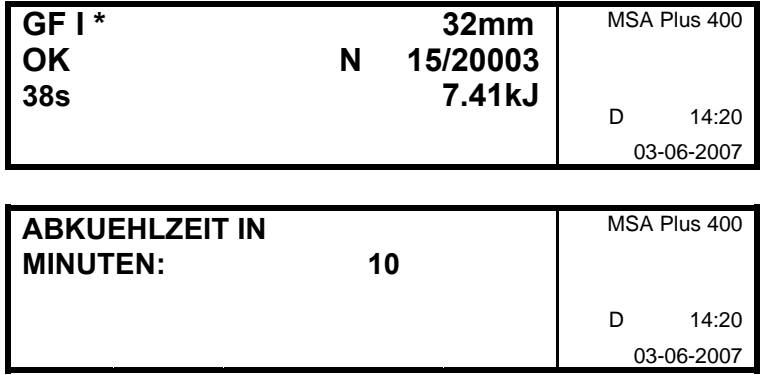

Falls im Schweissprogramm des Fittings keine Abkühlzeit programmiert ist, erscheint nur die erste Anzeige.

Wenn die Abkühlzeit verstrichen ist, kann die Haltevorrichtung des Fittings entfernt werden.

### **2.7 Protokollanzeige**

Nach Beendung des Speichervorgangs, wird das Protokoll alternierend zur einzuhaltenden Abkühlzeit angezeigt:

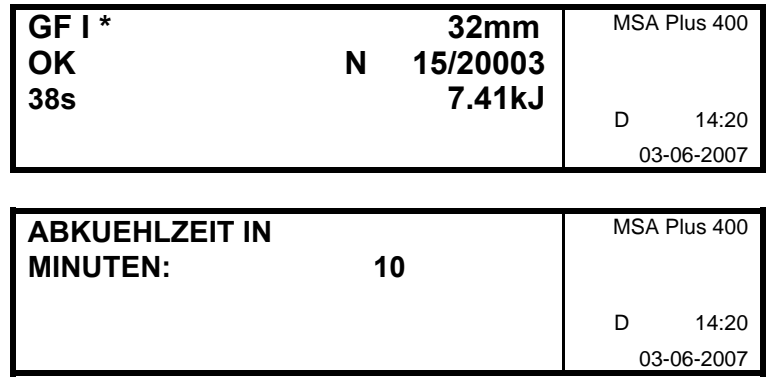

Falls im Schweissprogramm des Fittings keine Abkühlzeit programmiert ist, wird nur das Protokoll angezeigt.

Wenn die Abkühlzeit verstrichen ist, kann die Haltevorrichtung des Fittings entfernt werden.

### **2.8 Standby-Mode**

Durch Drücken der STOP-Taste für eine Sekunde, gelangt man von den meisten Betriebsmodis in den Standby-Mode.

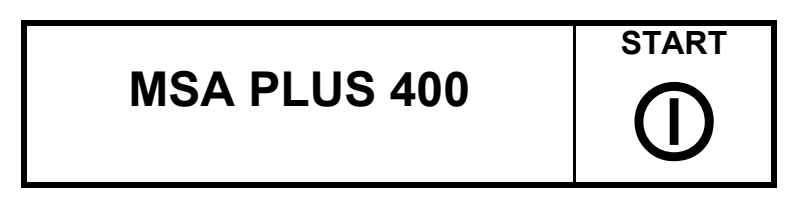

- Wechsel einer CompactFlash-Card.
- Wechsel eines gekauften oder formatierten USB-Memorysticks für **Schweissdaten**
- Wechsel eines USB-Memorysticks mit Sprachfiles
	- o Das Einlesen von neuen Sprachendaten muss im Menü 'Service' erfolgen.
- Anschliessen oder entfernen vom Schnittstellen- oder Druckerkabel

Durch Drücken der START-Taste für eine Sekunde, wird der Standby-Mode wieder verlassen.

# **3 Zusatzfunktionen**

Das Diagramm zeigt die Reihenfolge der Anzeigefenster (Menüs). Mit der AUF-Taste oder AB-Taste kann von einem Menü zum andern gesprungen werden.

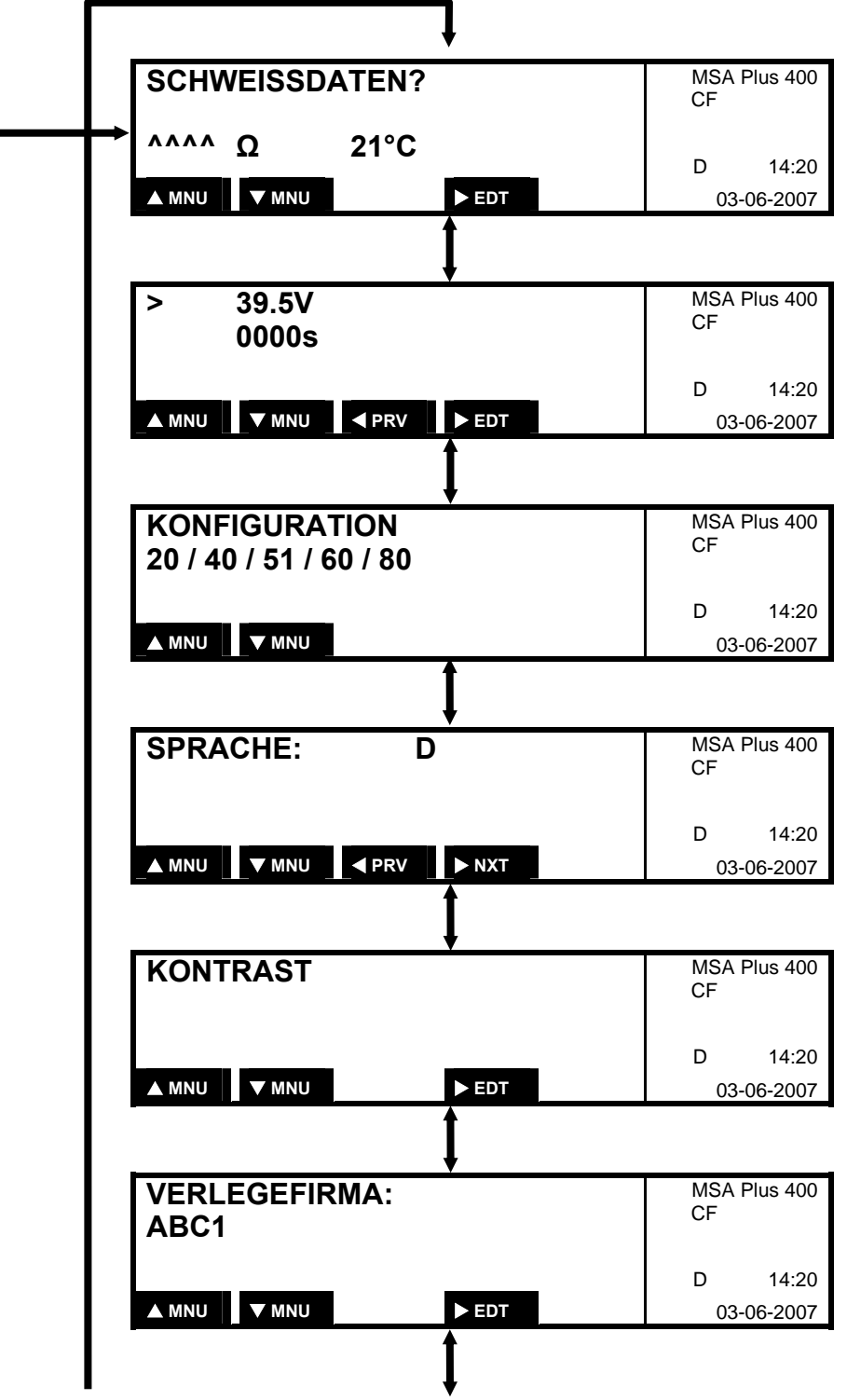

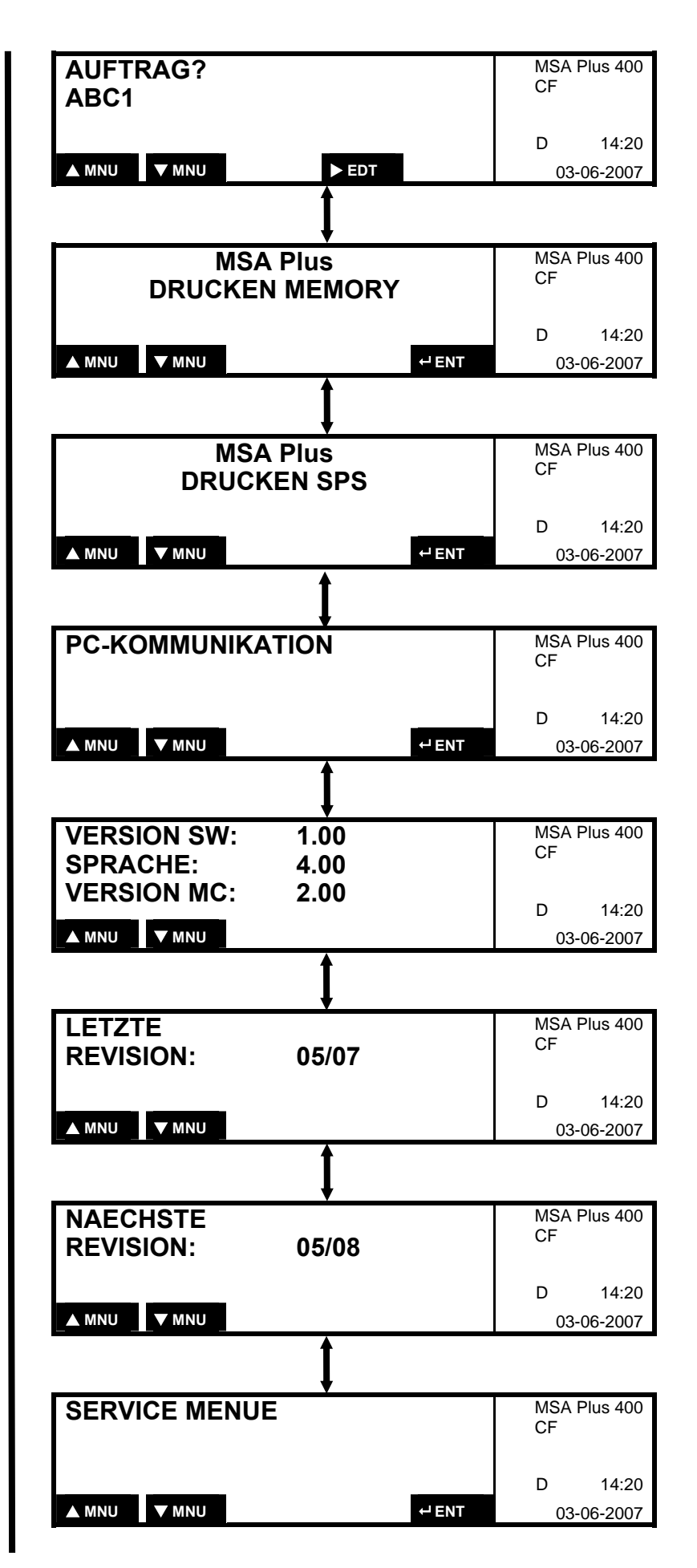

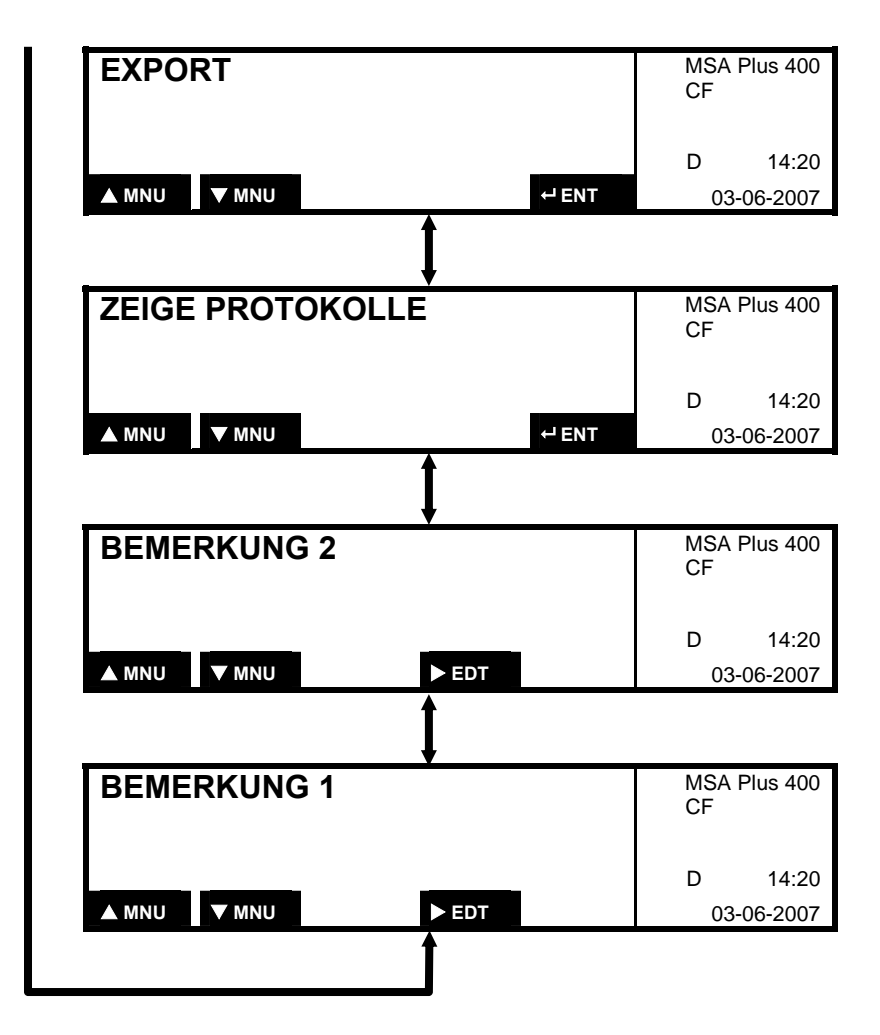

### **3.1 Eingabe Bedienerausweis**

Bei aktivierter Konfiguration «Ausweis zwingend» (Z21), wird nach Eingabe der Schweissdaten die Eingabe einer Bedieneridentifikation über den Bedienerausweis-Barcode verlangt:

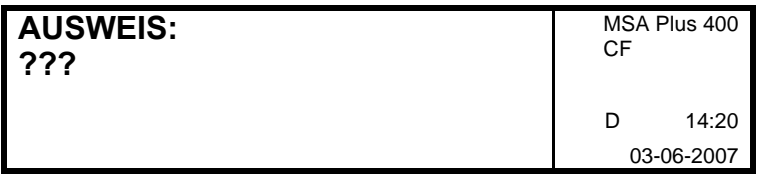

Mit der Eingabe des Bedienerausweises wird die Sprache eingestellt, die auf dem Ausweis gespeichert ist.

Die eingegebene Bedieneridentifikation bleibt bis zum Datumswechsel erhalten. Sie kann durch Einlesen des gleichen Ausweises gelöscht oder mit einem anderen Ausweis überschrieben werden.

### **3.2 Eingabe Auftragsnummer**

Bei aktivierter Konfiguration «Auftrag zwingend» (Z41), wird nach Eingabe der Schweissdaten die Eingabe der Auftragsnummer über den Auftrags-Barcode verlangt:

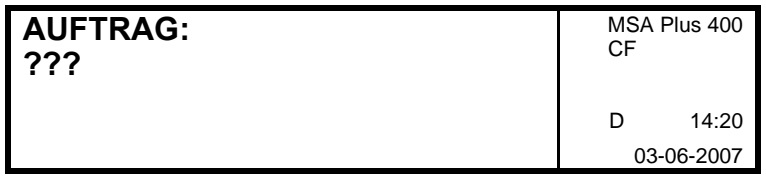

Eine eingegebene Auftragsnummer bleibt bis zum Datumswechsel erhalten. Sie kann durch Einlesen des gleichen Auftrags gelöscht oder mit einem anderen Auftrag überschrieben werden.

### **3.3 Abfrage Schweissvorbereitung**

Bei aktivierter Konfiguration «Abfrage Schweissvorbereitung» (Z0) werden nach der Eingabe der Schweissdaten folgende Bestätigungen erwartet:

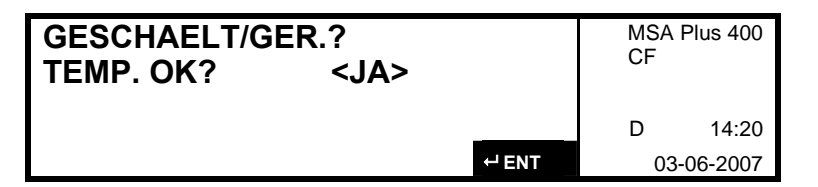

ENTER-Taste drücken, wenn die Rohrenden geschält und gereinigt sind.

Je nachdem, ob eine Haltevorrichtung verwendet wird oder nicht, die folgende Frage mit «JA» oder «NEIN» beantworten. Mit der RECHTS-Taste «JA» oder «NEIN» wählen und mit der ENTER-Taste bestätigen.

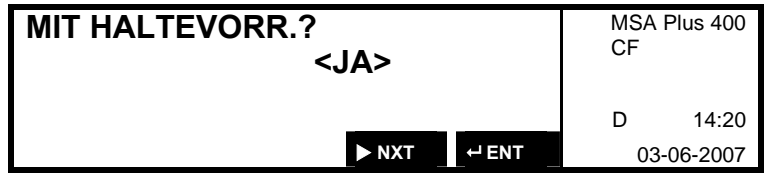

## **3.4 Eingabe Infotext**

Bei aktivierter Konfiguration «Eingabe Infotext» (Z43) wird nach der Eingabe der Schweissdaten die Eingabe der Infotexte erwartet:

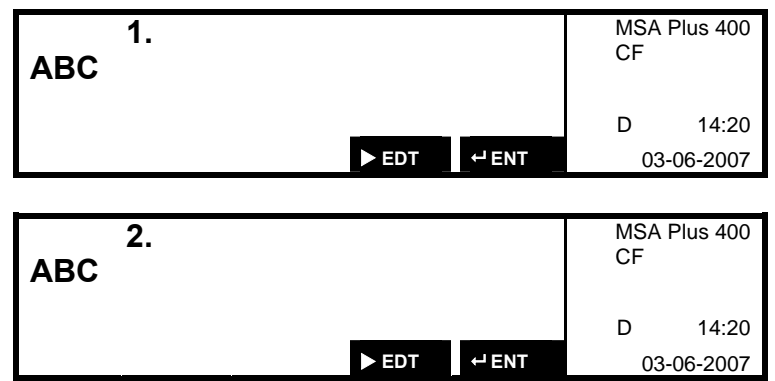

Die Stelle, an der der Cursor steht, kann editiert werden. Mit den RECHTSund LINKS-Tasten die Stelle wechseln und mit den AUF- und AB-Tasten die gewünschten Ziffern wählen. Mit der ENTER-Taste bestätigen.

### **3.5 Eingabe Traceability**

Bei aktivierter Konfiguration «Eingabe Traceability» (Z44) wird nach der Eingabe der Schweissdaten die Eingabe der Daten über den Traceability-Barcode verlangt:

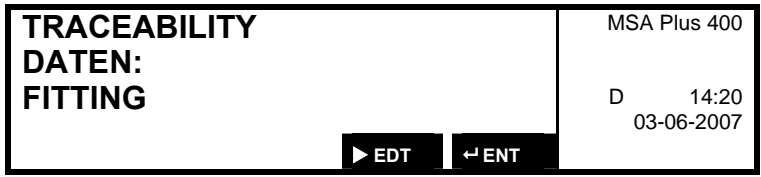

### **3.6 Manuelle Schweissdateneingabe**

Ist die manuelle Schweissdateneingabe (Z30) konfiguriert, können die Schweissdaten wahlweise von Hand eingegeben werden.

Aus dem Menü «Schweissdaten» mit der AB-Taste in manuelle Schweissdateneingabe wechseln. Der Cursor steht auf Schweissspannung. Nun kann diese eingegeben werden.

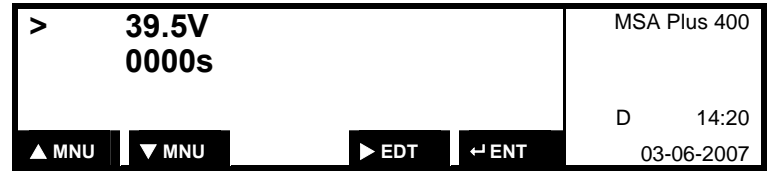

Mit der RECHTS-Taste kommt man zum Editieren. Die Stelle, an der der Cursor steht, kann editiert werden.

Mit den RECHTS- und LINKS-Tasten die Stelle wechseln und mit den AUFund AB-Tasten die gewünschten Ziffern wählen. Mit der ENTER-Taste bestätigen.

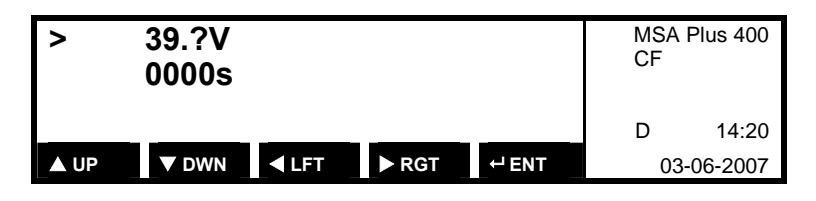

Mit der AB-Taste zur Eingabe der Schweisszeit wechseln.

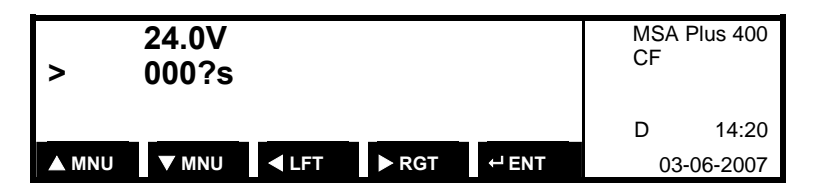

Editieren und Eingabe der Ziffern wie oben beschrieben.

Eingaben mit der ENTER-Taste bestätigen.

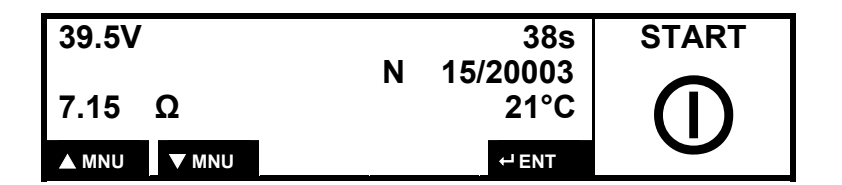

START-Taste drücken, um mit der Schweissung zu beginnen.

#### **3.7 Schweissung wiederholen**

Mit dem Passepartout-Barcode (Z3) kann ein Fitting nochmals geschweisst werden.

- 1. Fitting abkühlen lassen.
- 2. Passepartout-Barcode einlesen.
- 3. Schweiss-Barcode einlesen.
- 4. Bei Bedarf kann die vorgeschlagene ursprüngliche Schweissnummer bzw. die Gerätenummer geändert werden.
- 5. Schweissung mit der START-Taste auslösen.

### **3.8 Sprache wählen**

Die Anzeigesprache des Gerätes kann während des Betriebes geändert werden.

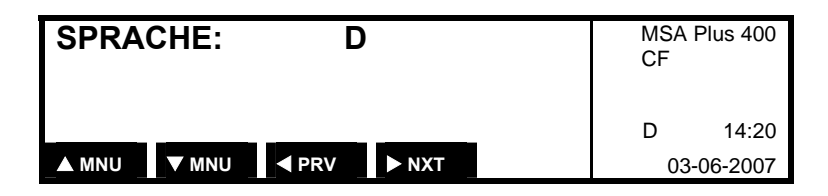

RECHTS-Taste so oft drücken, bis die gewünschte Sprache erscheint. Die Eingabe muss nicht mit der ENTER-Taste bestätigt werden.

### **3.9 Kontrasteinstellung der Anzeige**

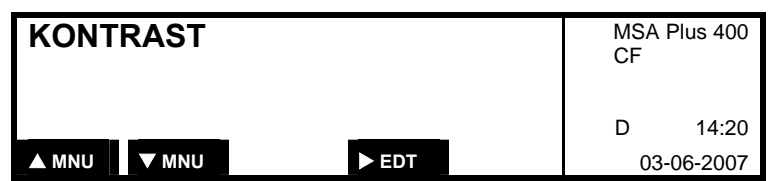

Der Kontrast der Anzeige kann verändert werden.

Mit der RECHTS-Taste kommt man zum Editieren. Mit den AUF- und AB-Tasten kann der Kontrast verändert werden. Mit der ENTER-Taste bestätigen.

### **3.10 Eingabe Verlegerfirma**

Es ist möglich den Besitzer oder die Verlegerfirma vom Gerät zu definieren. (Max 16 Zeichen lang) Die Eingabe kann manuell oder mittels dem Barcodeleser erfolgen. Für die Eingabe mit dem Barcodeleser muss der Eingabetext als Barcode 128 zur Verfügung stehen.

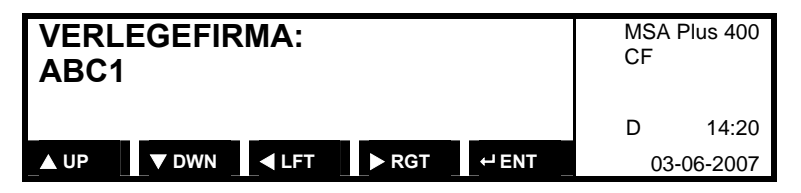

Die Stelle, an der der Cursor steht, kann editiert werden. Mit den RECHTSund LINKS-Tasten die Stelle wechseln und mit den AUF- und AB-Tasten die gewünschten Ziffern wählen. Mit der ENTER-Taste bestätigen.

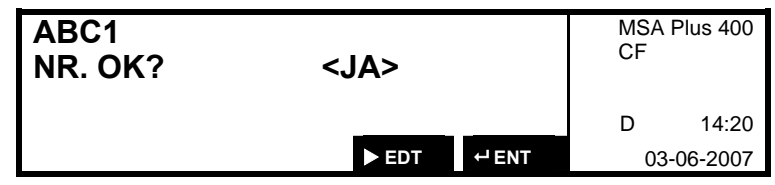

Die Verlegerfirma bleibt bis zur nächsten Änderung und wird im Gerät gespeichert.

#### **3.11 Eingabe Bemerkung 1 + 2**

Es ist möglich 2 Bemerkungsfelder vor der Schweissung zu definieren (Bis 16 Zeichen lang) Die Eingabe kann manuell oder mittels dem Barcodeleser erfolgen. Für die Eingabe mit dem Barcodeleser muss der Eingabetext als Barcode 128 zur Verfügung stehen.

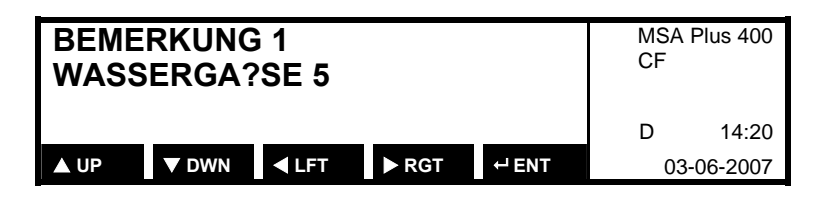

Die Stelle, an der der Cursor steht, kann editiert werden. Mit den RECHTSund LINKS-Tasten die Stelle wechseln und mit den AUF- und AB-Tasten die gewünschten Ziffern wählen. Mit der ENTER-Taste bestätigen.

Die Bemerkungsfelder gelten nur für die nächste Schweissung und werden somit nach Abschluss der Schweissung, Standby oder ausschalten der MSA Plus 400 wieder gelöscht.

Mögliche Nutzung der Bemerkungsfelder:

- Wettercode, Umgebungsbedingungen der Schweissungen
- Verwendete Werkzeuge
- GPS Koordinaten, Ortsangaben

#### **3.12 Service Menü**

Mit der AB-Taste oder AUF-Taste Menü «SERVICE MENUE» auswählen.

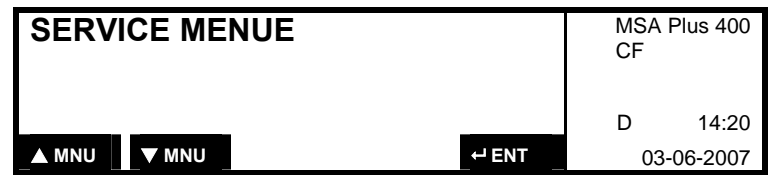

Mit der ENTER-Taste bestätigen.

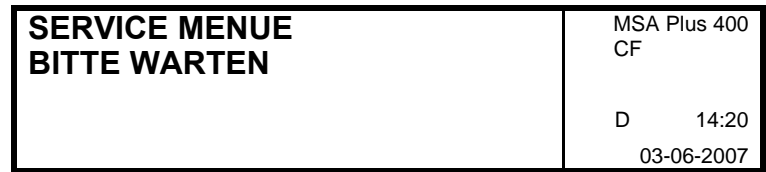

**3.12.1 Versionsanzeige** 

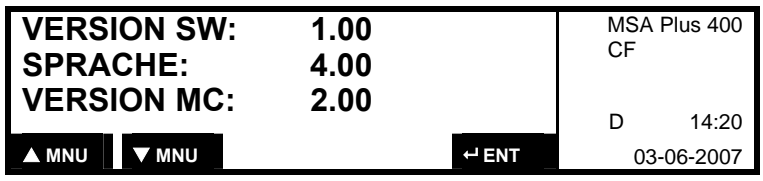

Diese Anzeige erscheint auch beim Einschalten vom Gerät.

#### **3.12.2 Sprachen laden**

Mit einem USB-Memorystick und entsprechenden Sprachdaten können die gespeicherten Bedienersprachen erweitert oder ersetzt werden. (bis max. 40 Sprachen)

**ACHTUNG** 

- Speichermedien dürfen nur im ausgeschalteten Zustand oder im Standby-Mode des MSA Plus 400 ein- und ausgesteckt werden!
	- Während dem Laden der Sprachen darf die Spannungsversorgung nicht entfernt werden!
	- 1. Die Sprachdaten auf die oberste Verzeichnisebene eines unterstützten USB-Memorysticks kopieren.
	- 2. USB-Memorystick mit Sprachdaten bei ausgeschaltetem Gerät oder im Standby-Mode einstecken.
	- 3. MSA Plus 400 wieder einschalten.

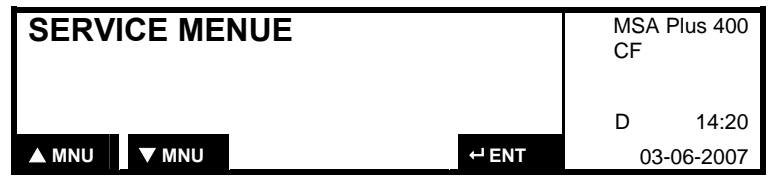

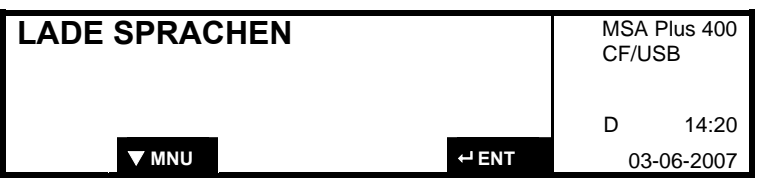

- Dieses Menü erscheint nur, wenn Sprachdaten auf dem USB-Memorystick vorhanden sind.
- Nach der Quittierung mit der ENTER-Taste werden die Sprachdaten ins Gerät geladen.
- Bereits im Gerät vorhandene Sprachdaten derselben Sprache werden überschrieben! **ACHTUNG**

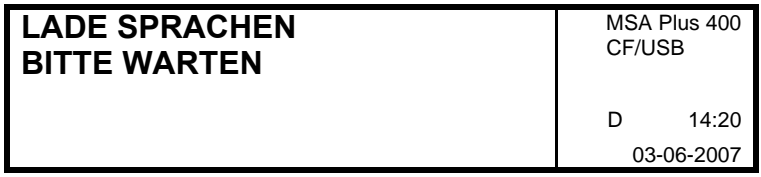

Nach kurzer Zeit sind die Sprachen geladen.

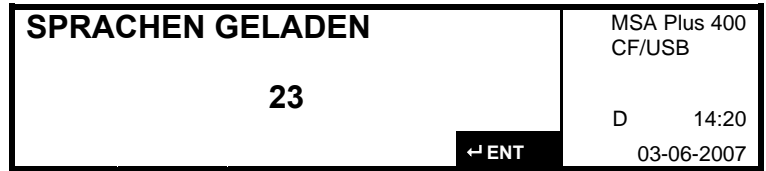

Mit der ENTER-Taste bestätigen.

#### **3.12.3 Software Update**

Mit einem USB-Memorystick und entsprechenden Softwaredaten können die gespeicherten Softwaren ersetzt werden.

#### **ACHTUNG**

- Speichermedien dürfen nur im ausgeschalteten Zustand oder im Standby-Mode des MSA Plus 400 ein- und ausgesteckt werden!
	- Während dem Software-Update darf die Spannungsversorgung nicht entfernt werden!
	- 1. Die Softwaredaten auf einen unterstützten USB-Memorysticks installieren.
	- 2. USB-Memorystick mit Softwaredaten bei ausgeschaltetem Gerät oder im Standby-Mode einstecken.
	- 3. MSA Plus 400 wieder einschalten.

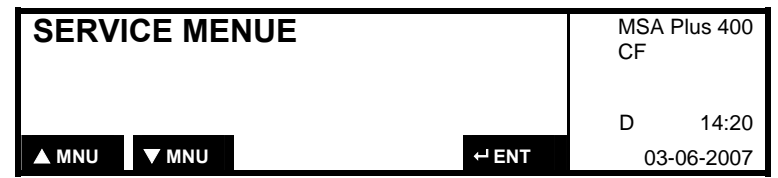

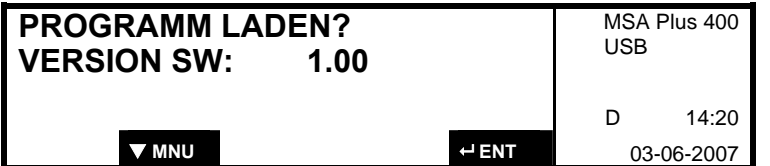

- Dieses Menü erscheint nur, wenn Softwaredaten auf dem USB-Memorystick vorhanden sind.
- 4. Nach der Quittierung mit der ENTER-Taste wird das Passwort für den Software-Update abgefragt.
- 5. Nach der korrekten Eingabe vom Passwort, werden die Softwaren ins Gerät geladen.
- Bereits im Gerät vorhandene Softwaren werden überschrieben! **ACHTUNG**

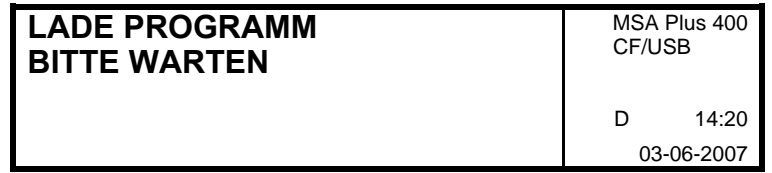

Nach ca.10s ist die Software geladen.

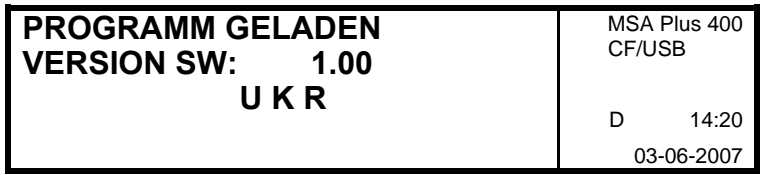

Im Display wird der erfolgreiche Ladevorgang angezeigt.

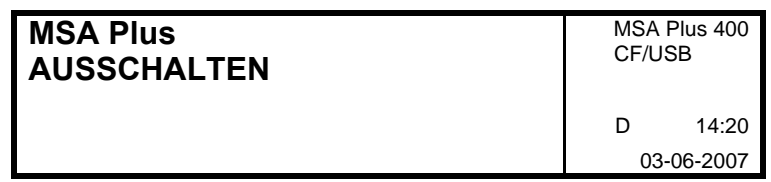

6. Jetzt MSA Plus 400 kurz vom Stromnetz trennen und wieder einschalten.

## **4 Konfiguration**

Mit der AUF- oder AB-Taste ins Menü Konfiguration wechseln. Die aktuelle Konfiguration wird angezeigt. (Z-Funktionen)

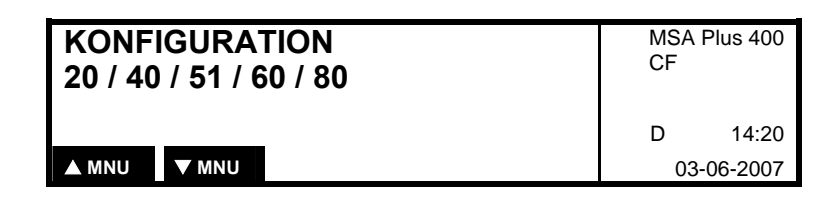

### **4.1 Datum und Uhrzeit Z5, Z50, Z51**

Mit dem Datum-Barcode (Z5) können Datum und Uhrzeit eingestellt werden. Barcode Z5 einlesen.

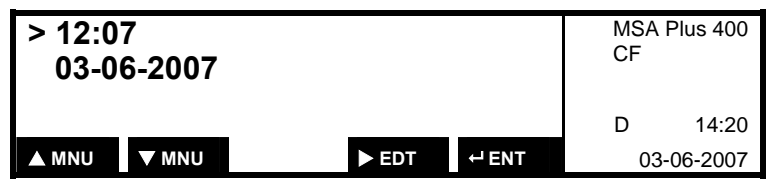

Mit der RECHTS-Taste kommt man zum Editieren. Die Stelle, an der der Cursor steht, kann editiert werden. Mit den RECHTS- und LINKS-Tasten die Stelle wechseln und mit den AUF- und AB-Tasten die gewünschten Ziffern wählen.

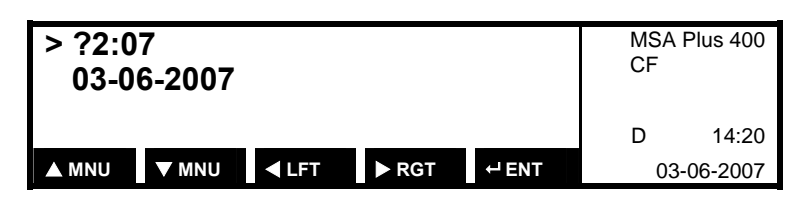

Mit der AB-Taste zur Eingabe des Datums wechseln. Editieren und Eingabe der Ziffern wie oben beschrieben. Eingaben mit der ENTER-Taste bestätigen.

Mit dem Barcode «Sommerzeitumschaltung automatisch» (Z51) kann die Sommerzeit auf automatische Umschaltung eingestellt werden. Da die Zeitumstellung nicht einheitlich ist, kann es vorkommen, dass das Gerät einige Tage zu früh oder zu spät umschaltet.

Mit dem Barcode «Sommerzeitumschaltung manuell» (Z50) kann die Sommerzeit auf manuelle Umschaltung eingestellt werden.

### **4.2 Protokollspeicher Z8, Z80, Z81**

Die Betriebsart der Protokollspeicherkarte und des

Sicherheitsprotokollspeichers (SPS) können mit den Barcodes Z8, Z80 und Z81 konfiguriert werden.

Mit dem Einlesen der Barcodes Z8, Z80 und Z81 wird

die Abfrage «Memorycard löschen» aktiviert. Mit der RECHTS-Taste zwischen Ja und Nein umschalten und mit der ENTER-Taste bestätigen.

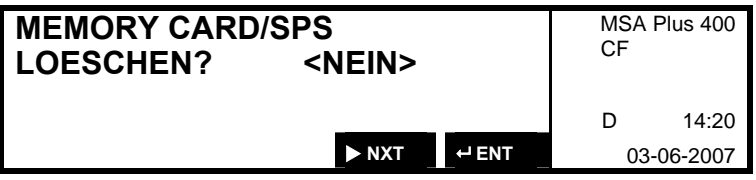

Der Barcode «Protokollspeicher ohne Überlauf» (Z8) konfiguriert den Protokollspeicher (CompactFlash-Karte) und den SPS ohne Überlauf. Es kann nicht mehr geschweisst werden, sobald einer der beiden Speicher voll sind. Eine Fehlermeldung erscheint. (Siehe Kapitel «Fehlermeldungen»)

Der Barcode «Protokollspeicher mit Überlauf» (Z80) konfiguriert den Protokollspeicher (CompactFlash-Karte) und den Sicherheitsspeicher (SPS) mit Überlauf. Das älteste Protokoll wird ohne eine Meldung an den Benutzer überschrieben, sobald alle Speicherplätze besetzt sind.

Der Barcode Z81 aktiviert den Protokollspeicher (CompactFlash-Karte) ohne Überlauf und den Sicherheitsprotokollspeicher (SPS) mit Überlauf. Das älteste Protokoll des Sicherheitsprotokollspeichers (SPS) wird überschrieben, sobald alle Speicherplätze besetzt sind. Es kann nicht mehr geschweisst werden, sobald der Protokollspeicher (CompactFlash-Karte) voll ist. Der Protokollspeicher (CompactFlash-Karte) muss ausgewechselt oder ausgelesen und gelöscht werden.

Mit den Barcodes «Protokollspeicher» Z8 und Z81 kann konfiguriert werden, dass ab z. Bsp. 30 verbleibenden Speicherplätzen vor dem Blockieren der Schweissungen ein Hinweis über die noch freien Speicherplätze angezeigt wird.

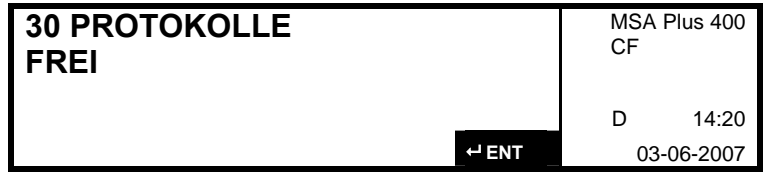

#### **4.3 Bedienerausweis Z20, Z21**

Das MSA Plus 400 akzeptiert alle Bedienerausweise, wenn sie der aktuellen Norm ISO/TC138/SC4 WG12176 entsprechen.

Mit den Barcodes Z20 «Ausweis freiwillig» und Z21 «Ausweis zwingend» kann konfiguriert werden, ob zum Schweissen ein Bedienerausweis erforderlich ist. In der Betriebsart «Ausweis zwingend» wird der Benützer vor dem Auslösen der ersten Schweissung aufgefordert, den Barcode seines Bedienerausweises einzulesen. Die Betriebsart «Ausweis freiwillig» lässt die Benützung des Bedienerausweises ebenfalls zu, es erscheint jedoch keine Aufforderung (siehe Kap. 3.1, S. 10) .

### **4.4 Handeingabe Schweissdaten Z30 ON/OFF**

Mit dem Barcode «Handeingabe Schweissdaten» Z30 ON wird die Handeingabe aktiviert. Mit Z30 OFF wird die Handeingabe deaktiviert.

#### **4.5 Auftrag Z40, Z41**

Mit den Barcodes Z40 «Auftrag freiwillig» und Z41 «Auftrag zwingend» kann konfiguriert werden, ob zum Schweissen eine Auftragsnummer erforderlich ist. Die Wirkung ist gleich wie unter Bedienerausweis beschrieben (siehe Kap. 3.2, S. 11) .

### **4.6 Handeingabe Auftragsnummer Z42 ON/OFF**

Mit dem Barcode Z42 kann mit der Einstellung Z42 ON die Handeingabe der Auftragsnummer zulässig gemacht und mit der Einstellung Z42 OFF verhindert werden (siehe Kap. 3.2, S. 11) .

### **4.7 Eingabe Infotext Z43 ON/OFF**

Mit dem Barcode Z43 kann mit der Einstellung Z43 ON die Eingabe des Infotextes zulässig gemacht und mit der Einstellung Z43 OFF verhindert werden.

Diese Funktion ermöglicht dem Benutzer des Schweissgerätes vor jeder Schweissung zwei beliebige Texte über die Tastatur einzugeben. Die beiden Eingabetexte werden zusammen mit den anderen für die Schweissung relevanten Daten abgespeichert.

Der Titel, der bei jeder Eingabe erscheint, wird bei der Erzeugung des Konfigurationsbarcodes Z43 in der PC Software MSA WIN-WELD definiert (siehe Kap. 3.5, S. 12) .

## **4.8 Eingabe Traceability Z44**

Mit dem Barcode Z44 kann die Eingabe von Daten für die Traceability ( Norm ISO 12176-4 ) zulässig gemacht werden. Die Eingabe erfolgt über einen Barcode oder die Tastatur des MSA Plus 400. Die eingelesenen Daten werden zusammen mit den anderen, für die Schweissung relevanten Daten, nach der Schweissung abgespeichert. Der Betreiber kann mit einem Konfigurationsbarcode Z44 festlegen, welche Abfragen vor jeder Schweissung erscheinen müssen. Die Erstellung des Konfigurationsbarcodes Z44 erfolgt mit der PC Software MSA WIN-WELD (siehe Kap. 3.5, S. 12) .

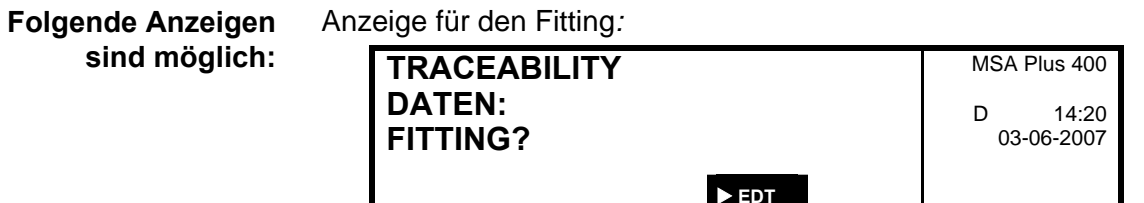

Anzeige für die Elemente 1 und 2:

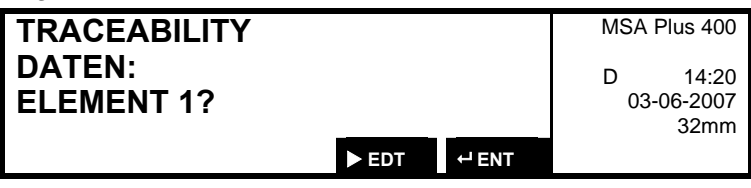

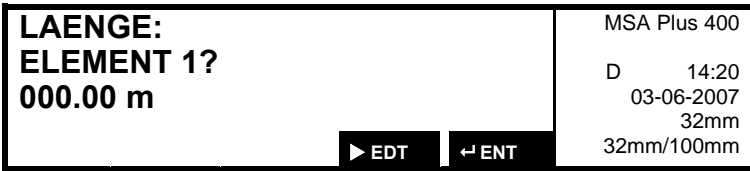

Eingabe überspringen:

Mit der ENTER-Taste überspringt man die Barcode- oder Tastatureingabe und das nächste Display wird angezeigt (das Überspringen der Eingabe kann über die Konfiguration auch gesperrt werden).

#### Handeingabe:

Mit der RECHTS-Taste kommt man in den Handeingabemodus (die Handeingabe kann über die Konfiguration auch gesperrt werden).

Handeingabe Barcodedaten:

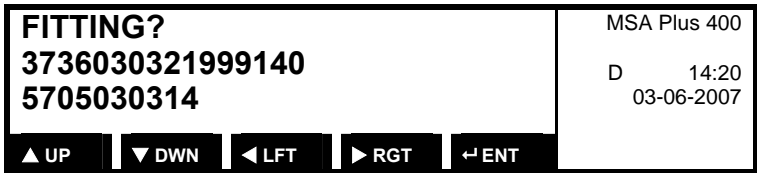

Handeingabe Länge (die Länge kann nur über die Tastatur eingegeben werden):

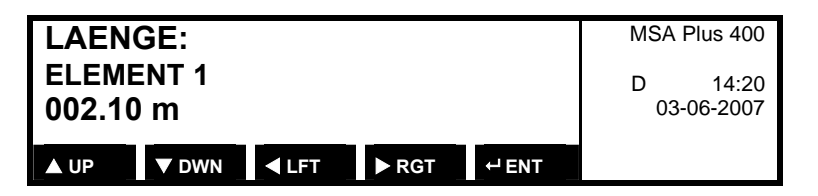

Die Cursorposition wird durch ein blinkendes Fragezeichen angezeigt.

Bei der Handeingabe muss die eingegebene Zahlenfolge der Norm ISO 12176-4 entsprechen. **ACHTUNG** 

### **4.9 Handeingabe Schweissprogr. Z45**

Diese Funktion ermöglicht dem Bediener das Schweissprogramm manuell als Interleave 2/5 Zahlencode über die Tastatur des Schweissgerätes einzugeben. Der Bediener kann wie bisher das Schweissprogramm über eine Einleseeinheit einlesen oder alternativ die Zahlenfolge von der Karte ablesen und über die Tastatur eingeben.

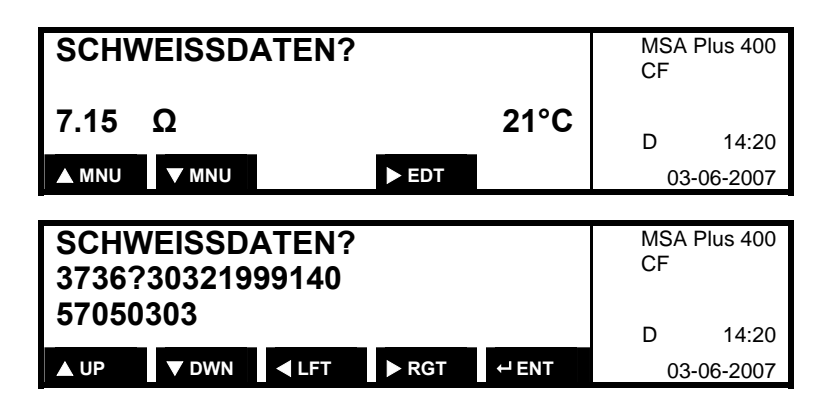

Wird eine korrekte Zahlenreihe über die Tasten UP, DWN, LFT, RGT eingegeben erscheint das nächste Display. Stimmt die Zahlenreihe nicht mit der Norm überein, so erscheint E27 'SCHWEISSPROGRAMM FALSCH'. Nach ca. 3 Sekunden erscheint wieder das Standarddisplay.

Im Menüpunkt "Konfiguration" hat der Bediener die Möglichkeit die Funktion Z45 über einen Konfigurationsbarcode zu aktivieren (Z45,1) bzw. zu deaktivieren (Z45,0). Ist die Funktion Z45 deaktiviert (Z45,0), so erscheint die Taste EDT nicht, und der Schweissablauf ist wie bisher.

### **4.10 Eingabe einer 2. Schweiss-Nr. Z46**

Diese Funktion erlaubt die Eingabe einer 2. Schweissnummer zu jeder Schweissung. Die zweite Schweissnummer besteht aus 4 numerischen Stellen und einer Stelle [Leerzeichen, A-Z] abgetrennt durch das Minuszeichen -> z.B.: 1005-B.

Vor jeder Schweissung wird der Auftrag abgefragt und falls der Auftrag ändert, wird die zweite Schweissnummer auf 0001 gesetzt.

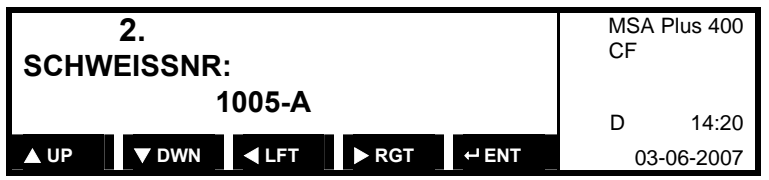

Beim Aktivieren der Funktion Z46 wird die zweite Schweissnummer auf 0001 gesetzt. Die Nummer wird bei der nächsten Schweissung automatisch um 1 inkrementiert und wieder als Vorschlag angezeigt. Der Index [A-Z] wird bei der automatischen Inkrementierung auf [Leerzeichen] gesetzt. Erreicht die zweite Schweissnummer den Wert 9999 wechselt der Wert auf 0001-.

Wird bei der Abfrage der Auftragsnummer eine neue Auftragsnummer eingegeben, so wird die zweite Schweissnummer auf 0001- gesetzt. Die zweite Schweissnummer wird hinter der ersten Schweissnummer angezeigt. Die zweite Schweissnummer wird mit einem "/" von der normalen Schweissnummer abgetrennt.

Die zweite Schweissnummer erscheint nicht auf dem Protokoll und nicht auf dem Display, wenn direkt ab dem Gerät ausgedruckt wird. Im Menüpunkt "Konfiguration" hat der Bediener die Möglichkeit die Funktion Z46 über einen Konfigurationsbarcode zu aktivieren bzw. zu deaktivieren. Ist die Funktion Z46 aktiviert, so erscheint im Konfigurationsmenu "46".

### **4.11 Revision Z6, Z60**

Mit den Barcodes Z6 «Unterhalt zwingend» und Z60 «Unterhalt freiwillig» kann konfiguriert werden, ob das Gerät nach einer eingegeben Frist zur Revision auffordern soll. Bei ausgeschalteter Überwachung ist der Betreiber des Gerätes selbst für die Einhaltung der regelmässigen Revisionen verantwortlich.

Nach Ablauf der Toleranzfrist ist das Gerät blockiert. **ACHTUNG** 

### **4.12 Schweissvorbeitung Z0 ON/OFF**

Mit dem Barcode «Bestätigung geschält /gereinigt» Z0 ON wird eine Abfragefunktion zur Schweissvorbereitung konfiguriert. Mit Z0 OFF kann diese Funktion deaktiviert werden.

#### **4.13 Anzeigen Schweisszeit Z10 ON/OFF**

Mit dem Barcode «Zeit hoch zählen» Z10 ON wird die Schweisszeit hochgezählt. Mit Z10 OFF wird die Schweisszeit runtergezählt.

#### **4.14 Letzte Revision**

Mit der AUF- oder AB-Taste ins Menü «Letzte Revision» wechseln.

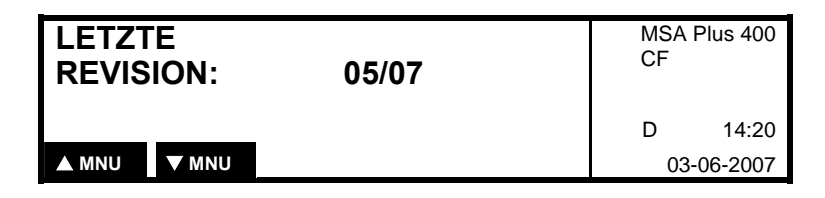

#### **4.15 Nächste Revision**

Das Fälligkeits-Datum der nächsten Revision kann angeschaut werden, wenn die Z6-Funktion aktiviert ist. (siehe Kapitel Revision Z6, Z60)

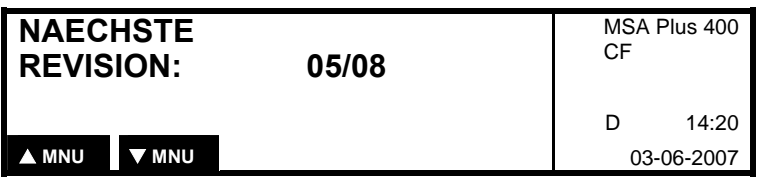

## **5 Protokollierung**

### **5.1 Allgemeines zur Protokollierung**

Alle Schweissungen werden auf die CompactFlash-Card und im Sicherheitsprotokollspeicher gespeichert. Der Sicherheitsprotokollspeicher hat Platz für 2500 Protokolle. Auf der CompactFlash-Card können ca. 1700 Protokolle gespeichert werden.

### **5.2 Zeige Protokolle**

Anzeigen der Protokolle im Sicherheitsprotokollspeicher (SPS) oder Memory card (CF).

Mit AUF- AB-Taste können die Protokolle gewählt werden. Allfällige Klartextfehlermeldungen werden alternierend angezeigt. Auto-Wiederholung durch anhaltendes Drücken der AUF- oder AB Taste.

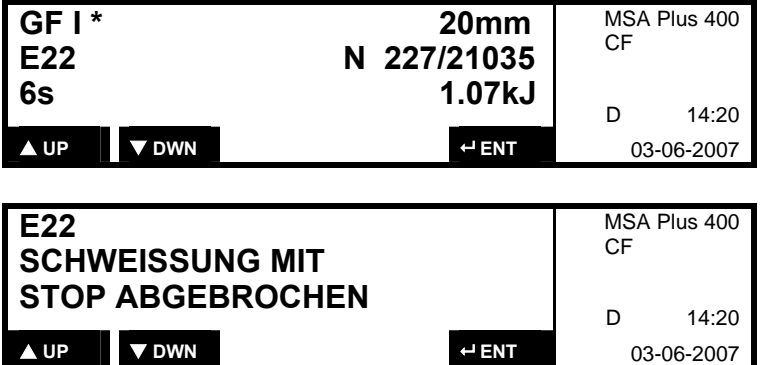

### **5.3 Protokolle exportieren**

Es können Protokolle vom Sicherheitsprotokollspeicher auf einen formatierten USB Stick exportiert werden.

Speichermedien nur im ausgeschalteten Zustand oder im Standby-Mode des MSA Plus 400 ein- und ausstecken. **ACHTUNG** 

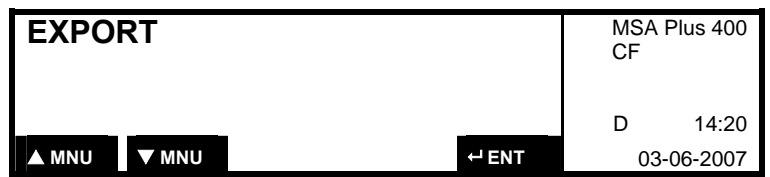

Mit der ENTER-Taste bestätigen.

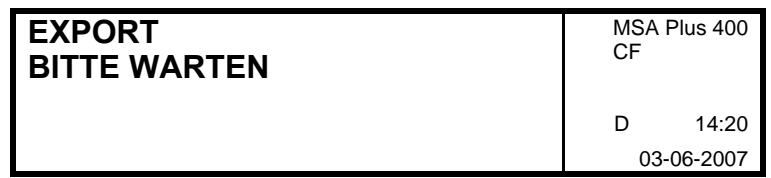

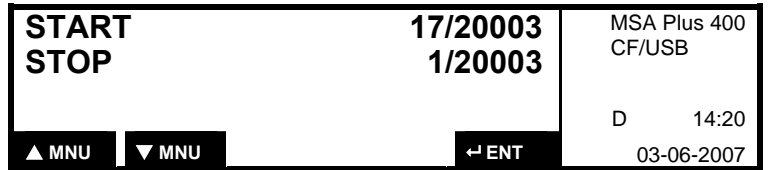

• Dieses Menü erscheint nur, wenn ein formatierter USB-Memorystick vorhanden ist. (Es steht USB in der 2. Zeile)

Die Startposition AUF- AB-Taste einstellen, beginnend mit der höchsten Schweissnummer.

Startposition mit der ENTER-Taste bestätigen.

Die Eingabe der Stopposition erfolgt analog dazu.

Auto-Wiederholung durch anhaltendes Drücken der AUF- oder AB Taste. Exportieren der Protokolle mit der ENTER-Taste bestätigen.

#### **5.4 Protokolle drucken**

Druckerkabel in den dafür vorgesehenen USB Anschluss einstecken.

Kabel und Speichermedien nur im ausgeschalteten Zustand oder im Standby-Mode des MSA Plus 400 ein- und ausstecken. **ACHTUNG** 

> MSA Plus 400 CF/PR **MSA Plus DRUCKEN SPS** D 14:20 ▲ MNU ▼ MNU **▼ MNU** AND **AND PENT** 03-06-2007 MSA Plus 400 CF/PR **DRUCKEN SPS NACH SCHWEISSNR.**  D 14:20 ▲ MNU ▼ MNU **▼ MNU** AND **PENT** 03-06-2007

MSA Plus 400 einschalten.

Mit der AB-Taste die Druckfunktion wählen. Es ist möglich, den Sicherheitsprotokollspeicher (SPS) nach Schweissnummern oder nach Auftrag auszudrucken.

Mit der AUF- oder AB-Taste Sammelprotokoll auswählen. Mit der ENTER-Taste bestätigen. **Sammelprotokoll drucken** 

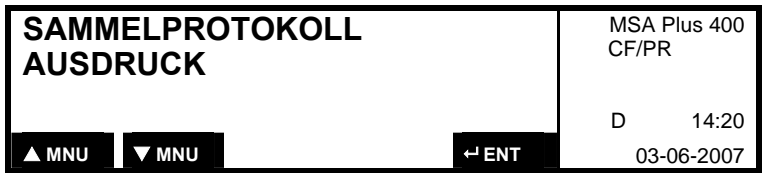

Mit der AUF- oder AB-Taste Einzelprotokoll auswählen. Mit der ENTER-Taste bestätigen. **Einzelprotokoll drucken** 

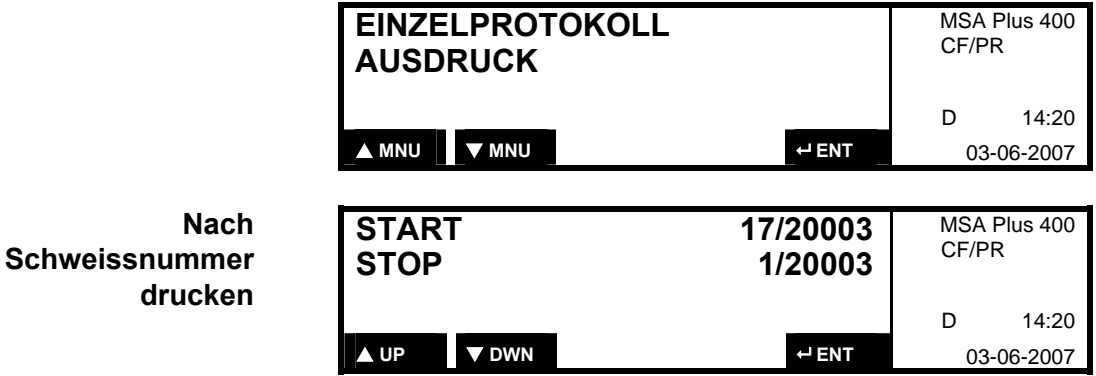

Die Startposition AUF- AB-Taste einstellen, beginnend mit der höchsten Schweissnummer. Startposition mit der ENTER-Taste bestätigen. Die Eingabe der Stopposition erfolgt analog dazu.

Auto-Wiederholung durch anhaltendes Drücken der AUF- oder AB Taste. Drucken der Protokolle mit der ENTER-Taste bestätigen.

**Nach Auftragsnummer drucken** 

Mit der AUF- oder AB-Taste Auftragsnummer auswählen. Mit der ENTER-Taste bestätigen.

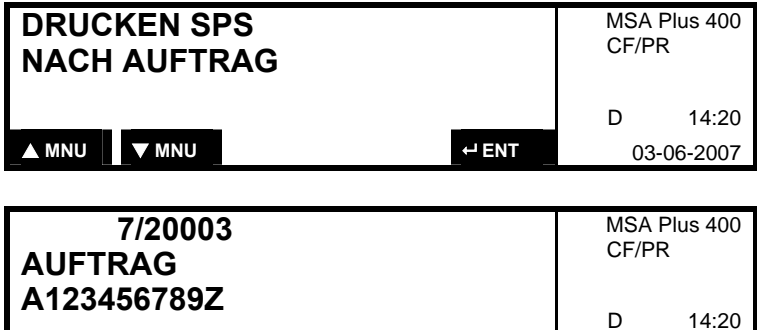

Mit der RECHTS-Taste die gewünschte Auftragsnummer wählen, mit der ENTER-Taste bestätigen. Drucken der Protokolle mit der ENTER-Taste bestätigen.

 $\triangleright$  NXT  $\cdot$  ENT 03-06-2007

#### **5.5 PC-Kommunikation**

Über die integrierte USB TypB (Device) Schnittstelle kann ein PC direkt über ein Schnittstellenkabel angeschlossen werden. Als Option ist die Software MSA WIN-WELD erhältlich, die nützliche Funktionen zur Datenauswertung bietet. Das Kabel für den Anschluss zum PC in die dafür vorgesehene Buchse stecken.

Kabel und Speichermedien dürfen nur im ausgeschalteten Zustand oder im Standby-Mode des MSA Plus 400 ein- und ausgesteckt werden. **ACHTUNG** 

MSA Plus 400 einschalten.

Mit der AB-Taste Menü «PC-Kommunikation» auswählen.

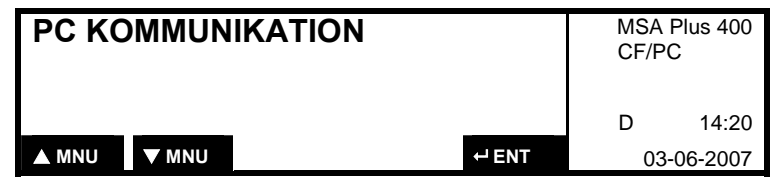

Mit der ENTER-Taste bestätigen.

# **6 Fehler-Meldungen**

## **6.1 Codierte Meldungen**

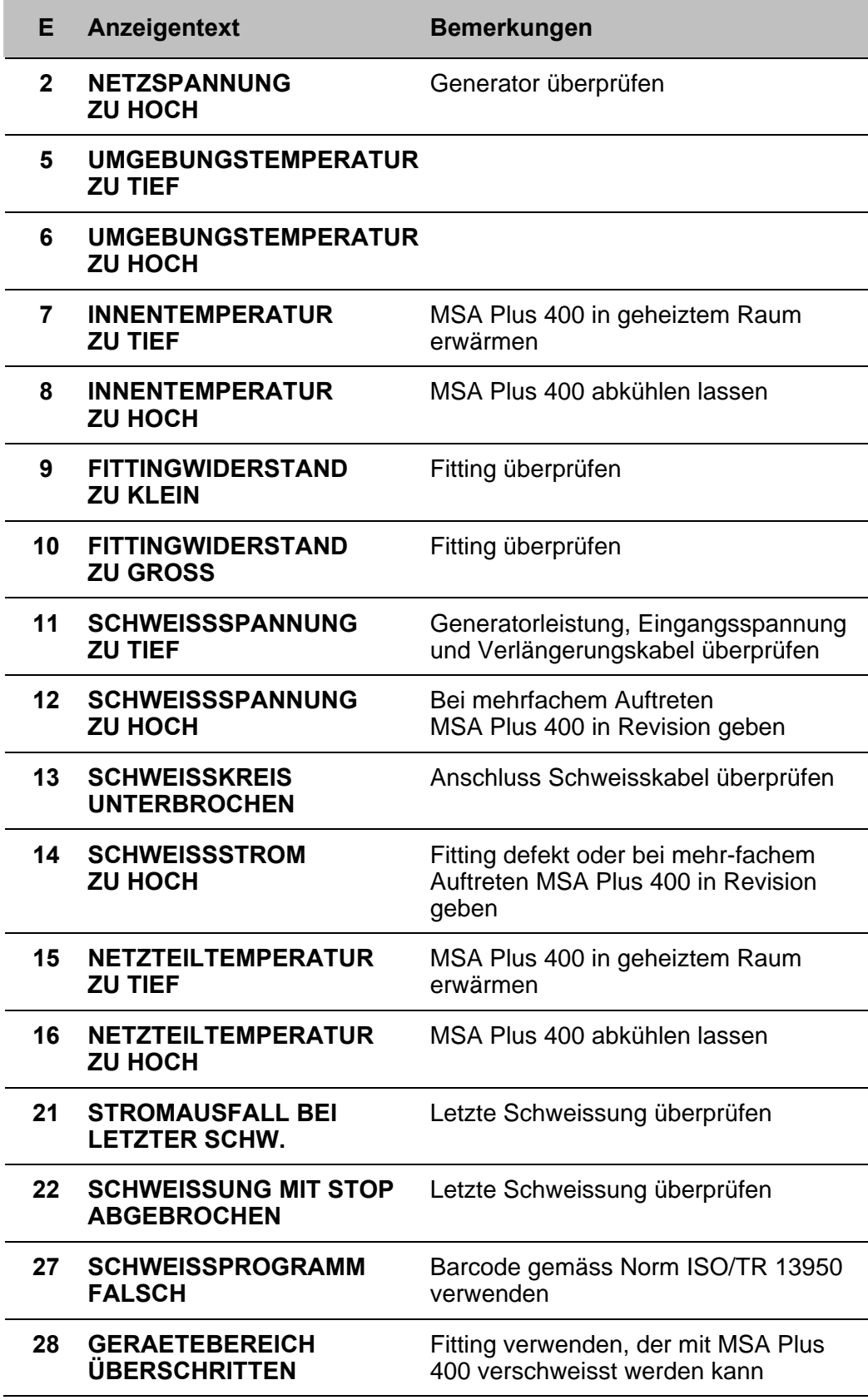

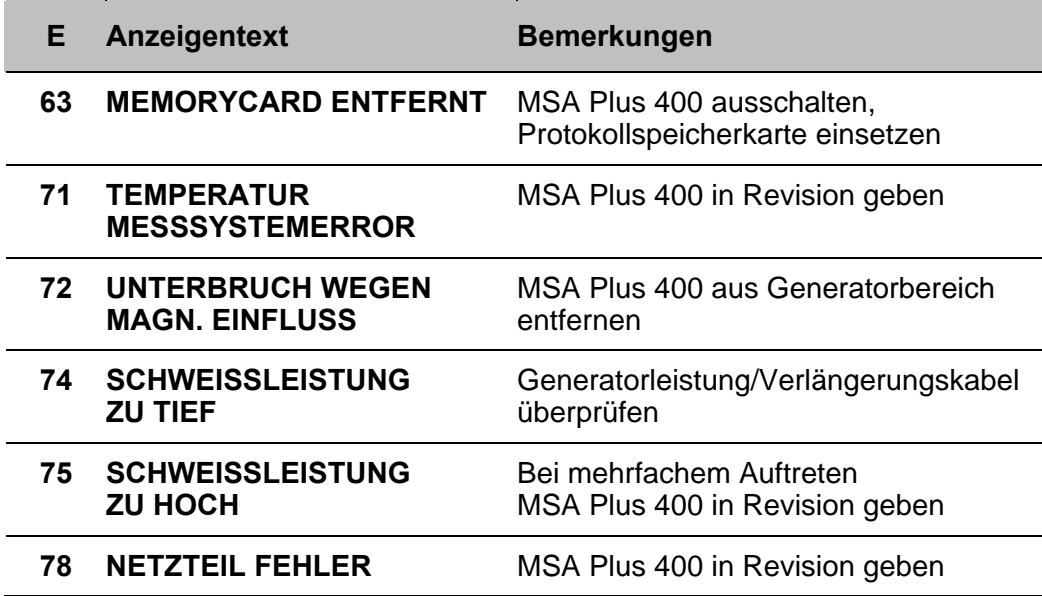

## **6.2 Uncodierte Meldungen**

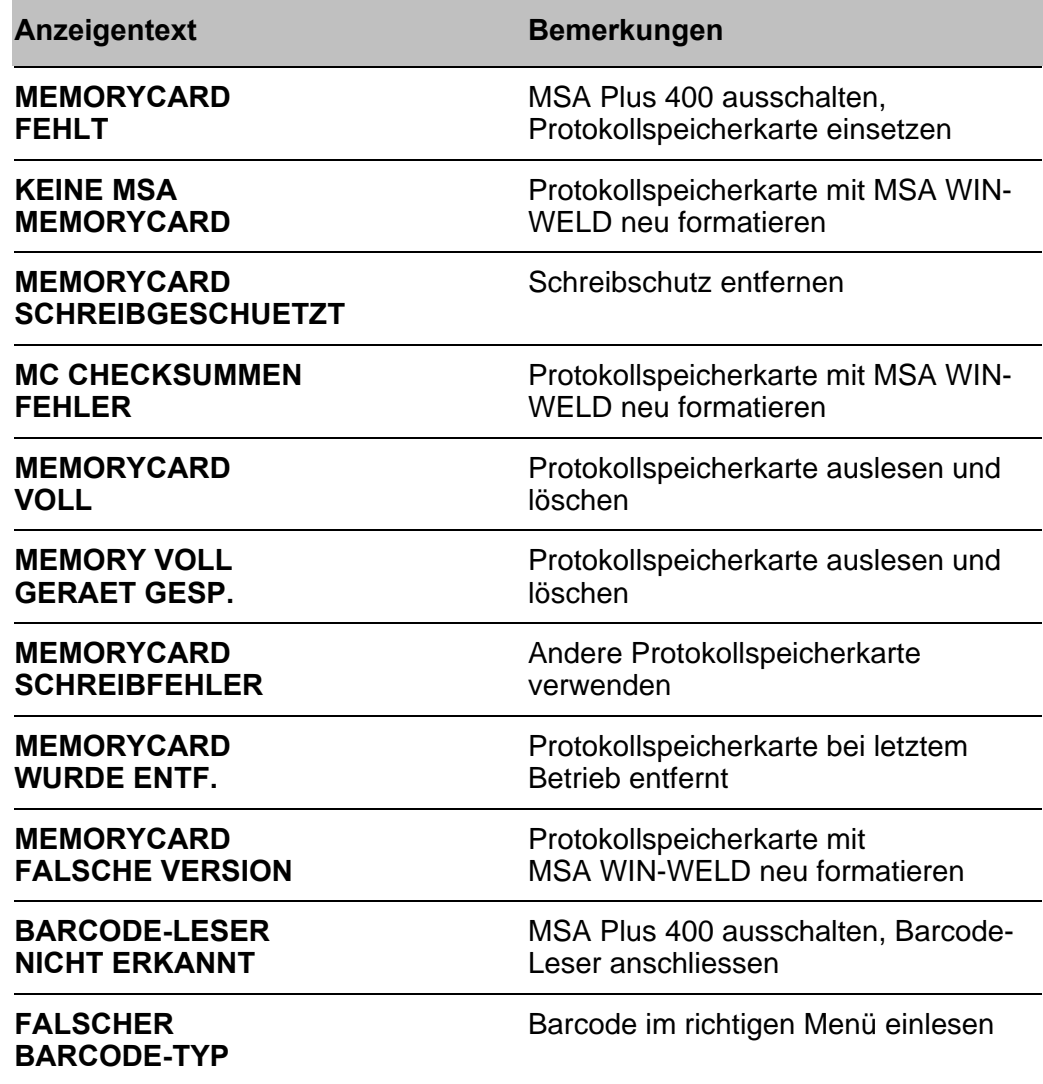

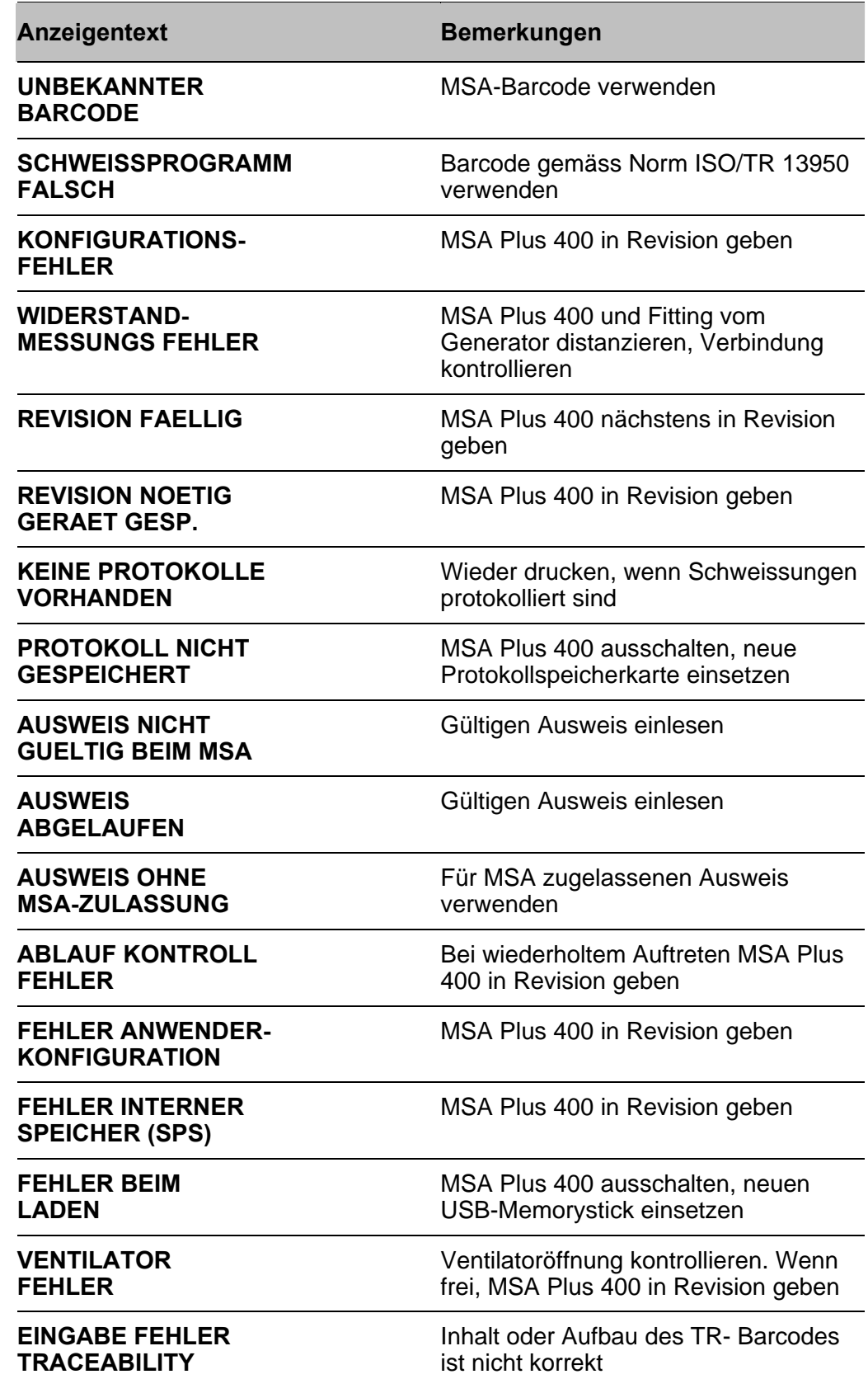
# **7 Produkte-Information**

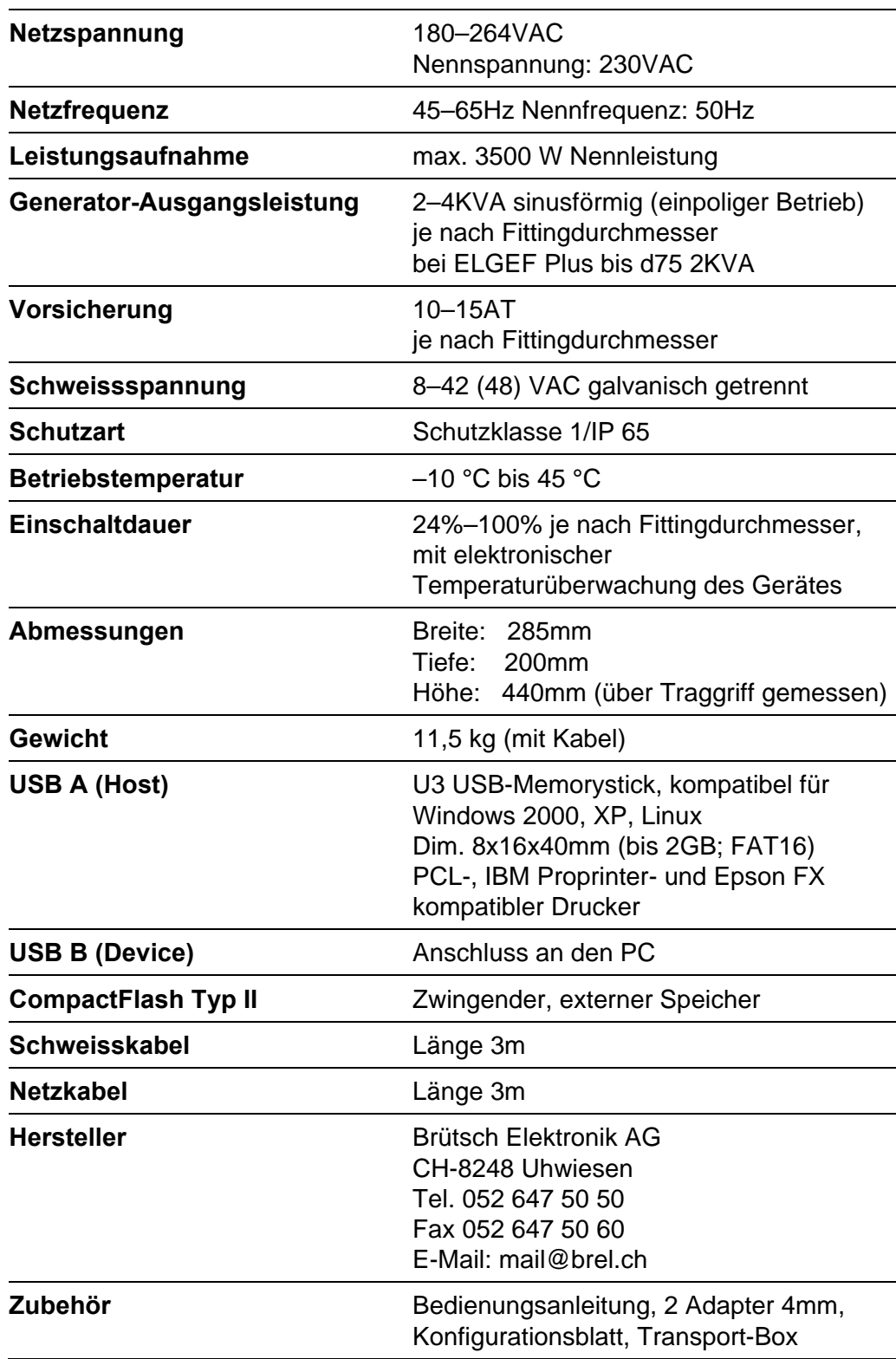

Dieses Produkt verwendet GPL/LGPL Software. Der Quellcode kann bei Brütsch Elektronik auf einer CD bezogen werden (Art.-Nr. 30.0003 407). Darauf befindet sich auch ein Dokument mit Informationen zu den entsprechenden GNU Lizenzbedingungen. Für die Produktion und den Versand der CD werden Ihnen CHF 50 in Rechnung gestellt.

# **8 Unterhalt**

# **8.1 Reinigung**

Gerät und Barcode-Leser regelmässig mit einem feuchten Lappen reinigen. Die Frontplatte und die Schilder können bei starker Verschmutzung mit Alkohol gereinigt werden (kein Verdünner oder Trichlor).

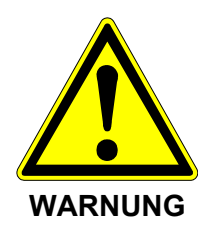

Das Gerät darf auf keinen Fall abgespritzt, ins Wasser getaucht oder mit Pressluft abgeblasen werden.

# **8.2 Schweisskabel**

Regelmässige Kontrollen der Schweisskabel ist notwendig. Defekte Schweisskabel müssen ersetzt werden.

# **8.3 Kontrolle der Schweissspannung**

Regelmässige Kontrolle der Schweissspannung mit dem Fusion-Control-Set (BREL Art. Nr. 30.0002 589)

Entspricht die gemessene Schweissspannung nicht dem auf dem Display angezeigten Wert, muss unmittelbar eine Revision durch eine von Georg Fischer autorisierte Service-Stelle durchgeführt werden.

# **8.4 Funktionskontrolle**

Die regelmässige Funktionskontrolle und Nachjustierung sind erforderlich und müssen durch eine von Georg Fischer autorisierte Service-Stelle erfolgen.

# **9 Unfallschutz-Vorschriften**

#### **9.1 Betrieb des Gerätes**

Das Gerät vor Unbefugten, nicht instruiertem Personal und Kindern fernhalten. Nichtbenützte Geräte vor unbefugter Benutzung gesichert in einem trockenen, verschlossenen Raum aufbewahren.

Der sichere Betrieb des Schweissgerätes setzt folgendes voraus:

- sachgemässer Transport
- sachgerechte Lagerung
- sachgerechte Installation
- bestimmungsgemässer Betrieb
- sorgfältige Behandlung und Bedienung
- periodische Instandhaltung

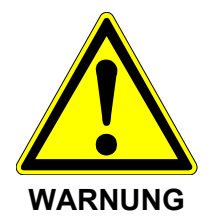

Das Gerät darf nur unter Aufsicht betrieben werden. Alle Personen, die mit der Inbetriebnahme und Bedienung des Schweissgerätes zu tun haben, müssen entsprechend qualifiziert sein und diese Bedienungsanleitung genau beachten. Das Gerät kann bei NichtbeACHTUNG der Bedienungsanleitung zu einer Gefahrenquelle werden.

Das Gerät darf nicht in explosionsgefährdeter Umgebung verwendet werden.

#### **9.2 Kontrolle vor der Benutzung**

Vor jeder Benutzung das Gerät auf Beschädigungen und auf einwandfreie und bestimmungsgemässe Funktionsfähigkeit kontrollieren. Sämtliche Teile müssen richtig montiert sein, um den einwandfreien Betrieb des Gerätes zu gewährleisten.

#### **9.3 Gerät schützen**

Das Netz- und die Schweisskabel vor scharfen Kanten schützen. Beschädigte Kabel unverzüglich durch eine autorisierte Service-Stelle ersetzen lassen. Das Gerät keinen starken mechanischen Belastungen aussetzen. Das Gerät ist spritzwassergeschützt.

## **9.4 Defektes Gerät**

Beschädigte Gehäuse oder andere Teile unverzüglich durch eine autorisierte Service-Stelle auswechseln oder instandsetzen lassen. Falls das Gerät Fehlfunktionen zeigt, muss es unverzüglich durch eine autorisierte Service-Stelle instandgesetzt werden.

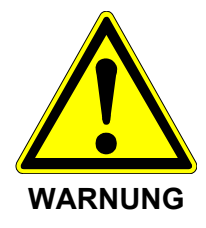

Nur entsprechend autorisiertes, qualifiziertes Personal darf Eingriffe am Schweissgerät vornehmen. Diese Fachkräfte müssen mit allen Gefahrenquellen, Sicherheitsbestimmungen und Instandhaltungsmassnahmen entsprechend den Angaben in diesem Handbuch vertraut sein.

# **9.5 Gerät öffnen**

Das Gerät darf nur durch eine autorisierte Service-Stelle geöffnet werden.

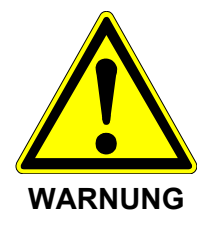

Nach dem Öffnen bzw. Entfernen des Gehäuses werden Teile des Schweissgerätes zugänglich, welche unter gefährlicher Spannung stehen können.

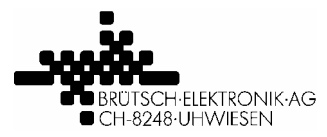

# **KONFORMITÄTSERKLÄRUNG DECLARATION OF CONFORMITY DÉCLARATION DE CONFORMITÉ**

Brütsch Elektronik AG (Name des Herstellers) (supplier's name) (nom du fournisseur)

Nüsatzstrasse 11 CH-8248 Uhwiesen (Anschrift) (address) (adresse)

erklärt, in alleiniger Verantwortung, dass das Produkt declare under our sole responsibility that the product déclarons sous notre seule responsabilité que le produit

Schweissautomat MSA Plus 300, MSA Plus 350 und MSA Plus 400 Fusion control unit MSA Plus 300, MSA Plus 350 and MSA Plus 400 Machine à souder automatique MSA Plus 300, MSA Plus 350 et MSA Plus 400

auf das sich diese Erklärung bezieht, mit den folgenden Normen übereinstimmt: to which this declaration relates is in conformity with the following standards: auquel se réfère cette déclaration est conforme aux normes:

EN 60335-1 : 2007, EN 60335-2-45 : 2003 EN 61000-6-4 : 2007, EN 61000-6-2 : 2005 EN 55014-1 : 2003

Gemäss den Bestimmungen der Richtlinien: following the provisions of directive: conformément aux dispositions de directive:

2006/95/EG 89/336/EWG 2002/95/EG

Uhwiesen, 1. Juli 2007 (Ort und Datum) (Place and data of issue) (Lieu et date)

Markus Simmen<br>
(Name und Unterschrift) (Name und Unterschrift)<br>
(Name und Unterschrift) (Name und Unterschrift) (Name und Unterschrift) (Name und Unterschrift) (name and signature) (name and signature) (nom et signature) (nom et signature)

 $77.$ Mulli

 $A. Gech$ 

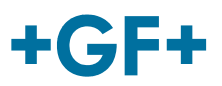

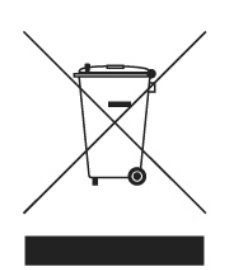

# **Geräterücknahme am Ende der Lebensdauer**

Das von Georg Fischer +GF+ an Sie gelieferte Gerät fällt unter die Regelungen der europäischen Richtlinie 2002/96/EG (WEEE) und der entsprechenden Umsetzungen in das Recht der EU-Mitgliedsstaaten (in Deutschland ElektroG). Damit haben Sie die Möglichkeit, das Gerät am Ende seiner Lebensdauer zur sachgerechten Entsorgung und Verwertung zurückzugeben.

Daraus ergeben sich Regelungen für den Entsorgungsfall am Ende der Geräte-Lebensdauer wie folgt:

- 1. Das Gerät darf nicht in den unsortierten Gewerbeabfall gelangen.
- 2. Das Gerät ist im Sinne der WEEE ein "rein gewerblich genutztes Gerät" und darf nicht wie Consumergeräte, d.h. z.B. Waschmaschinen, Videorecorder oder Standard-PC, bei den kommunalen Sammelstellen abgegeben werden.
- 3. Wenden Sie sich im Entsorgungsfall bitte an Georg Fischer +GF+ direkt (oder Ihren lokalen Vertriebspartner), um den dann aktuellen Rücknahmemodus zu erfragen.

Das WEEE-Symbol der durchgestrichen Mülltonne mit Unterstrich auf Ihrem Gerät weist darauf hin, dass es sich um ein WEEE-relevantes Gerät handelt, dass entsprechend getrennt entsorgt werden muss. Dieses Symbol ist in einigen wenigen EU-Staaten wie Deutschland für rein gewerblich genutzte Geräte nicht unbedingt erforderlich, wird von Georg Fischer +GF+ aber europaweit einheitlich verwendet. Das Symbol bedeutet nicht die Rückgabe bei kommunalen Sammelstellen!

Sollten Sie mit Georg Fischer +GF+ oder einem lokalen Vertriebspartner eine individuelle Lösung vereinbart haben, nach der die sachgerechte Entsorgung durch Sie direkt abgewickelt wird, achten Sie bitte darauf, dass das Gerät sachgerecht nach den WEEE-Regularien verwertet wird.

Bitte informieren Sie in diesem Fall Georg Fischer +GF+ bzw. Ihren Vertriebspartner über die erfolgte Entsorgung und die angefallenen Verwertungsquoten, sofern Sie nicht selber diese Rücknahmedaten an die zuständigen staatlichen Stellen melden

Bitte entsorgen Sie auch ggf. ersetzte Teile und ggf. enthaltene Akkus entsprechend den jeweiligen gesetzlichen Regelungen, falls Sie diese nicht ebenfalls an Georg Fischer +GF+ zurückgeben.

# GF Piping Systems > worldwide

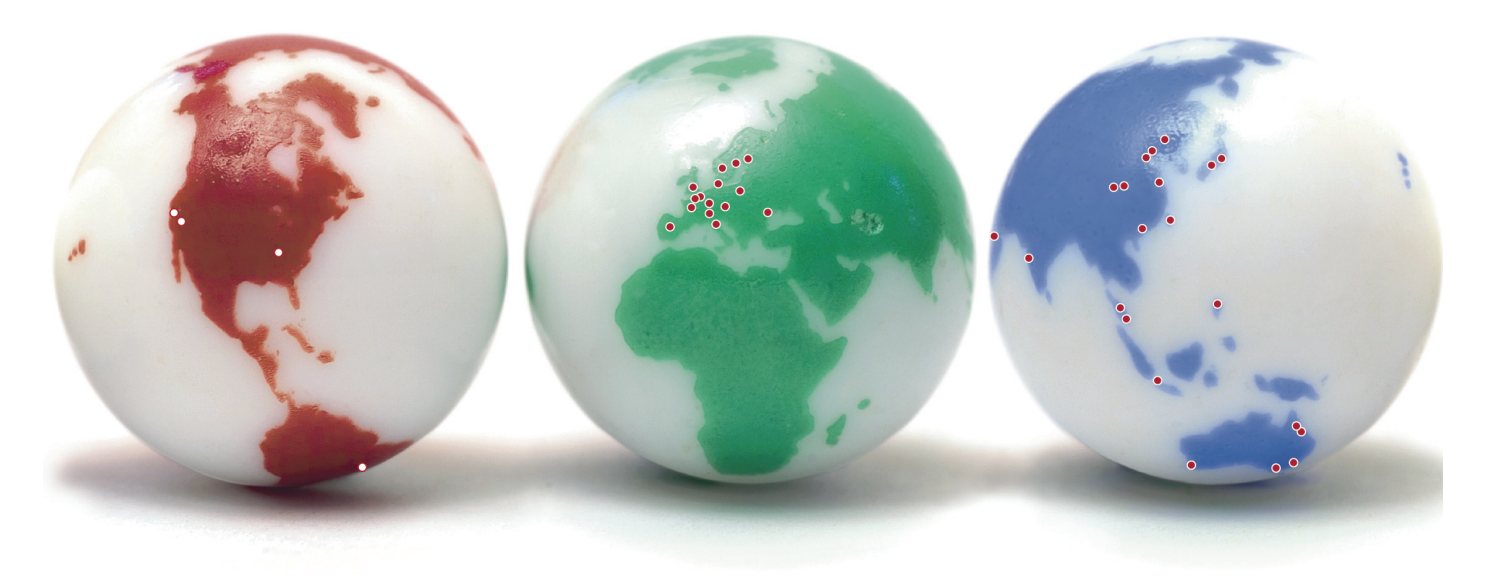

Our sales companies and representatives ensure local customer support in over 100 countries.

#### More information:

#### www.piping.georgfischer.com

Australia

George Fischer Pty Ltd Kingsgrove NSW 2008 Phone +61(0)2/95 54 39 77 australia.ps@georgfischer.com www.georgefischer.com.au

Austria Georg Fischer Rohrleitungssysteme GmbH 3130 Herzogenburg Phone +43(0)2782/856 43-0 austria.ps@georgfischer.com www.georgfischer.at

Georg Fischer Fittings GmbH AT-3160 Traisen Phone +43 (0)2762 90300 fittings.ps@georgfischer.com www.fittings.at

Belgium / Luxembourg Georg Fischer NV/SA 1070 Bruxelles/Brüssel Phone +32(0)2/556 40 20 be.ps@georgfischer.com www.georgfischer.be

Brazil George Fischer Ltda 04795-100 São Paulo Phone +55(0)11/5687 1311 br.ps@georgfischer.com

China Georg Fischer Piping Systems Ltd Shanghai Pudong, Shanghai 201319 Phone +86(0)21/58 13 33 33 china.ps@georgfischer.com www.cn.piping.georgfischer.com

GMST 8522 (10.07) © Georg Fischer Piping Systems Ltd. 8201 Schaffhausen/Switzerland, 2007 Printed in Switzerland

Denmark / Iceland Georg Fischer A/S

2630 Taastrup Phone +45 (0)70 22 19 75 info.dk.ps@georgfischer.com www.georgfischer.dk

France George Fischer S.A.S. 93208 Saint-Denis Cedex 1 Phone +33(0)1/492 21 34 1 fr.ps@georgfischer.com www.georgefischer.fr

Germany Georg Fischer GmbH 73095 Albershausen Phone +49(0)7161/302-0 info.de.ps@georgfischer.com www.vgd.georgfischer.de

Georg Fischer DEKA GmbH 35232 Dautphetal-Mornshausen Phone +49(0)6468/915-0 deka.ps@georgfischer.com www.dekapipe.de

India George Fischer Piping Systems Ltd 400 093 Mumbai Phone +91(0)22/2820 2362 in.ps@georgfischer.com

Italy Georg Fischer S.p.A. 20063 Cernusco S/N (MI) Phone +3902/921 861 it.ps@georgfischer.com www.georgfischer.it

Georg Fischer Alprene Srl Via Bonazzi, 32 IT-40013 Castel Maggiore (BO) Phone +39 051-632 42 11 alprene.ps@georgfischer.com www.alprene.com

Japan Georg Fischer Ltd 556-0011 Osaka, Phone +81(0)6/6635 2691 jp.ps@georgfischer.com www.georgfischer.jp

Malaysia Georg Fischer (M) Sdn. Bhd. 47500 Subang Jaya Phone +60 (0)3-8024 7879 conne.kong@georgefischer.com.my

Netherlands Georg Fischer N.V. 8161 PA Epe Phone +31(0)578/678 222 nl.ps@georgfischer.com www.georgfischer.nl

Georg Fischer WAGA NV NL-8160 AG Epe Phone +31 (0)578-678 378 waga.ps@georgfischer.com www.waga.nl

Norway Georg Fischer AS 1351 Rud Phone +47(0)67 18 29 00 no.ps@georgfischer.com www.georgfischer.no

Poland Georg Fischer Sp. z o.o. 02-226 Warszawa Phone +48(0)22/313 10 50 poland.ps@georgfischer.com www.georgfischer.pl

Romania Georg Fischer Rohrleitungssysteme AG 70000 Bucharest - Sector 1 Phone +40(0)1/222 91 36 ro.ps@georgfischer.com

Singapore George Fischer Pte Ltd 417 845 Singapore Phone +65(0)67 47 06 11 sgp.ps@georgfischer.com www.georgefischer.com.sg

Spain / Portugal Georg Fischer S.A. 280046 Madrid Phone +34(0)91/781 98 90 es.ps@georgfischer.com www.georgfischer.es

Sweden / Finland Georg Fischer AB 12523 Älvsjö-Stockholm Phone +46(0)8 506 775 00 info.se.ps@georgfischer.com www.georgfischer.se

Switzerland Georg Fischer Rohrleitungssysteme (Schweiz) AG 8201 Schaffhausen Phone +41(0)52 631 30 26 ch.ps@georgfischer.com www.piping.georgfischer.ch

 $+$ GF+

The technical data are not binding and not expressly warranted characteristics of the goods. They are subject to change. Our General Conditions of Sale apply.

#### United Kingdom / Ireland

George Fischer Sales Limited Coventry, CV2 2ST Phone +44(0)2476 535 535 uk.ps@georgfischer.com www.georgefischer.co.uk

USA / Canada / Latin America / Caribbean George Fischer Inc. Tustin, CA 92780-7258 Phone +1(714) 731 88 00, Toll Free 800/854 40 90

us.ps@georgfischer.com www.us.piping.georgefischer.com

Export Georg Fischer Rohrleitungssysteme (Schweiz) AG 8201 Schaffhausen Phone +41(0)52 631 11 11 export.ps@georgfischer.com www.piping.georgfischer.com

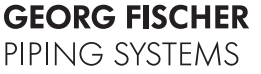

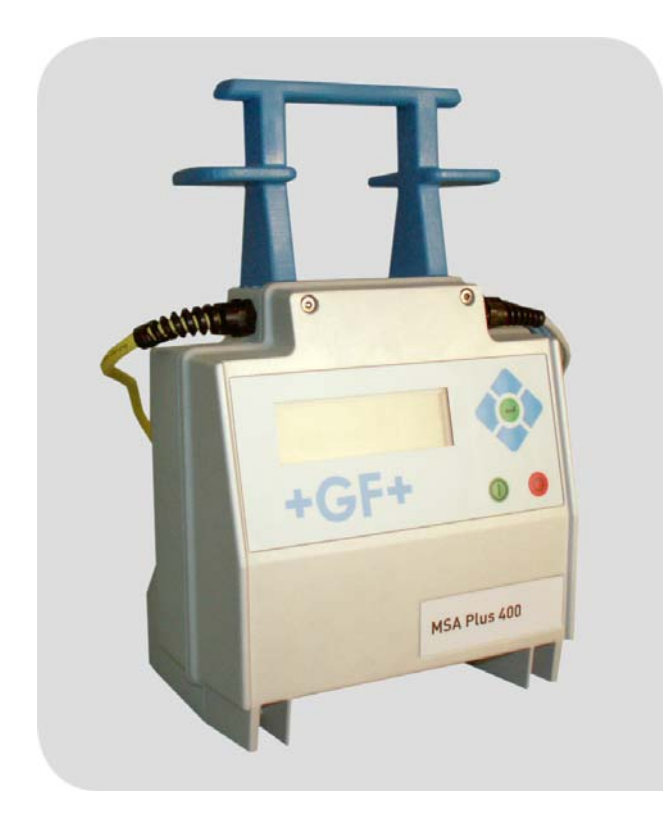

# **Operating instructions**

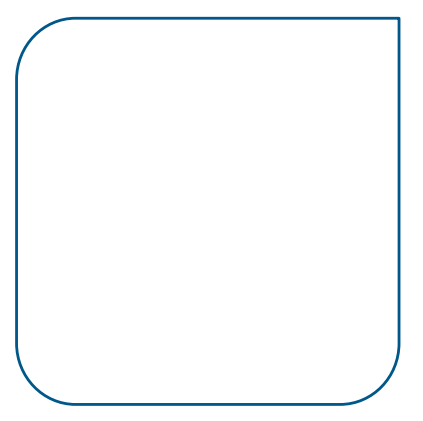

# **MSA Plus 400**

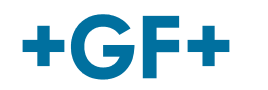

**GEORG FISCHER** PIPING SYSTEMS

All rights reserved, in particular the rights of duplication and distribution as well as translation. Duplication and reproduction in any form (print, photocopy, microfilm or electronic) require the written permission of Georg Fischer Piping Systems Ltd.

# **Table of contents**

Page

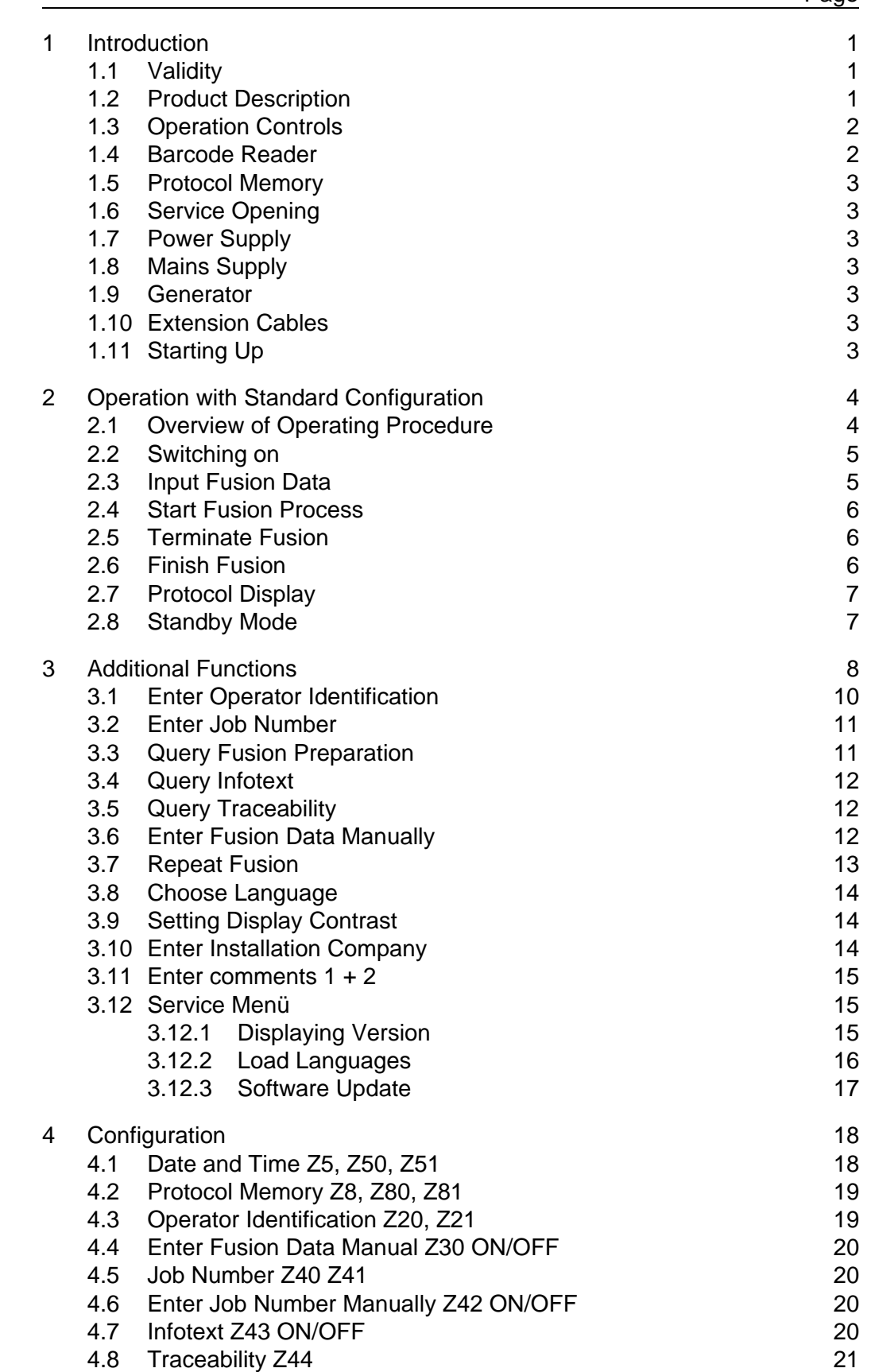

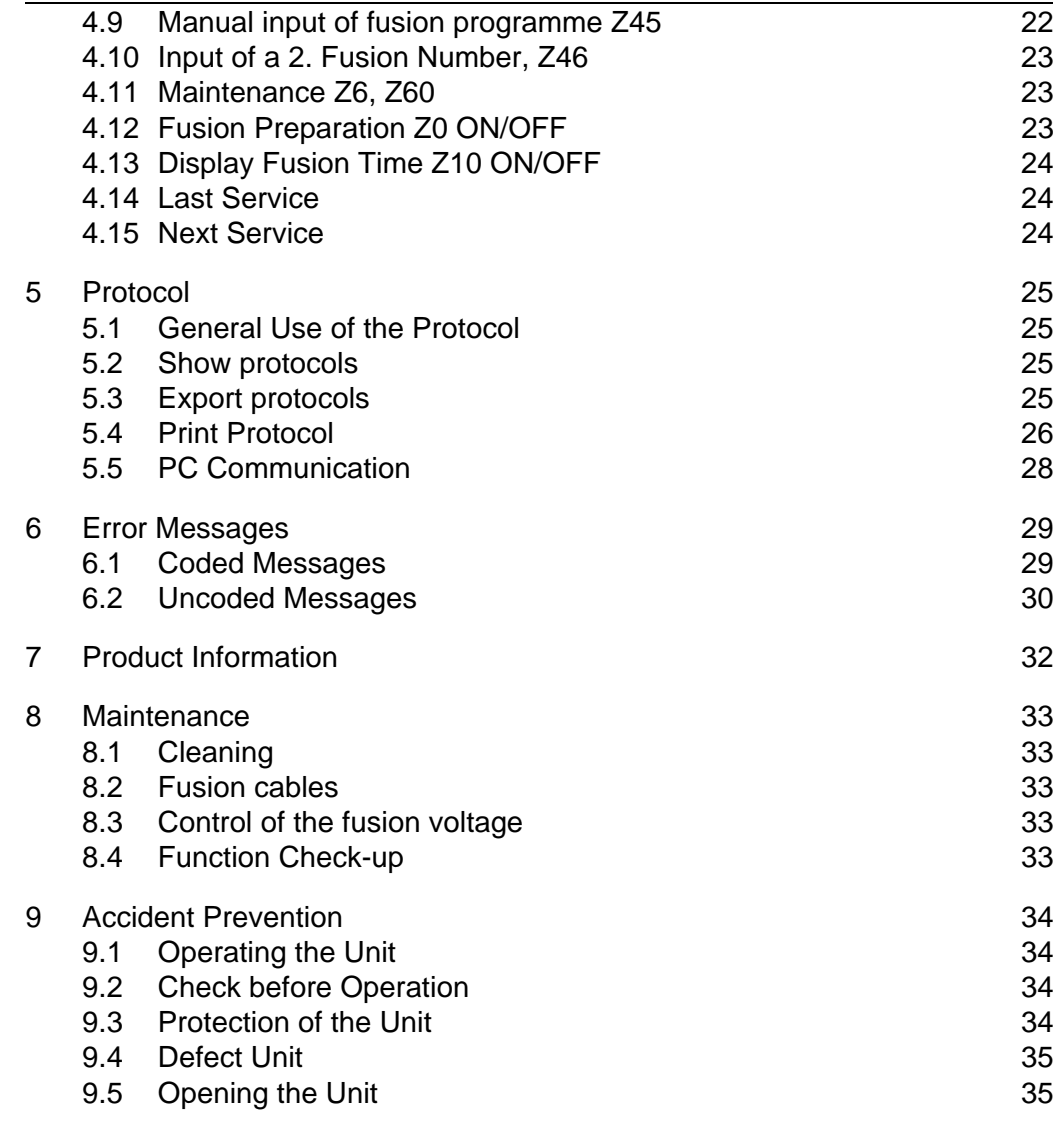

# **1 Introduction**

Dear Customer,

Thank you for choosing this product. We are confident you will be completely satisified with its performance.

This electrofusion control unit sets new standards by combining a very low weight with a high level of performance. We have put utmost care into the development, manufacturing and inspection of this product, thus ensuring its efficiency and user-friendliness.

For your own safety, please carefully study these instructions concerning appropriate use of the product and how to avoid unnecessary accidents.

Thank you.

# **1.1 Validity**

These Operating Instructions are valid for the MSA Plus 400 series beginning with unit number 20 000 and Softwareversion 2.0. The unit number is located on the identification plate on the right-hand side of the unit.

## **1.2 Product Description**

The MSA Plus 400 is an electrofusion control unit for the electrofusion jointing of polyethylene pipes.

Fusion programming of fittings can be accomplished with a fusion barcode Interleaved 2/5 according to ISO/TC138/SC5/WG12.

All relevant data for fusion and tracing back past operations are stored twice in the MSA Plus 400 and can be retrieved for evaluation or further processing in a variety of ways.

The MSA Plus 400 can be specially configurated for different purposes. (See chapter «Configuration»)

#### **1.3 Operation Controls**

The display and control functions are located on the front plate.

- $\bullet$  UP (1)
- $\bullet$  RIGHT (2)
- DOWN (3)
- $\bullet$  LEFT (4)
- $\bullet$  ENTER  $(5)$
- START (6)
- $\bullet$  STOP  $(7)$

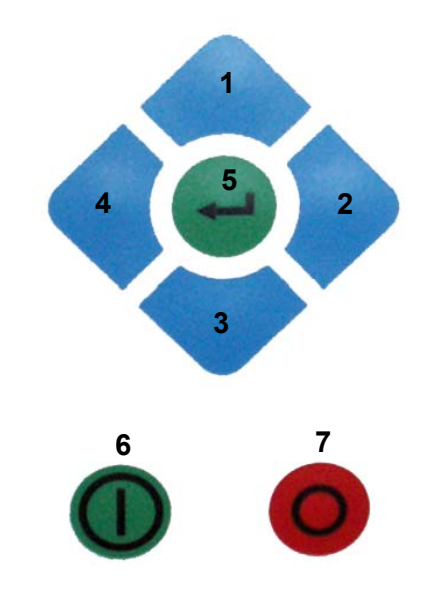

#### **1.4 Barcode Reader**

The barcode reader operates best when held at an angle of 10–30 degrees from the perpendicular and is run across the barcode strip in one continuous swipe.

After use, return the barcode reader to its protective case.

As an option, a barcode scanner is also available

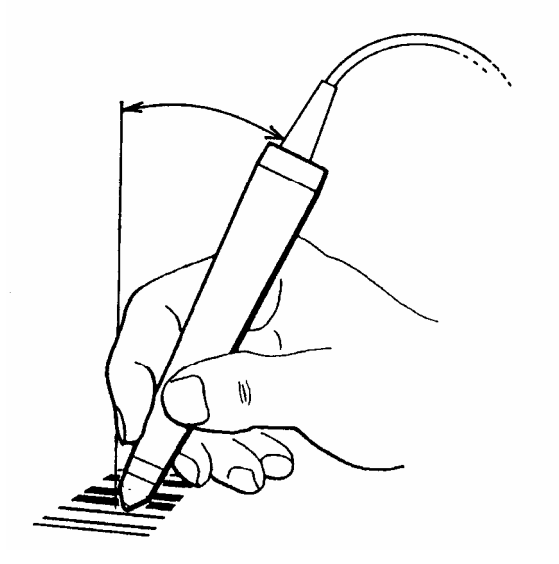

#### **1.5 Protocol Memory**

During the fusion process, data is recorded and stored in a fusion protocol. The «CompactFlash-Card» is behind the hinged lid on the right-hand side of the unit.

There is a detailed description of this feature in the chapter «Protocol».

# **1.6 Service Opening**

The CompactFlash-Card is located underneath the hinged lid on the right side of the MSA Plus 400. The socket to connect a cable from a PC or printer is also located here. When working outdoors, the lid should be kept closed.

# **1.7 Power Supply**

This unit is designed for a single-phase alternating current of 230 volts and a frequency of 50–60 hertz. (For more specific details see chapter «Product Information»)

# **1.8 Mains Supply**

Power connections must have safety conductors and fuses with 16A (inert). A FI safety switch is recommended.

#### **1.9 Generator**

There are no set rules to determine the necessary generator output. Requirements will vary depending on the settings on the generator as well as various environmental factors.

# **1.10 Extension Cables**

Only use extension leads with a diameter of more than 2.5  $mm<sup>2</sup>$ . All leads should be completely unwound from there holders

# **1.11 Starting Up**

- Verify that the MSA Plus 400 stands firmly and the ventilators have an unobstructed air supply.
- Confirm correct power connections.
- Use the MSA Plus 400 according to the Operating Instructions.

# **2 Operation with Standard Configuration**

# **2.1 Overview of Operating Procedure**

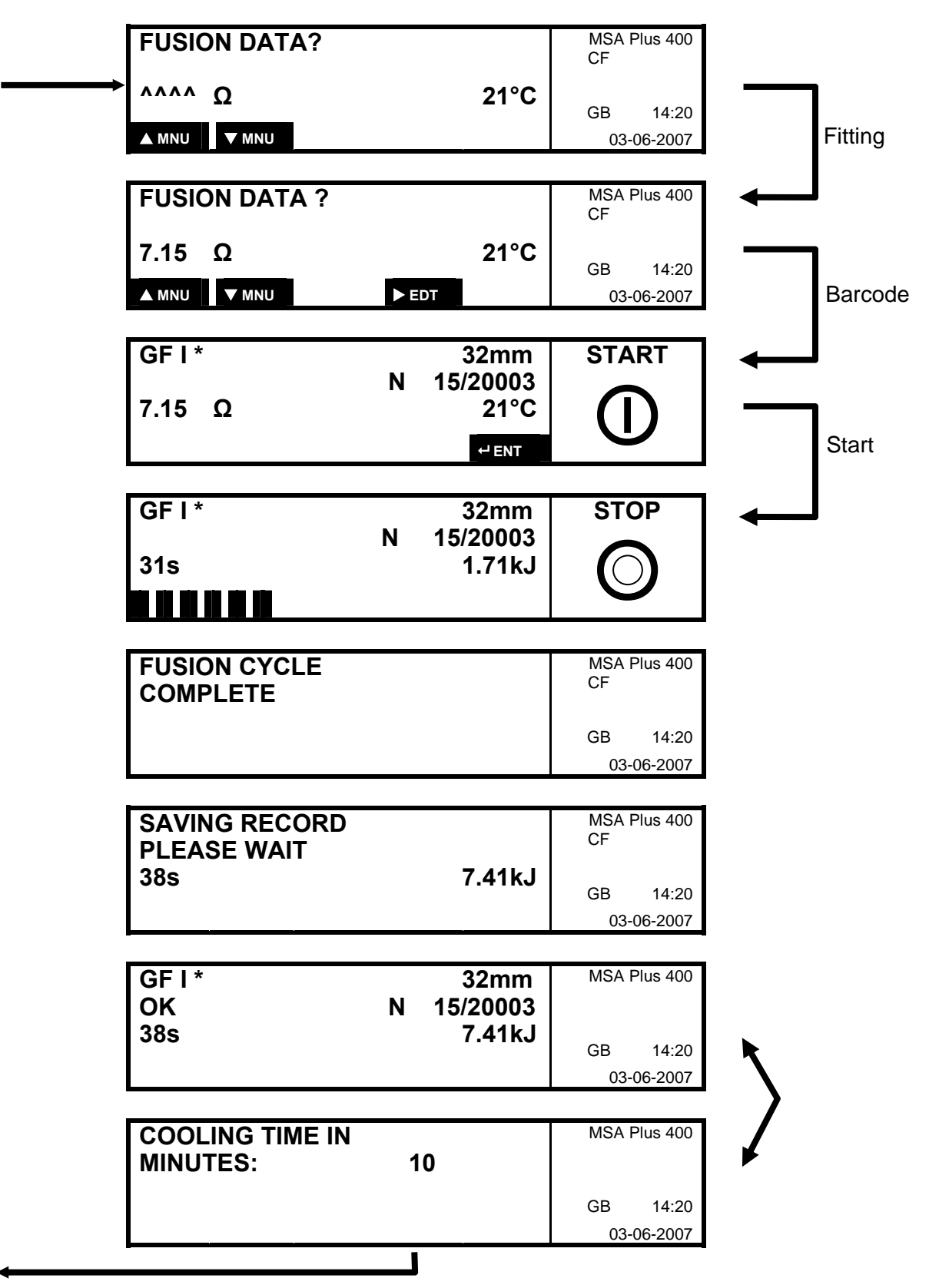

#### **2.2 Switching on**

Connect unit to the power source. The MSA Plus 400 is then switched on.

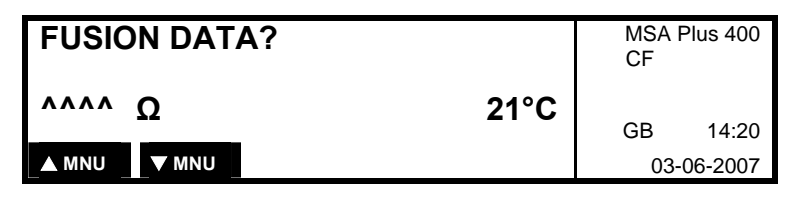

Connect fitting.

#### **2.3 Input Fusion Data**

If fusion data is requested, swipe the barcode of the fitting.

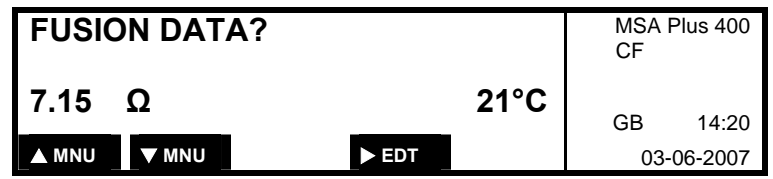

In order that an unobstructed fusion of large-dimension fittings (>315mm) can be carried out, the temperature of the power supply unit is checked before the fusion.

If the temperature of the power supply unit is higher than the calculated restart temperature, the machine has to cool down further.

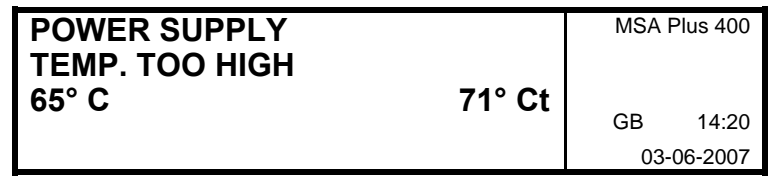

65°C: required restart temperature

71°Ct: present power supply unit temperature

Display of fitting data:

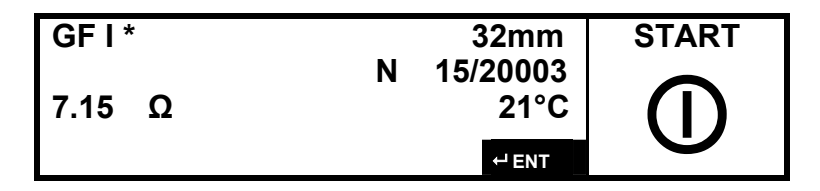

### **2.4 Start Fusion Process**

The MSA Plus 400 is now ready for fusion.

Press START to initiate fusion.

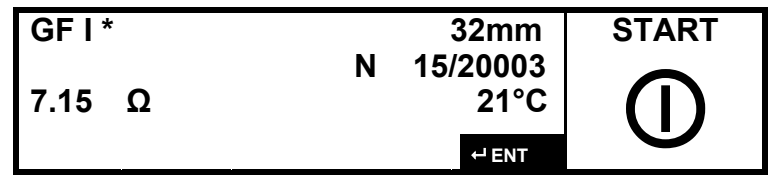

During the first seconds of the fusion, the quality of the input voltage is checked. If the input voltage is insufficient, the fusion is interrupted after a few seconds. In this case, a default message is shown (see chapter «default messages»).

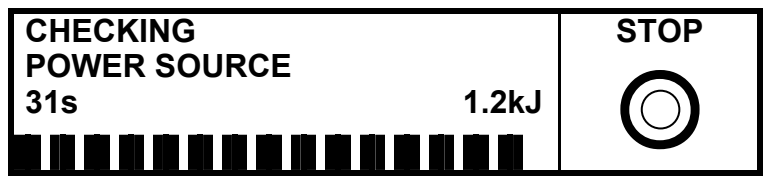

#### **2.5 Terminate Fusion**

The fusion process can be terminated at any time by pressing STOP. In this case, an error message will appear. (See chapter «Error Messages»)

# **2.6 Finish Fusion**

The fusion operation data is stored in memory.

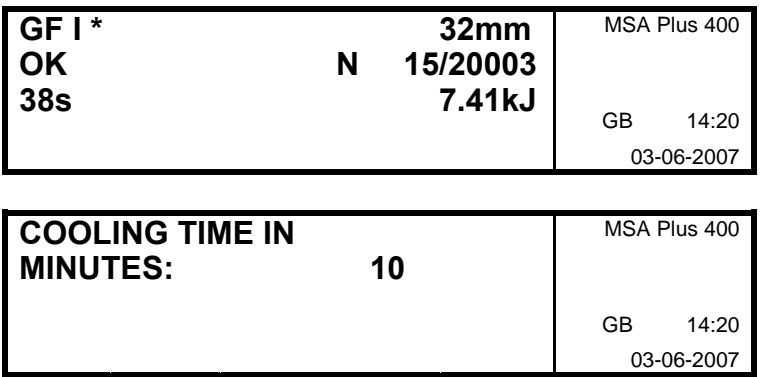

If no cooling time is required by the fusion program of the fitting, only the protocol will be displayed.

When the cooling time is over, the external fitting clamp can be removed.

## **2.7 Protocol Display**

After the operation data has been stored, the protocol and the remaining cooling time are displayed alternately.

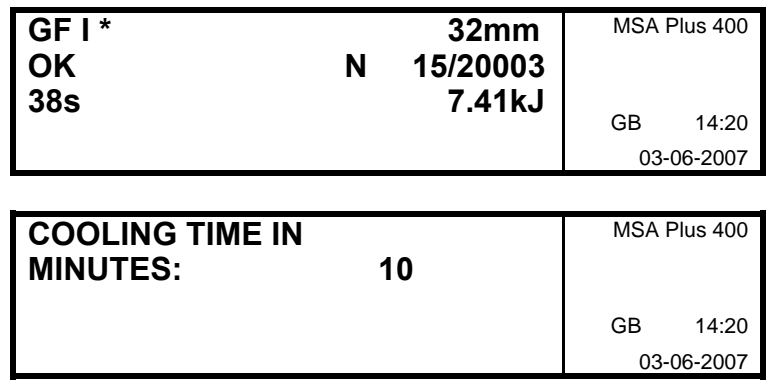

If no cooling time is required by the fusion program of the fitting, only the protocol will be displayed.

When the cooling time is over, the external fitting clamp can be removed.

# **2.8 Standby Mode**

By pressing the STOP button for one second, the machine goes into Standby mode from most operational stages.

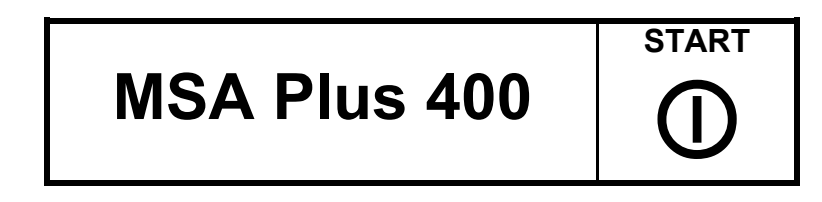

In standby mode, the following operations are possible:

- Changing a CompactFlash-Card
- Exchange of a formatted USB-memory stick for fusion data
- Exchange of an USB-memory stick with language files
	- Reading in the language data has to be done in the menu 'Service'
- Connecting or removing of interface- or printer cables

By pressing the STOP button, the standby mode is cancelled and normal operational mode restarted.

# **3 Additional Functions**

The diagram shows the sequence of display windows (menus). By pressing UP or DOWN the display changes from one menu to the next.

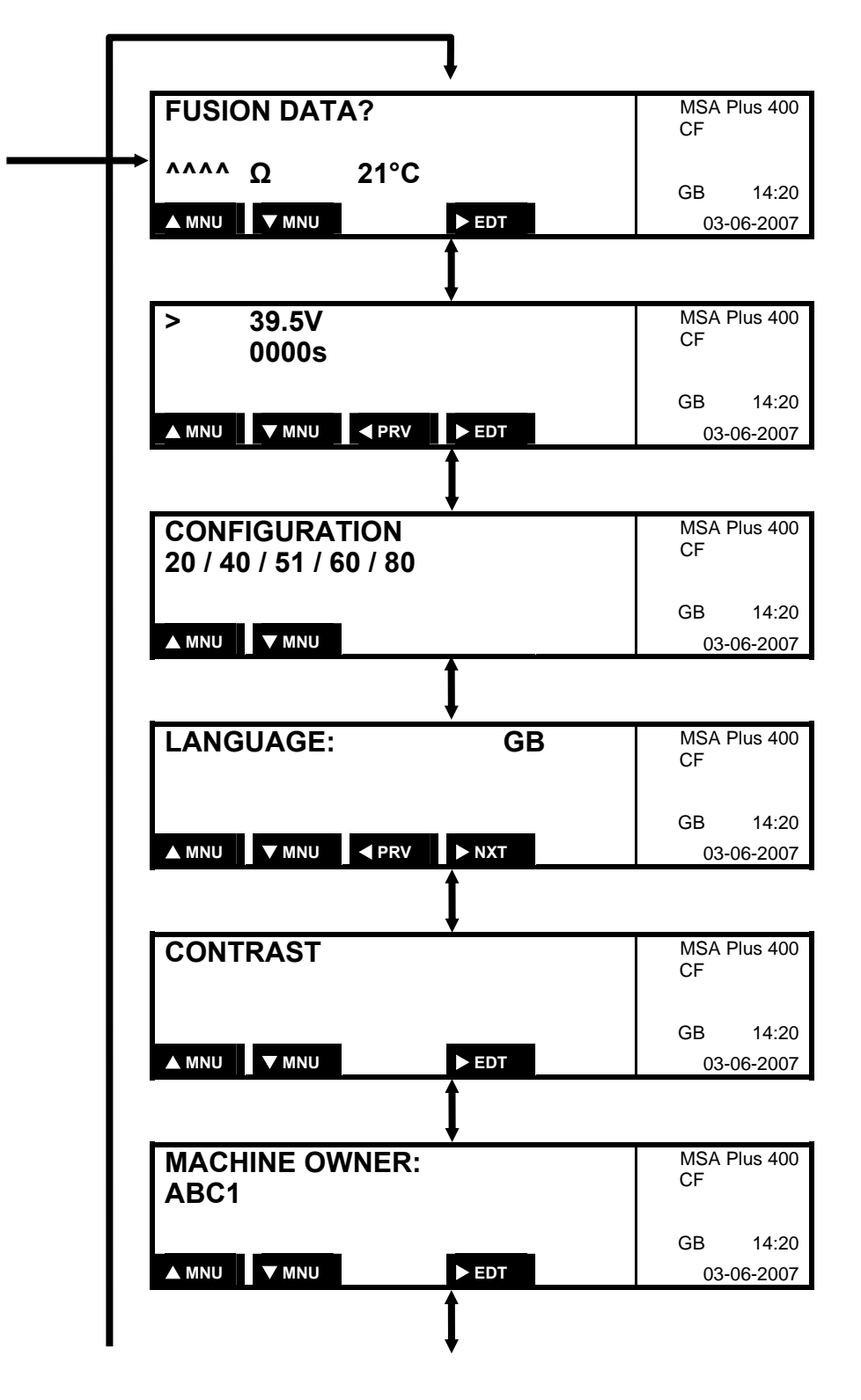

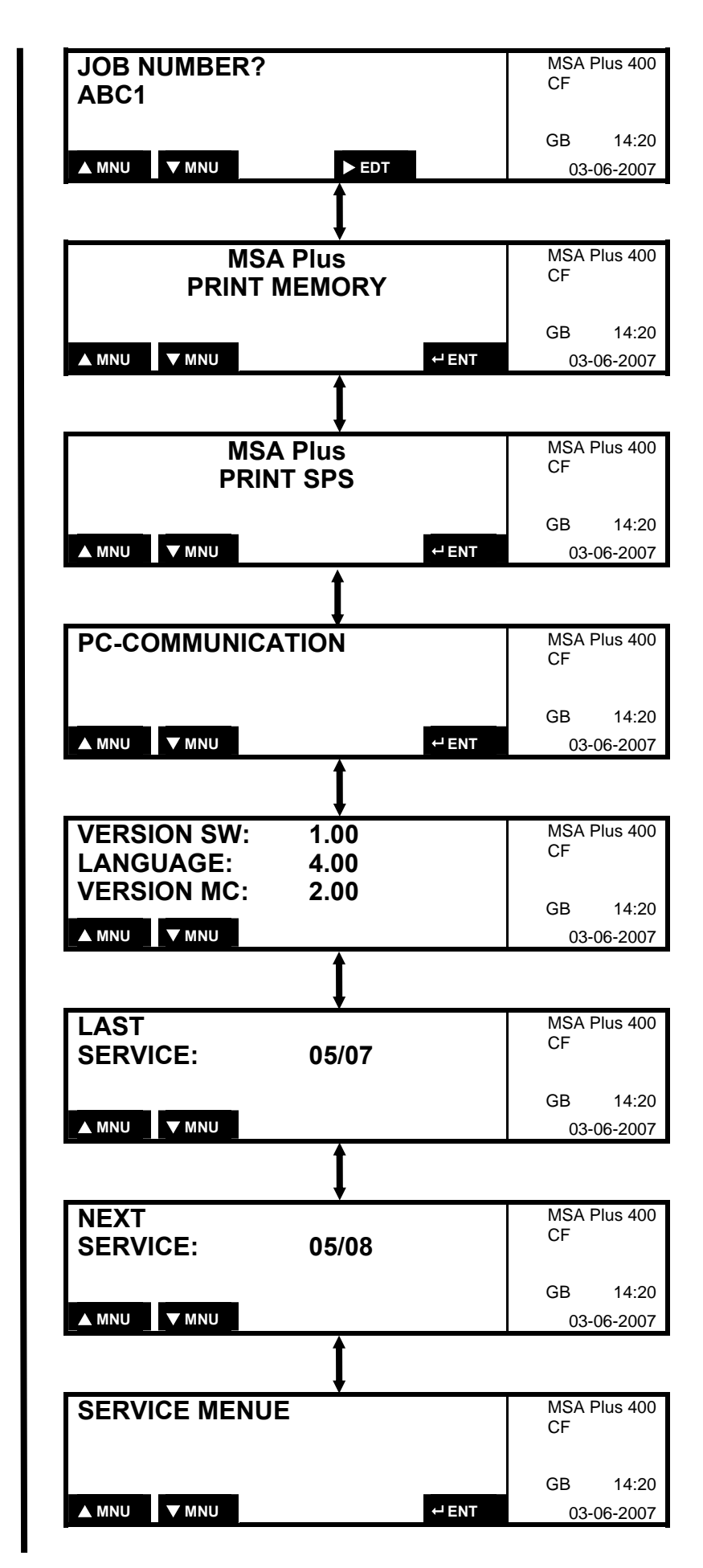

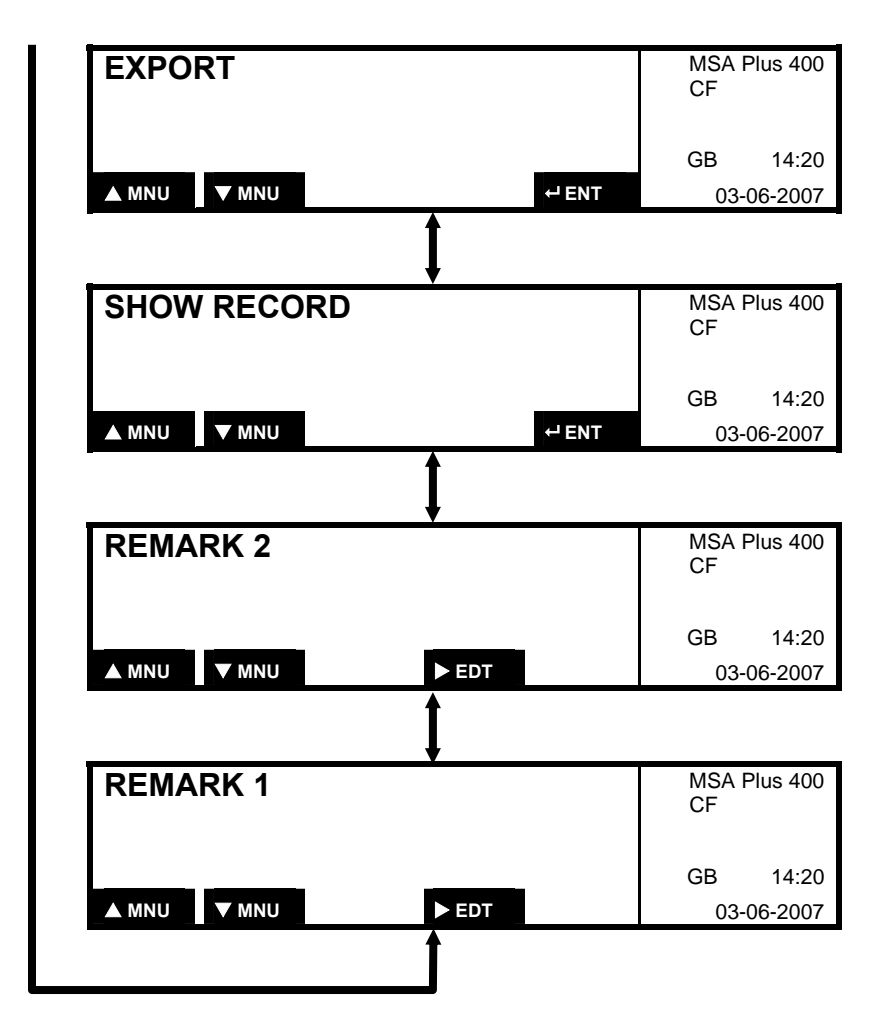

# **3.1 Enter Operator Identification**

If the configuration «Identification Required» (Z21) is activated, the display will ask the operator to enter his operator identification barcode after the fusion data has been entered.

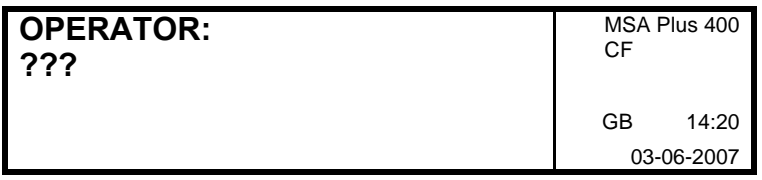

When the operator identification is entered, the language will be set according to the language on the operator's identification card.

Operator identification which has been entered remains in memory until the date changes. It can be erased by reading in the same identification barcode or by reading in a different identification barcode.

#### **3.2 Enter Job Number**

If the configuration «Job Number Required» (Z41) is activated, the display will ask the operator to enter the job number from the job barcode.

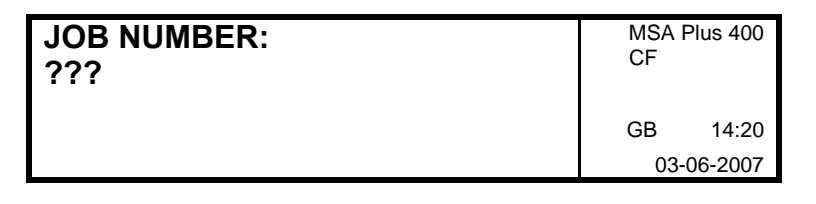

The job number is stored in memory until the date changes. It can be erased by entering the same job barcode or by entering a different job barcode.

# **3.3 Query Fusion Preparation**

If the configuration «Query Fusion Preparation» (Z0) is activated, the following confirmations will be requested after entering the fusion data:

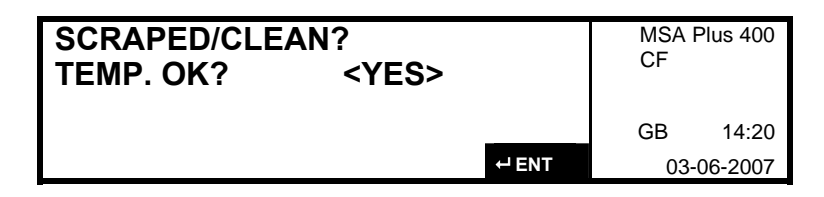

Press ENTER, if the pipe ends are scraped and cleaned.

Depending on whether a clamp is being used or not, answer the following questions with «YES» or «NO». Select «YES» or «NO» by pressing the right button and confirm with ENTER.

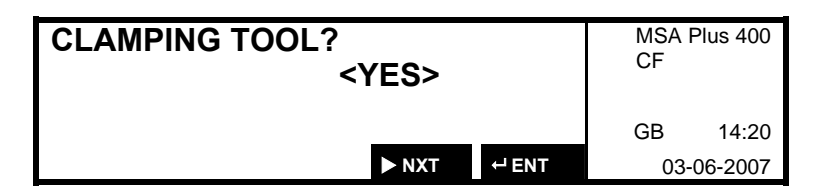

# **3.4 Query Infotext**

If the configuration «Query Infotext» (Z43) is activated, the display will ask the operator to enter the text after entering the fusion data:

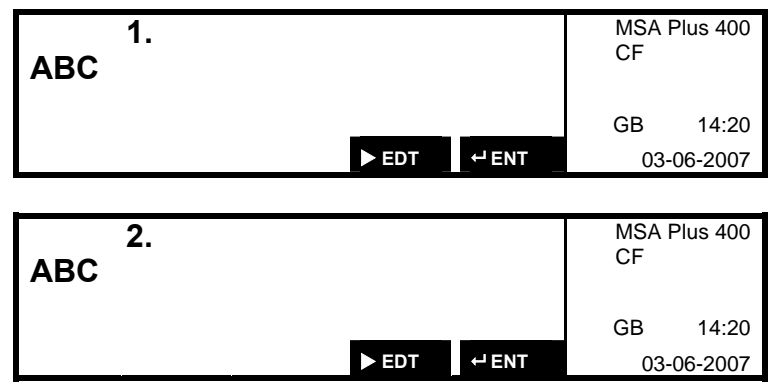

The point at which the cursor stands can be edited. To change the position press RIGHT and LEFT, select the desired figures with UP and DOWN. Press ENTER to confirm.

# **3.5 Query Traceability**

If the configuration «Query Tracability» (Z44) is activated, the display will ask the operator to enter the traceability data from the job traceability barcode:

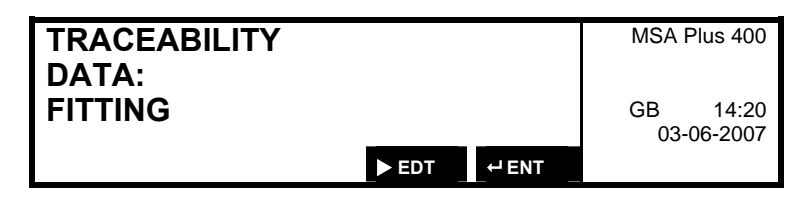

#### **3.6 Enter Fusion Data Manually**

If «Enter Fusion Data Manually» (Z30) is configured, the operator has the option of giving in the fusion data by hand.

In the «Fusion Data» menu, press DOWN to enter fusion data manually. The cursor is on «fusion voltage». This value can now be entered.

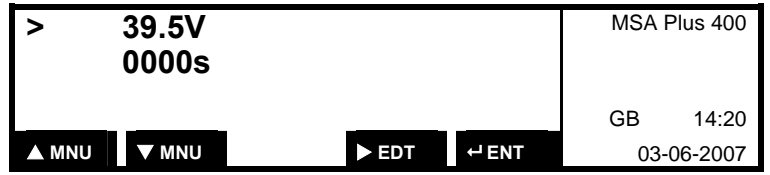

Press RIGHT to activate the editing function. The point at which the cursor stands can now be edited. To change the position press RIGHT and LEFT, select the desired figures with UP and DOWN. Press ENTER to confirm.

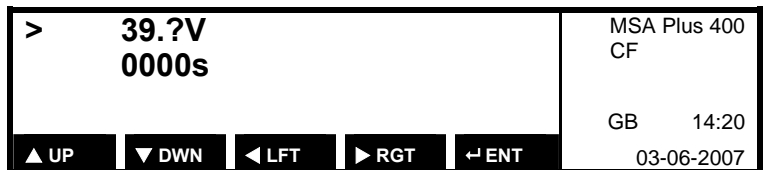

Press DOWN to switch to «Enter Fusion Time».

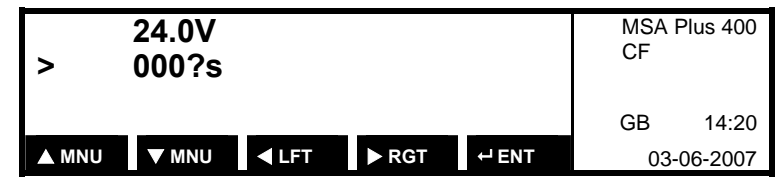

Edit and enter the figures as described above.

Confirm entered data with ENTER.

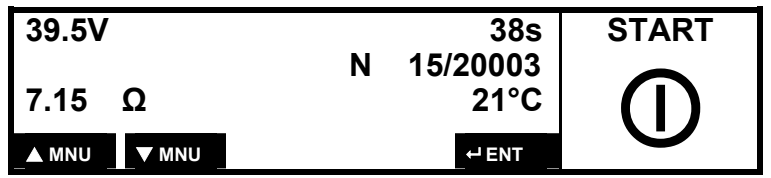

Press START to begin fusion.

#### **3.7 Repeat Fusion**

A fitting can be re-processed with the master card barcode (Z3).

- 1. Allow the fitting to cool down completely.
- 2. Enter master card barcode.
- 3. Enter fusion barcode.
- 4. The original fusion number or unit number is suggested but can be changed if necessary.
- 5. Press START to initiate fusion.

### **3.8 Choose Language**

The display language of the unit can be changed during operation

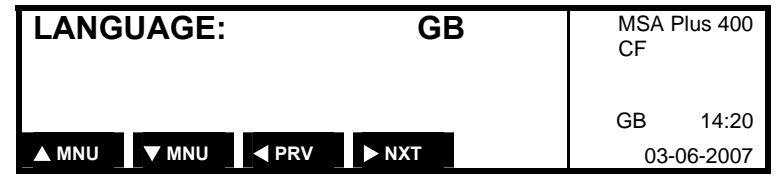

Press RIGHT repeatedly until the desired language appears. There is no need to press ENTER to confirm.

# **3.9 Setting Display Contrast**

The display contrast can be changed.

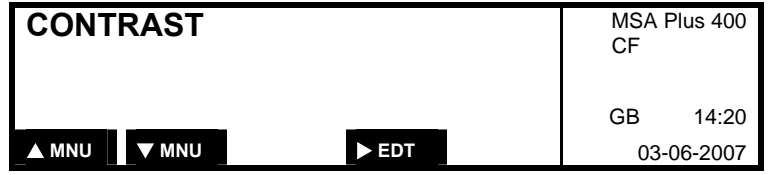

Press RIGHT to enter the editing mode. Press UP and DOWN to adjust the contrast. Press ENTER to confirm.

#### **3.10 Enter Installation Company**

It is possible to define the installation company or the machine owner (up to 16 characters). The input can be entered manually or with a barcode reader. To enter with a barcode reader, the input text must be available as barcode 128.

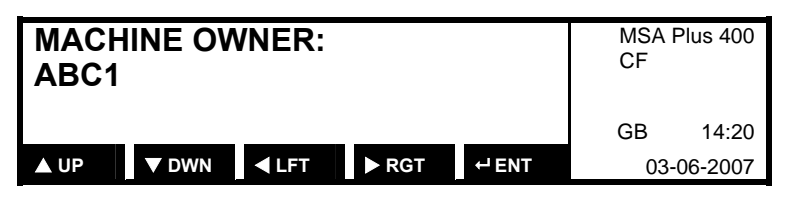

The position where the cursor is is the position that can be edited. With the LEFT and RIGHT buttons, the position of the cursor is changed and with the UP / DOWN buttons, the required number can be selected. Confirm with the ENTER button.

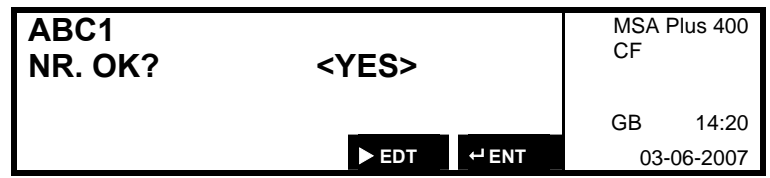

The installation company remains until the next alteration and is stored on the machine.

#### **3.11 Enter comments 1 + 2**

It is possible to define 2 comment fields before fusing (up to 16 characters). The input is entered manually or by means of the barcode reader. To enter with barcode reader, the input text must be available as barcode 128.

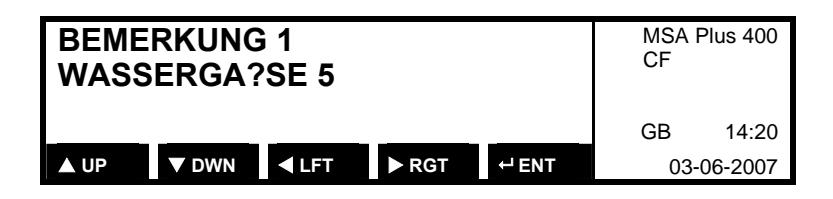

The position where the cursor is is the position that can be edited. With the LEFT and RIGHT buttons, the position of the cursor is changed and with the UP / DOWN buttons, the required number can be selected. Confirm with the ENTER button.

The remark fields are only valid for single fusions and are cancelled after each individual fusion.

Possible uses for remark fields:

- Weather code, surrounding conditions of the fusion.
- Tools used
- GPS coordinates, positional information

#### **3.12 Service Menü**

Select in the menu , SERVICE' with the UP / DOWN buttons.

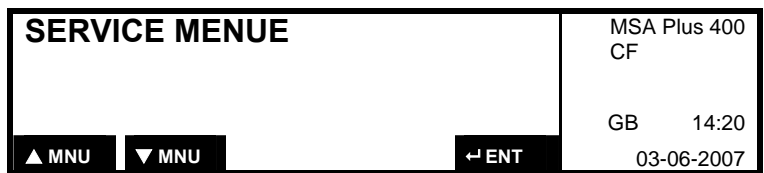

Confirm with the ENTER-button.

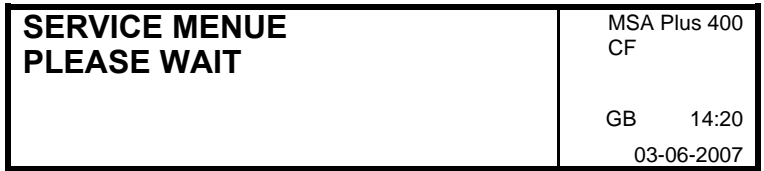

#### **3.12.1 Displaying Version**

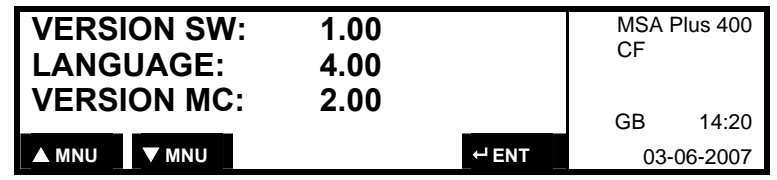

This display appears also when the device gets turned on.

#### **3.12.2 Load Languages**

With a USB-memory stick and the corresponding language data the operator language can be extended or replaced. (up to max. 40 languages)

- It's only allowed to plug in or unplug record media in switched off or standby mode. **ATTENTION** 
	- While languages get loaded don't remove the power supply.
	- 1. The language data have to be copied on the top level of the directory of a supported USB-memory stick.
	- 2. Plug in USB-memory stick with language data when device is switched off or in standby mode.
	- 3. Switch on the MSA Plus 400.

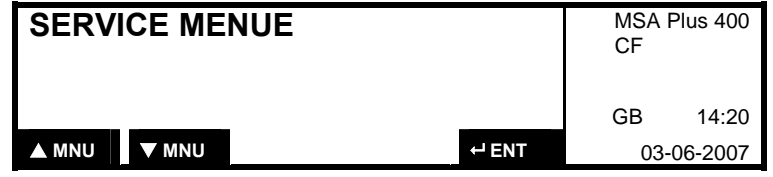

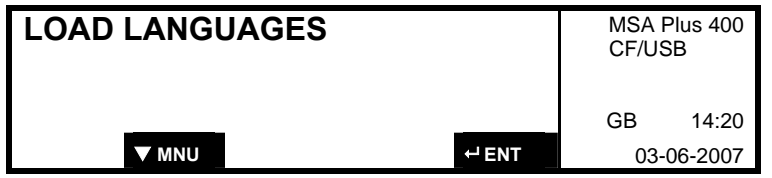

- This menu appears only when the USB-memory stick contains language data.
- When confirmed with the ENTER-button, the language data get loaded into the device.
- Already existing language data of the same language get overwritten. **ATTENTION**

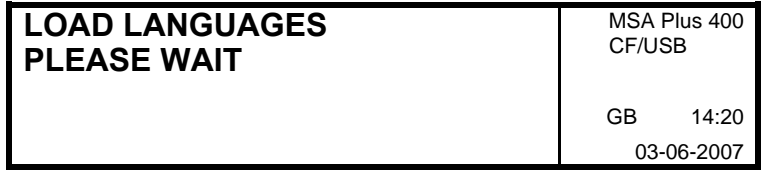

In a little while the languages are loaded.

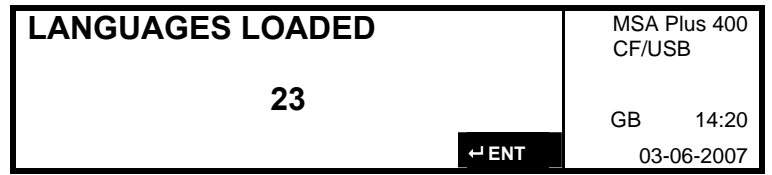

Confirm with the ENTER-button.

#### **3.12.3 Software Update**

With an USB-memory stick and the corresponding software data the saved software can get replaced.

#### • It's only allowed to plug in or unplug record media in the MSA Plus 400 when it's switched off or standby mode! **ATTENTION**

- While languages get loaded don't remove the power supply!
- 1. Loading the software data on a supported USB-memory stick.
- 2. Plug in USB-memory stick with language data when device is switched off or in standby mode.
- 3. Switch on the MSA Plus 400.

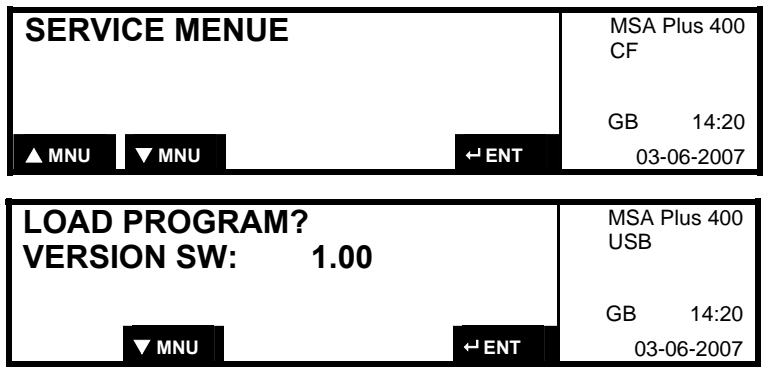

- This menu appears only when the USB-memory stick contains language data.
- 4. When confirmed with the ENTER-button, it's asked for the password for the software-update.
- 5. After entering the correct password the software gets loaded.

#### Already existing software gets overwritten! **ATTENTION**

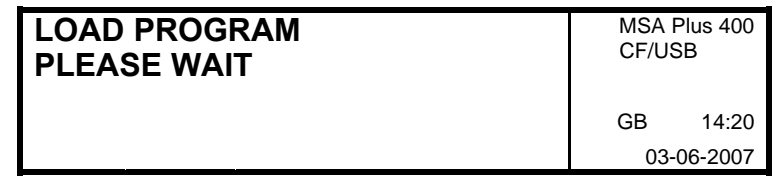

In a little while the software is loaded.

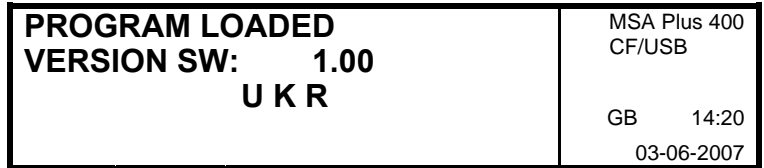

In the display the successful loading procedure is indicated.

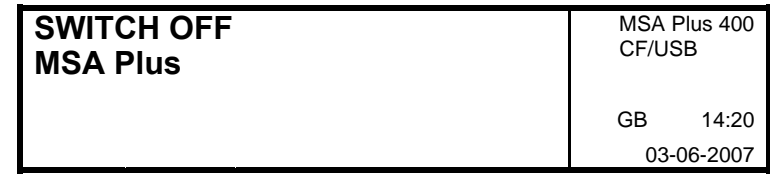

6. Now separate for a little while the MSA Plus 400 from the electricity mains and restart it again.

# **4 Configuration**

Press UP or DOWN to switch to the configuration menu. The current configuration is displayed.

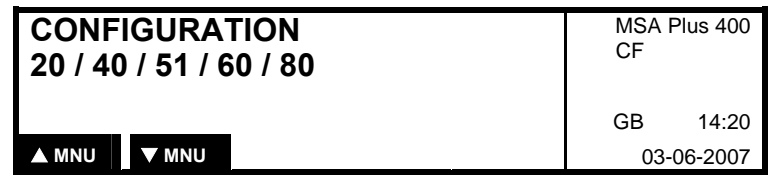

# **4.1 Date and Time Z5, Z50, Z51**

The date and time can be adjusted with the date barcode (Z5). Read in barcode Z5.

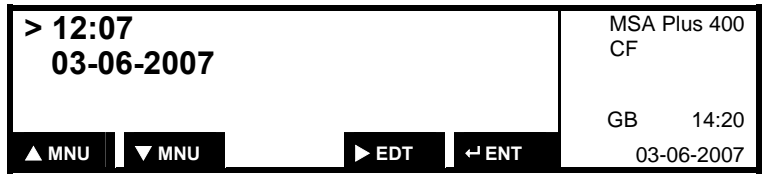

Press RIGHT to activate the editing function. The point at which the cursor stands can now be edited. Press RIGHT and LEFT to change the cursor position, press UP and DOWN to select the desired figures. Press ENTER to confirm.

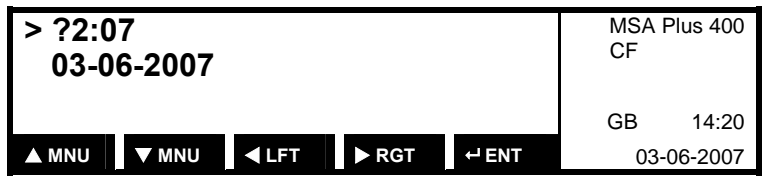

Press DOWN to enter date.

Edit and enter the figures as described above.

To confirm, press ENTER.

To programme the unit to automatically switch over to daylight saving time use the barcode «Automatic Daylight Saving Time» (Z51). As the date of change is not standardized in all countries, the unit may switch over several days earlier or later.

The barcode «Manual Daylight Savings Time» (Z50) allows the time change to be entered manually.

#### **4.2 Protocol Memory Z8, Z80, Z81**

The mode of operation of the Protocol Memory (CompactFlash-Card) and the back-up fusion record memory (SPS) can be configured with the Z8, Z80 and Z81 barcodes.

When the Z8, Z80 and Z81 barcodes are entered, the display «Erase memory card» will appear. Press RIGHT to select «YES» or «NO». Press ENTER to confirm.

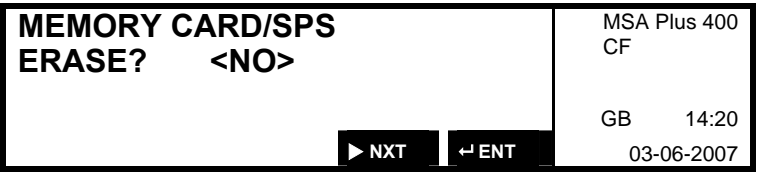

The barcode « Protocol Memory (CompactFlash-Card) without Overflow» (Z8) configures the protocol memory and the SPS without overflow. Once the memory capacity is full, it is no longer possible to operate the unit. An error message appears. (See chapter «Error Messages»)

The barcode « Protocol Memory (CompactFlash-Card) with Overflow» (Z80) configerates the protocol memory and the SPS with overflow. Without a warning to the operator, the oldest fusion record data will be overwritten once the memory capacity is full.

The Z81 barcode activates the Protocol Memory (CompactFlash-Card) without overflow and the back-up protocol memory (SPS) with overflow. The oldest fusion record in the SPS will be

overwritten once the memory capacity is full. The Protocol Memory (CompactFlash-Card) must be replaced or stored on another medium and then erased.

The Z8 and Z81 barcodes «Protocol Memory» can be used to request that when a fusion cycle begins and less than 30 memory storage bits are available, a message will appear indicating the amount of memory still available.

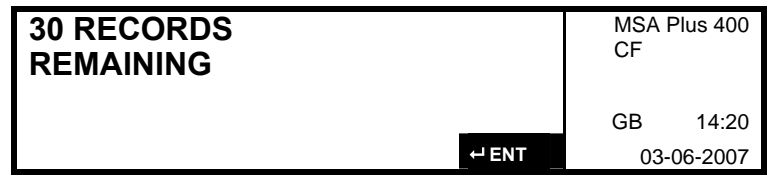

#### **4.3 Operator Identification Z20, Z21**

The MSA Plus 400 accepts all operator identification cards which conform with the current ISO/TC138/SC4 WG12176 norm.

The barcodes Z20 «Identification Voluntary» and Z21 «Identification Required» can be used to set whether identification is required for fusion. In the

«Identification Required» mode, the operator will be requested to enter his operator identification barcode before fusion can begin. In the «Identification Voluntary» mode, the operator can enter his identification barcode if desired, but it this is not necessarily required (see chapter 3.1) .

## **4.4 Enter Fusion Data Manual Z30 ON/OFF**

The barcode «Enter Fusion Data Manually» Z30 ON activates the option to enter data by hand. Z30 OFF deactivates this option.

#### **4.5 Job Number Z40 Z41**

The barcodes Z40 «Job Number Voluntary» and Z41 «Job Number Required» configure whether a job number is required for fusion. This option functions in the same way as the operator identification option (see chapter 3.2) .

# **4.6 Enter Job Number Manually Z42 ON/OFF**

The operator is able to enter the job number by hand with the barcode setting Z42 ON, this option is blocked with setting Z42 OFF (see chapter 3.2) .

# **4.7 Infotext Z43 ON/OFF**

The operator is able to enter the infotext by hand with the barcode setting Z43 ON, this option is blocked with setting Z43 OFF.

This function allows the operator to make an input of two strings by keyboard before each start of a fusion. The two text strings will be stored in the MSA Plus 400 together with all the other relevant fusion data.

The title, displayed during the entry of the text, is part of the configuration barcode Z43. The configuration barcode is generated by the program MSA WIN-WELD (see chapter 3.4) .

#### **4.8 Traceability Z44**

This feature allows the user of the fusion set to enter additional information regarding the components being used ( ISO 12176-4 norm). The data may be entered either by means of a barcode or by the MSA Plus 400 keypad, whereas an authorized person defines, using a configuration barcode, which additional information must be entered. The configuration barcode is generated by the program MSA WIN-WELD.

The additional information will be stored, together with all other relevant data, following the fusion process (see chapter 3.5) .

Display when Fitting active:

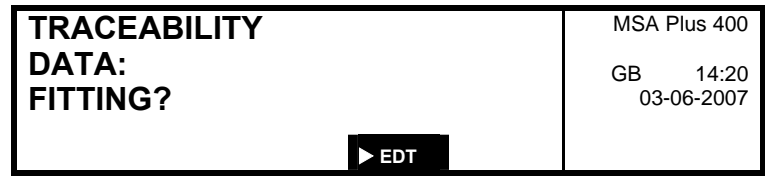

Display when element 1 or element 2 active:

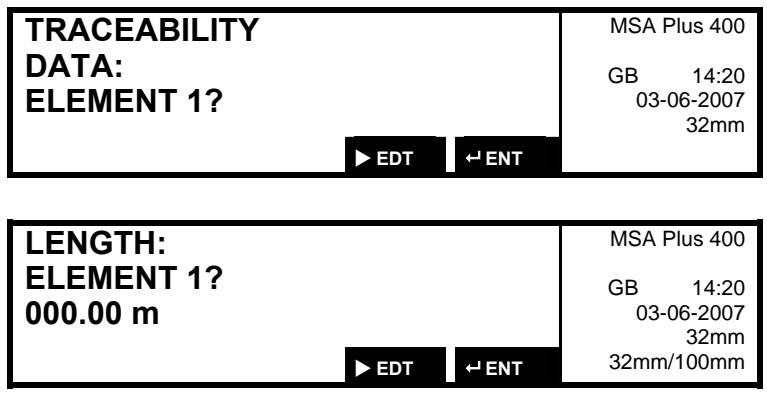

Skipping an input:

Using the ENTER-key , barcode or keyboard data input can be skipped. Subsequently, the next display indication will be shown (The skipping feature may be disabled via the configuration menu).

Manual entry:

Using the RIGHT-key, the edit mode is selected; you may now manually enter data (The manual entry feature may be disabled via the configuration menu).

Manual input of barcode data :

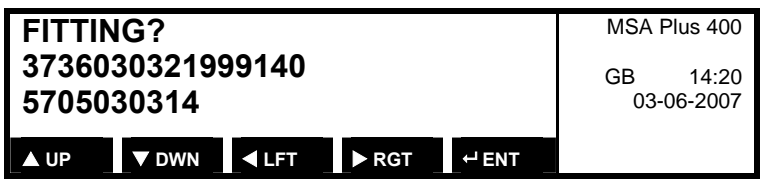

Manual entry of the length (may only be entered by keyboard):

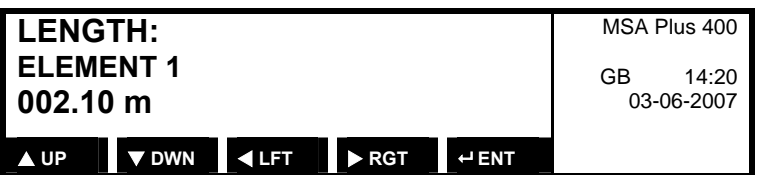

The position of the cursor is indicated by a blinking question mark.

When entering data by keypad, the sequential numeral must according to the standard ISO 12176-4. **Note** 

### **4.9 Manual input of fusion programme Z45**

The function allows the operator to enter the fusion programme as an interleave 2/5 numerical code using the buttons on the fusion machine. The user can read in the fusion programme as per usual or alternatively, he can enter the digits under the barcode using the input buttons.

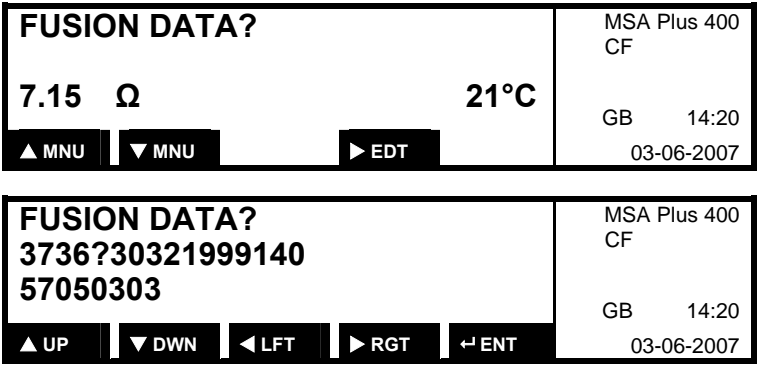

If the numbers are added correctly with the UP, DWN, LFT, RGT buttons, the next display appears. If the numbers are put in incorrectly / are not compatible with the standard, the information 'FUSION PROGRAMME INCORRECT' will appear. After a few seconds, the standard display will appear.

Under Configuration in the menu, the operator has the possibility to activate the Z45 function with the Z45 configuration barcode (Z45,1) or to deactivate it with Z45,0. If the Z45 function is deactivated (Z45,0), the button EDT does not appear on the display and the fusion process is carried out as normal.

#### **4.10 Input of a 2. Fusion Number, Z46**

This function allows the input of a second fusion number for every fusion. The second fusion number consists of 4 numerical positions and one position (space, A-Z) separated by a minus sign -> e.g.: 1005-B.

Before every fusion, the task is called up and if the task changes, the second fusion no. is set to 0001.

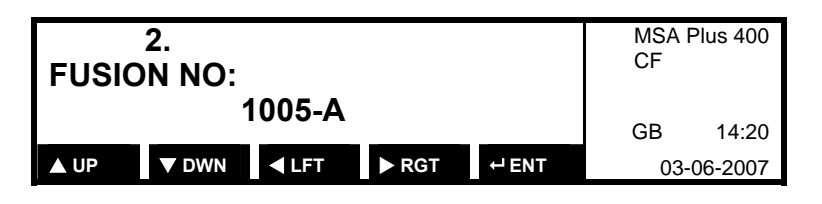

When the Z46 function is activated, the second fusion number is set to 0001-. The number is automatically increased by 1 by the next fusion and is displayed as a suggestion. The index (A-Z) is automatically set as space. After the fusion number has reached 9999, the value for the next fusion goes back to 0001-.

If a new task number is put in when inquiring about the task number, the second fusion number is set to 0001-.

The second fusion number is displayed after the first fusion number. The second number is separated from the normal fusion number by a '/' symbol.

The second fusion number does not appear on the protocol when printing directly from the unit.

Under configuration, the operator has the possibility to activate or deactivate the Z46 function with a configuration barcode. If the Z46 function is activated, '46' will appear in the configuration menu.

#### **4.11 Maintenance Z6, Z60**

The barcodes Z6 «Maintenance Required» and Z60 «Maintenance Voluntary» configurate the unit whether it should remind the operator to perform a checkup after a certain period of time.

If this reminder is switched off, the operator of the unit is responsible for remembering to perform regular check-ups.

When the tolerance time for a check-up is exceeded, operation of the unit is blocked. **Note** 

#### **4.12 Fusion Preparation Z0 ON/OFF**

A series of questions to assist in fusion preparation appears when the function «Confirm Scraped/Cleaned» Z0 is ON. When Z0 is OFF, this function is deactivated. These details are stored in the fusion record memory.

# **4.13 Display Fusion Time Z10 ON/OFF**

When the «Count Time Upwards» barcode is ON, the fusion time will begin at zero. When Z10 is OFF, the fusion time will start with the total time required and count down.

# **4.14 Last Service**

Change with the UP / DOWN buttons to the menu , LAST SERVICE'.

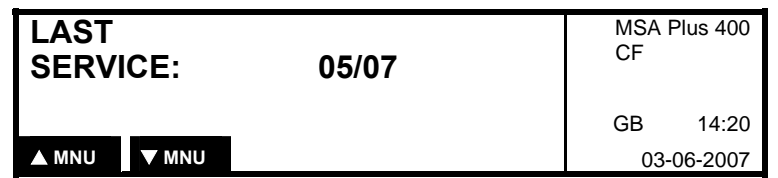

#### **4.15 Next Service**

The due date for the next service can be seen if Z6-function is activated. (see capture maintenance Z6, Z60).

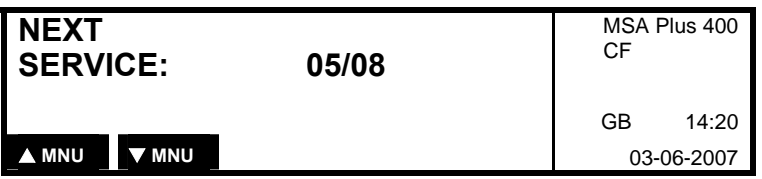
### **5 Protocol**

#### **5.1 General Use of the Protocol**

All fusion operations are stored on the CompactFlash-Card and in the back-up protocol memory (SPS).

The SPS has enough memory to store up to 2500 fusion records. The capacity of the memory card varies depending on its memory size.

The CompactFlash-card can record approx. 1700 fusion protocols.

#### **5.2 Show protocols**

Display of protocols on the safety back-up memory. With the UP / DOWN buttons, the protocols can be selected. Possible clear text, default messages are shown in an alternating manner. Auto. repeating by continuous pressing of UP / DOWN buttons.

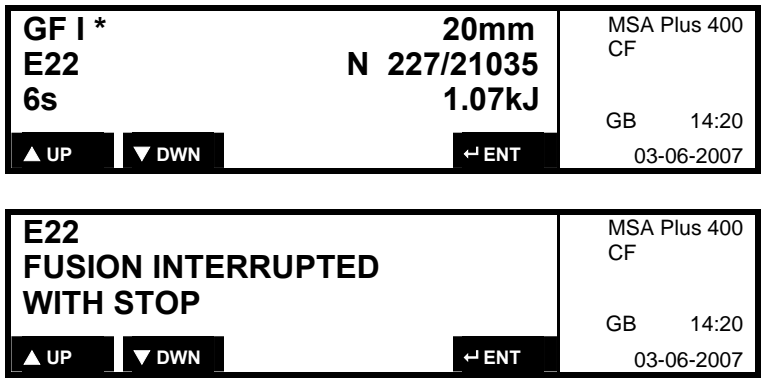

#### **5.3 Export protocols**

Protocols from the SPS safety memory can be transferred onto a protocol memory card.

#### Only put in and take out the Record media when the MSA Plus 400 is switched off or in standby mode. **ATTENTION**

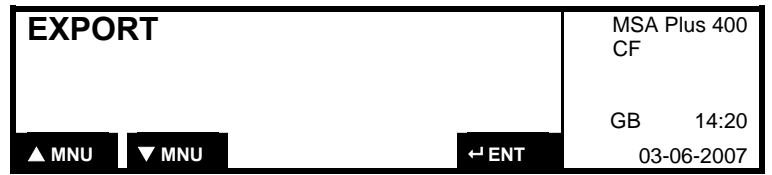

Confirm with the ENTER-button.

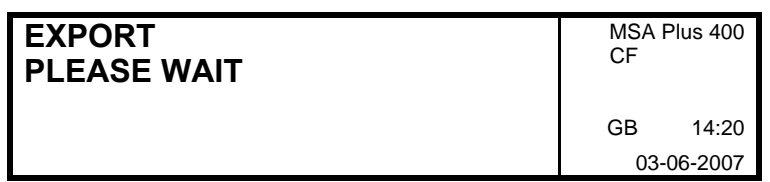

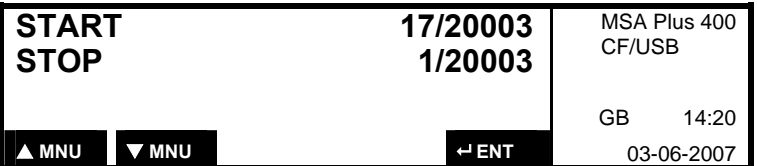

• This menu appears only, if a formatted USB Memorystick are present. (it appears USB in the 2. Line)

Set the starting position with the UP / DOWN buttons, beginning with the highest number. Confirm the starting position with the ENTER button. The input of the stop position is done the same way. Auto. repeating by continuous pressing of UP / DOWN buttons. To export the protocols, confirm with the ENTER button.

#### **5.4 Print Protocol**

Plug in the printer cable in designated socket.

The MSA Plus 400 must be switched off or Standby-Mode when Cable and memory media are inserted or removed. **Note** 

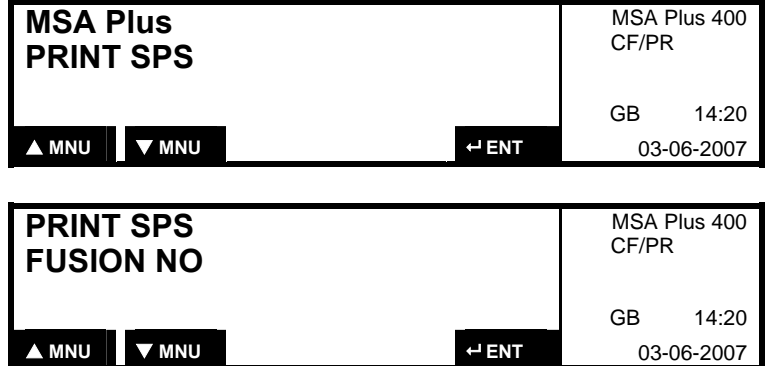

Switch the MSA Plus 400 on

Press DOWN or UP to select the print function. It is possible to print the contents of the CompactFlash-card and the back-up fusion record memory (SPS) following the fusion numbers or job number.

**Print Collective Protocols** 

Press DOWN to select Collective Record. Press ENTER to confirm.

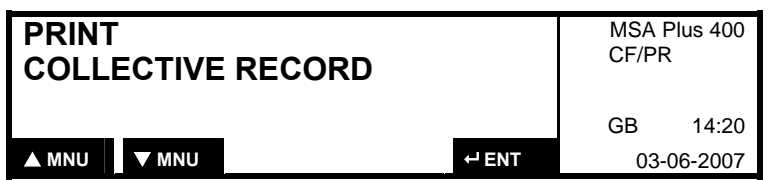

Press DOWN to select Single Record. Press ENTER to confirm. **Print Single Protocol** 

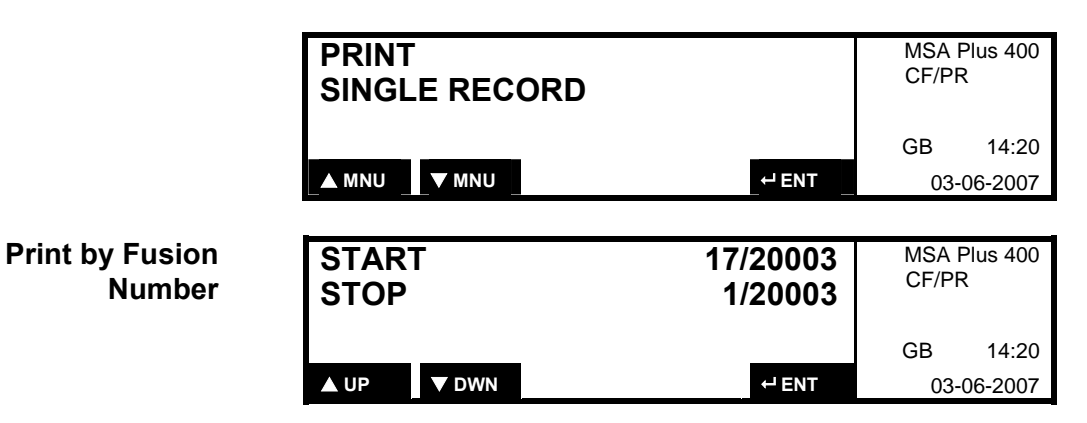

Press RIGHT to select the start position (last fusion number). Press ENTER to confirm the start position.

The stop position (lowest fusion number) is selected in the same way. Press ENTER to confirm and print out the fusion records.

Press UP / DOWN to select Job number. Press ENTER to confirm. **Print by Job Number** 

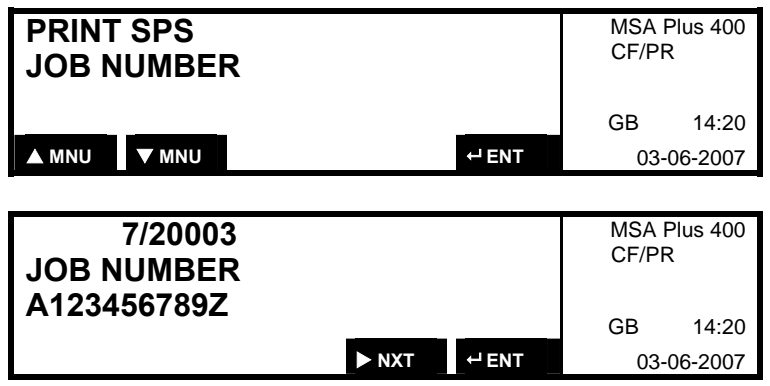

Press RIGHT to select the desired job number and ENTER to confirm. Press ENTER again to begin printing.

#### **5.5 PC Communication**

A PC can be connected via the USB Typ B (Device) interface by means of the appropriate interface cable. As an option, the MSA WIN-WELD software is available, providing different useful functions for data evaluation. Insert the cable for connecting the PC in the designated socket.

The MSA Plus 400 must be switched off or Standby-Mode when Cable and memory media are inserted or remove. **Note** 

Switch MSA Plus 400 on.

Press DOWN or UP to select the menu «PC-Communication».

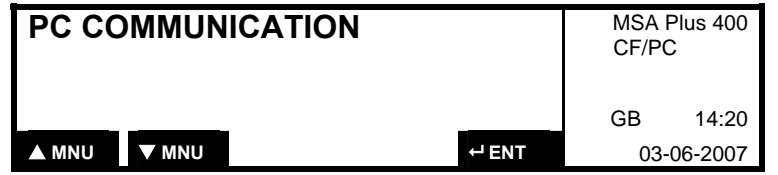

Press ENTER to confirm.

# **6 Error Messages**

### **6.1 Coded Messages**

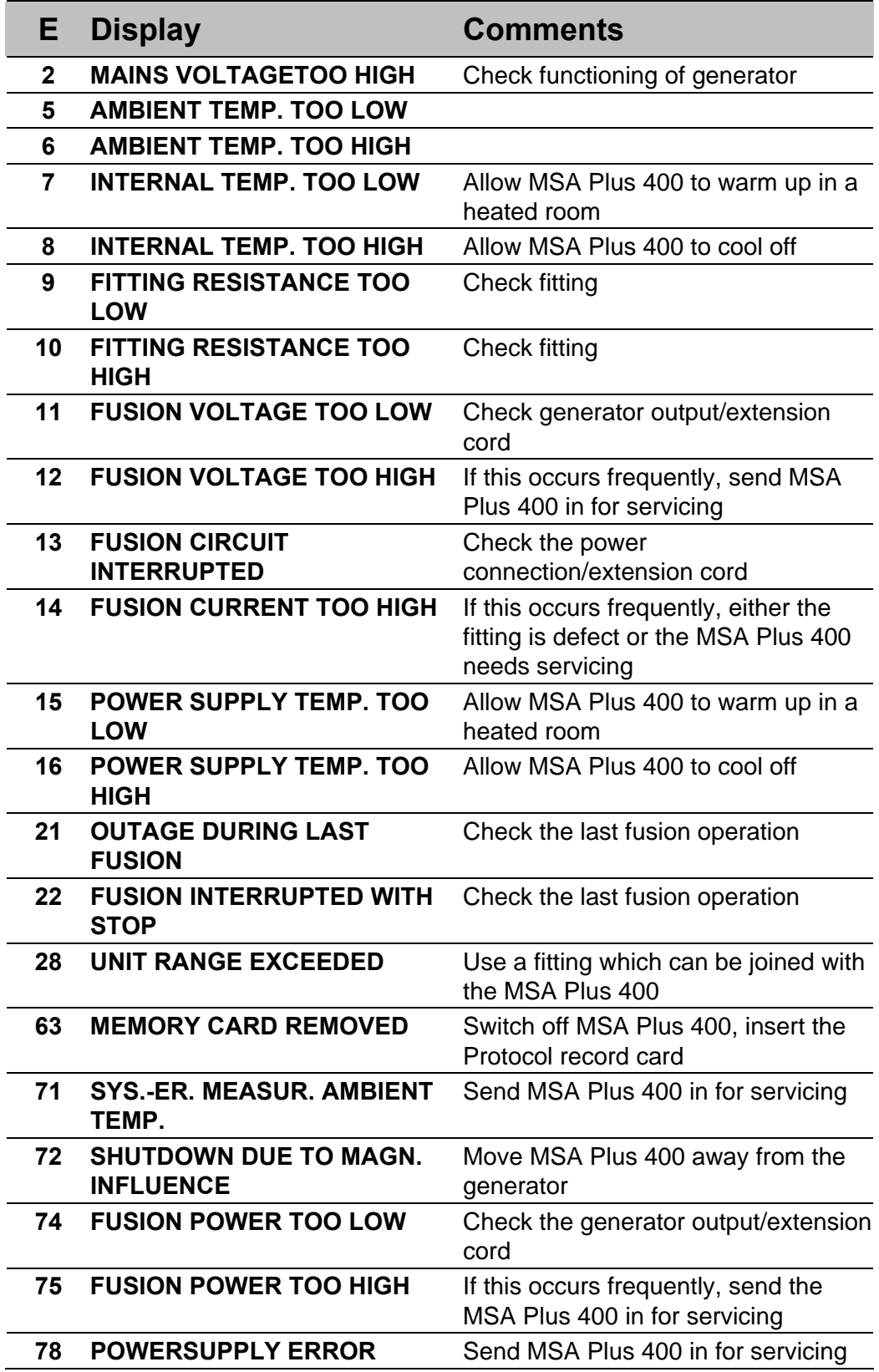

### **6.2 Uncoded Messages**

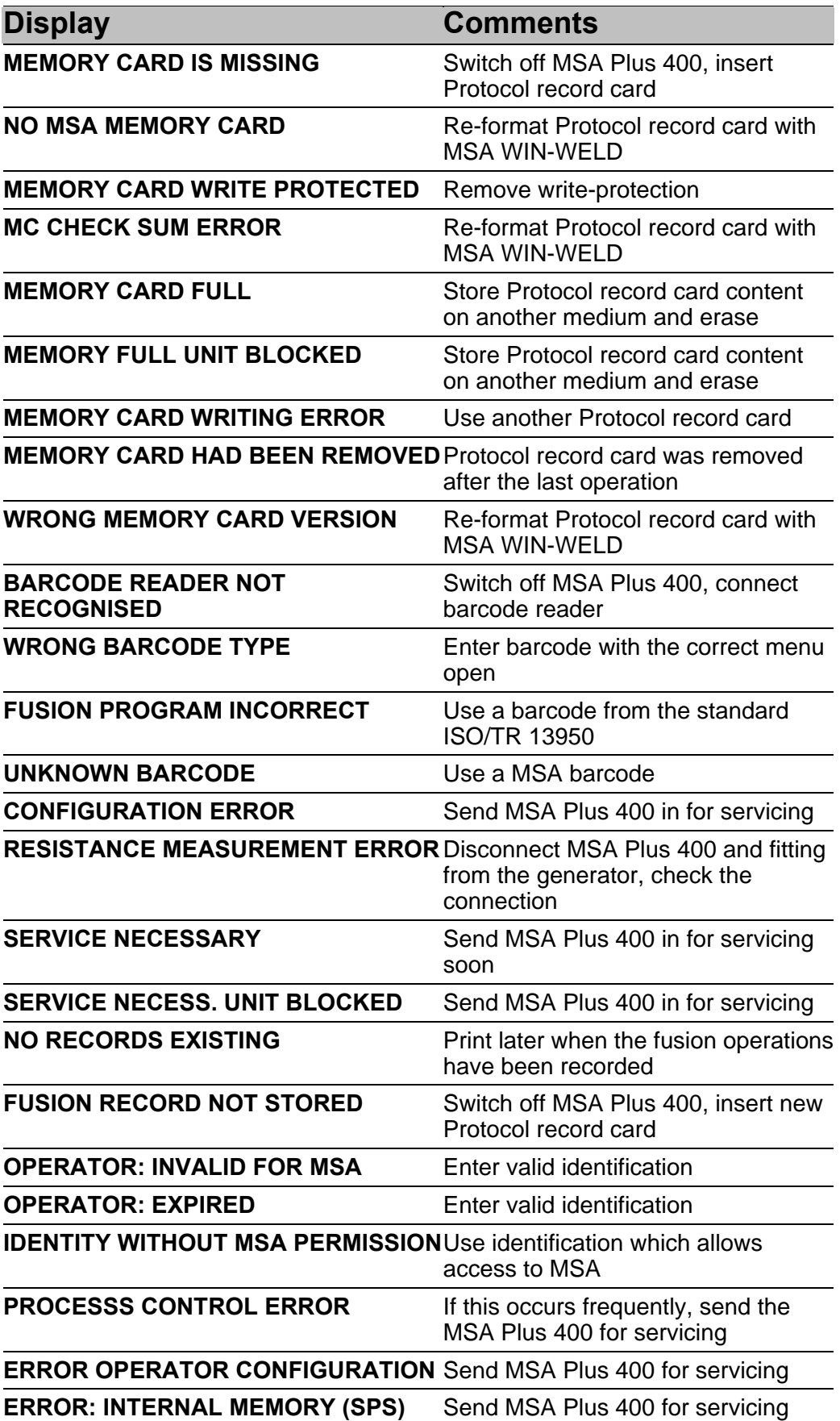

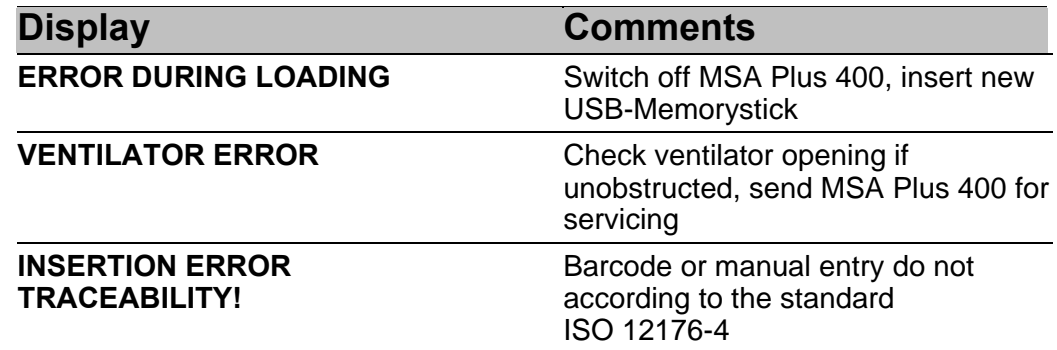

### **7 Product Information**

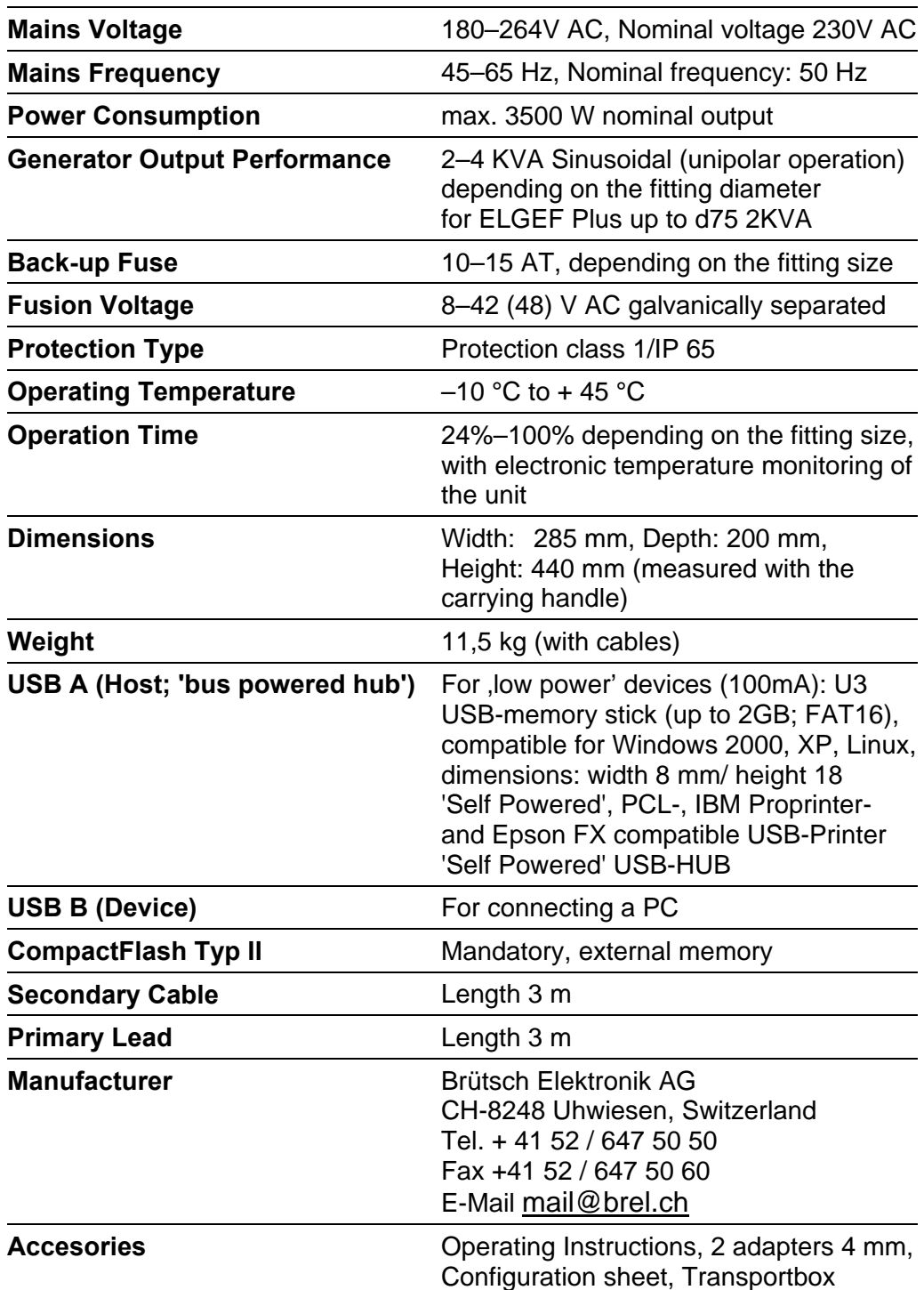

This product uses GPL/LGPL software. The source code is available on a CD at Brütsch Elektronik (Article Number 30.0003 407). The CD also includes a document with information concerning the terms of the corresponding GNU license. You will be charged CHF 50 for production and shipping of the CD.

### **8 Maintenance**

#### **8.1 Cleaning**

Clean the unit and the barcode reader regularly with a slightly damp cloth. The front plate and other plates can be cleaned with industrial alcohol if necessary (no solvents or Trichlor products).

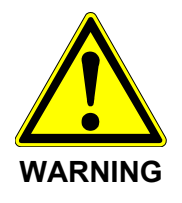

Under no circumstances should the unit be sprayed or immersed in water nor cleaned with compressed air.

### **8.2 Fusion cables**

Regular control of the fusion cables is necessary. Damaged cables must be replaced.

### **8.3 Control of the fusion voltage**

Regular control of the fusion voltage with the Fusion Control Set (BREL Art. Nr. 30.0002 589)

If the measured value does not correspond with the value on the display, a servicing of the machine must be carried out immediately by a service station authorised by Georg Fischer.

### **8.4 Function Check-up**

Regular functional check-ups and readjustments are required and these must be carried out by a Georg Fischer authorized service agent.

### **9 Accident Prevention**

#### **9.1 Operating the Unit**

Do not let unauthorized or untrained personnel or children use the unit. When the unit is not in operation, avoid unauthorized use by keeping it in a dry, locked room.

Safe operation of the fusion unit can only be ensured when the following criteria are fulfilled:

- appropriate transport
- appropriate storage
- appropriate installation
- operation for the correct purpose
- careful handling and operation
- periodic maintenance

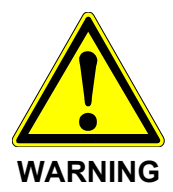

The unit may only be used under surveillance.

Every person who is involved in the installation and operation of the fusion unit must be properly qualified and should follow these Operating Instructions exactly.

Use of the unit can be dangerous, if the Operating Instructions are not followed. The unit may not be used in surroundings having a high risk of explosion.

#### **9.2 Check before Operation**

Before each operation, check the unit for damage and whether it is able to function properly. All components must be mounted correctly to ensure proper operation.

#### **9.3 Protection of the Unit**

Keep the mains lead and secondary cables away from sharp edges. Make sure damaged cables are immediately replaced by an authorized service agent. Do not subject the unit to heavy mechanical loads. The unit is water spray resistant.

#### **9.4 Defect Unit**

Arrange that damaged housings or other parts are replaced or repaired by an authorized service agent. If the unit is not functioning properly it must be repaired by an authorized service agent without delay.

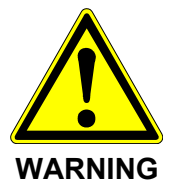

Only authorized and properly qualified personnel are allowed to make repairs on the unit. Such specialized technicians must be fully aware of all the safety guidelines, maintenance measures and possible dangers described in this manual!

### **9.5 Opening the Unit**

The unit may only be opened by an authorized service agent.

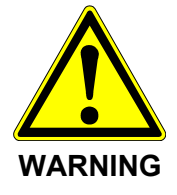

When the unit has been opened or the housing removed, parts of the fusion unit are exposed which may have a dangerous electrical charge!

The technical data given in this publication are for general information purpose only.

They imply no warranty of whatever kind.

Please consult our General Conditions of Supply.

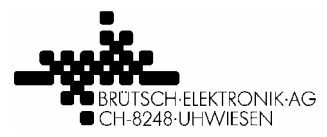

#### **KONFORMITÄTSERKLÄRUNG DECLARATION OF CONFORMITY DÉCLARATION DE CONFORMITÉ**

Brütsch Elektronik AG (Name des Herstellers) (supplier's name) (nom du fournisseur)

Nüsatzstrasse 11 CH-8248 Uhwiesen (Anschrift) (address) (adresse)

erklärt, in alleiniger Verantwortung, dass das Produkt declare under our sole responsibility that the product déclarons sous notre seule responsabilité que le produit

Schweissautomat MSA Plus 300, MSA Plus 350 und MSA Plus 400 Fusion control unit MSA Plus 300, MSA Plus 350 and MSA Plus 400 Machine à souder automatique MSA Plus 300, MSA Plus 350 et MSA Plus 400

auf das sich diese Erklärung bezieht, mit den folgenden Normen übereinstimmt: to which this declaration relates is in conformity with the following standards: auquel se réfère cette déclaration est conforme aux normes:

EN 60335-1 : 2007, EN 60335-2-45 : 2003 EN 61000-6-4 : 2007, EN 61000-6-2 : 2005 EN 55014-1 : 2003

Gemäss den Bestimmungen der Richtlinien: following the provisions of directive: conformément aux dispositions de directive:

2006/95/EG 89/336/EWG 2002/95/EG

Uhwiesen, 1. Juli 2007 (Ort und Datum) (Place and data of issue) (Lieu et date)

Markus Simmen<br>
(Name und Unterschrift) (Name und Unterschrift)<br>
(Name und Unterschrift) (Name und Unterschrift) (Name und Unterschrift) (Name und Unterschrift) (name and signature) (name and signature) (nom et signature) (nom et signature)

 $77.$ Mulli

 $A. Gech$ 

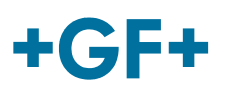

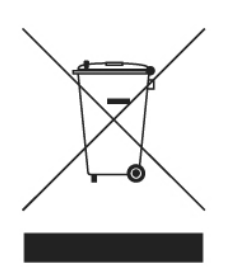

### **Take-back and treatment in the end-oflife case.** (Only relevant for customers in EC-Member states)

The product/equipment described here falls under the scope of the European directives 2002/96/EC (WEEE) and therefore under the domestic law in your country, derived from that directive. This gives you the option to return the equipment to the producer for environmentally sound treatment, recycling and disposal. In this case "producer" means either Georg Fischer +GF+ or your domestic importer, depending on from whom you´ve bought the equipment.

Following are the main consequences and measures in the end-of-life case:

- 1. The equipment may not be disposed with unsorted production-waste or domestic-waste.
- 2. Due to the definitions in the WEEE the equipment is "pure B2B", i.e. it is designed and delivered for exclusive and professional use by commercial companies. Don´t use the same take-back or disposal procedures and systems (domestic take-back points for instance – depending on the regulations in your country), which you would use, to dispose your consumer electronic equipment like standard PC, laundry machines, video-play, mobile phone and so on.
- 3. Instead, please contact your local importer or Georg Fischer +GF+ directly, to get information on the take-back-procedure at the given time.

The above WEEE-symbol is the official marking for equipment under the WEEEscope and highlights, that disposal has to be done separately due to the regulations for such equipment. In some EC-Member states "pure B2B equipment" is not necessarily marked with the waste bin-symbol. To provide a homogenous EC-wide procedure, Georg Fischer +GF+ however uses the marking in all EC-Member states.

In case of marking only necessary on consumer equipment in your country, would you please be aware of this. The symbol does not mean, that our products are kind of electronic consumer equipment.

If you have a separate agreement with Georg Fischer +GF+ or your domestic importer on the end-of-life disposal in a way that you will care for disposal by your own, would you please ensure an environmentally sound disposal according to the legal regulations for electric and electronic waste equipment in your country.

### GF Piping Systems > worldwide

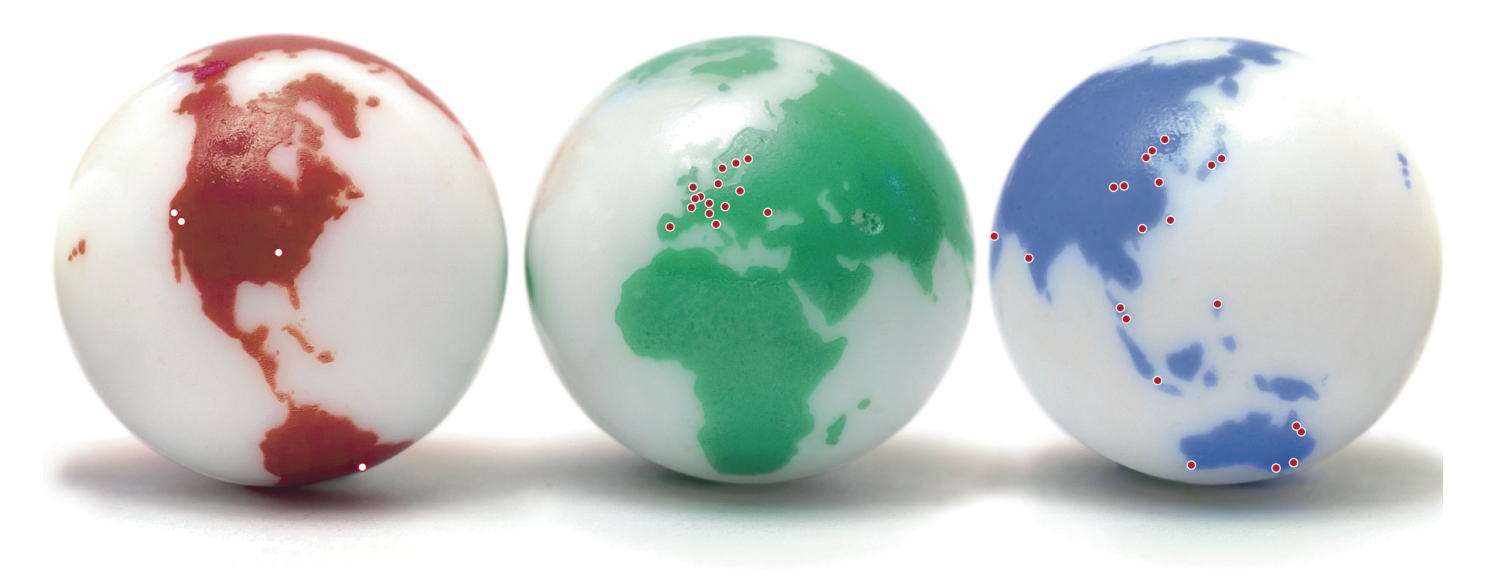

Our sales companies and representatives ensure local customer support in over 100 countries.

#### More information:

#### www.piping.georgfischer.com

Australia

George Fischer Pty Ltd Kingsgrove NSW 2008 Phone +61(0)2/95 54 39 77 australia.ps@georgfischer.com www.georgefischer.com.au

Austria Georg Fischer Rohrleitungssysteme GmbH 3130 Herzogenburg Phone +43(0)2782/856 43-0 austria.ps@georgfischer.com www.georgfischer.at

Georg Fischer Fittings GmbH AT-3160 Traisen Phone +43 (0)2762 90300 fittings.ps@georgfischer.com www.fittings.at

Belgium / Luxembourg Georg Fischer NV/SA 1070 Bruxelles/Brüssel Phone +32(0)2/556 40 20 be.ps@georgfischer.com www.georgfischer.be

Brazil George Fischer Ltda 04795-100 São Paulo Phone +55(0)11/5687 1311 br.ps@georgfischer.com

China Georg Fischer Piping Systems Ltd Shanghai Pudong, Shanghai 201319 Phone +86(0)21/58 13 33 33 china.ps@georgfischer.com www.cn.piping.georgfischer.com

GMST 8522 (10.07) © Georg Fischer Piping Systems Ltd. 8201 Schaffhausen/Switzerland, 2007 Printed in Switzerland

Denmark / Iceland Georg Fischer A/S

2630 Taastrup Phone +45 (0)70 22 19 75 info.dk.ps@georgfischer.com www.georgfischer.dk

France George Fischer S.A.S. 93208 Saint-Denis Cedex 1 Phone +33(0)1/492 21 34 1 fr.ps@georgfischer.com www.georgefischer.fr

Germany Georg Fischer GmbH 73095 Albershausen Phone +49(0)7161/302-0 info.de.ps@georgfischer.com www.vgd.georgfischer.de

Georg Fischer DEKA GmbH 35232 Dautphetal-Mornshausen Phone +49(0)6468/915-0 deka.ps@georgfischer.com www.dekapipe.de

India George Fischer Piping Systems Ltd 400 093 Mumbai Phone +91(0)22/2820 2362 in.ps@georgfischer.com

Italy Georg Fischer S.p.A. 20063 Cernusco S/N (MI) Phone +3902/921 861 it.ps@georgfischer.com www.georgfischer.it

Georg Fischer Alprene Srl Via Bonazzi, 32 IT-40013 Castel Maggiore (BO) Phone +39 051-632 42 11 alprene.ps@georgfischer.com www.alprene.com

Japan Georg Fischer Ltd 556-0011 Osaka, Phone +81(0)6/6635 2691 jp.ps@georgfischer.com www.georgfischer.jp

Malaysia Georg Fischer (M) Sdn. Bhd. 47500 Subang Jaya Phone +60 (0)3-8024 7879 conne.kong@georgefischer.com.my

Netherlands Georg Fischer N.V. 8161 PA Epe Phone +31(0)578/678 222 nl.ps@georgfischer.com www.georgfischer.nl

Georg Fischer WAGA NV NL-8160 AG Epe Phone +31 (0)578-678 378 waga.ps@georgfischer.com www.waga.nl

Norway Georg Fischer AS 1351 Rud Phone +47(0)67 18 29 00 no.ps@georgfischer.com www.georgfischer.no

Poland Georg Fischer Sp. z o.o. 02-226 Warszawa Phone +48(0)22/313 10 50 poland.ps@georgfischer.com www.georgfischer.pl

Romania Georg Fischer Rohrleitungssysteme AG 70000 Bucharest - Sector 1 Phone +40(0)1/222 91 36 ro.ps@georgfischer.com

Singapore George Fischer Pte Ltd 417 845 Singapore Phone +65(0)67 47 06 11 sgp.ps@georgfischer.com www.georgefischer.com.sg

Spain / Portugal Georg Fischer S.A. 280046 Madrid Phone +34(0)91/781 98 90 es.ps@georgfischer.com www.georgfischer.es

Sweden / Finland Georg Fischer AB 12523 Älvsjö-Stockholm Phone +46(0)8 506 775 00 info.se.ps@georgfischer.com www.georgfischer.se

Switzerland Georg Fischer Rohrleitungssysteme (Schweiz) AG 8201 Schaffhausen Phone +41(0)52 631 30 26 ch.ps@georgfischer.com www.piping.georgfischer.ch

 $+$ GF+

The technical data are not binding and not expressly warranted characteristics of the goods. They are subject to change. Our General Conditions of Sale apply.

#### United Kingdom / Ireland

George Fischer Sales Limited Coventry, CV2 2ST Phone +44(0)2476 535 535 uk.ps@georgfischer.com www.georgefischer.co.uk

USA / Canada / Latin America / Caribbean George Fischer Inc. Tustin, CA 92780-7258 Phone +1(714) 731 88 00, Toll Free 800/854 40 90

us.ps@georgfischer.com www.us.piping.georgefischer.com

Export Georg Fischer Rohrleitungssysteme (Schweiz) AG 8201 Schaffhausen Phone +41(0)52 631 11 11 export.ps@georgfischer.com www.piping.georgfischer.com

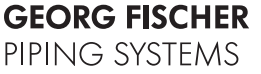

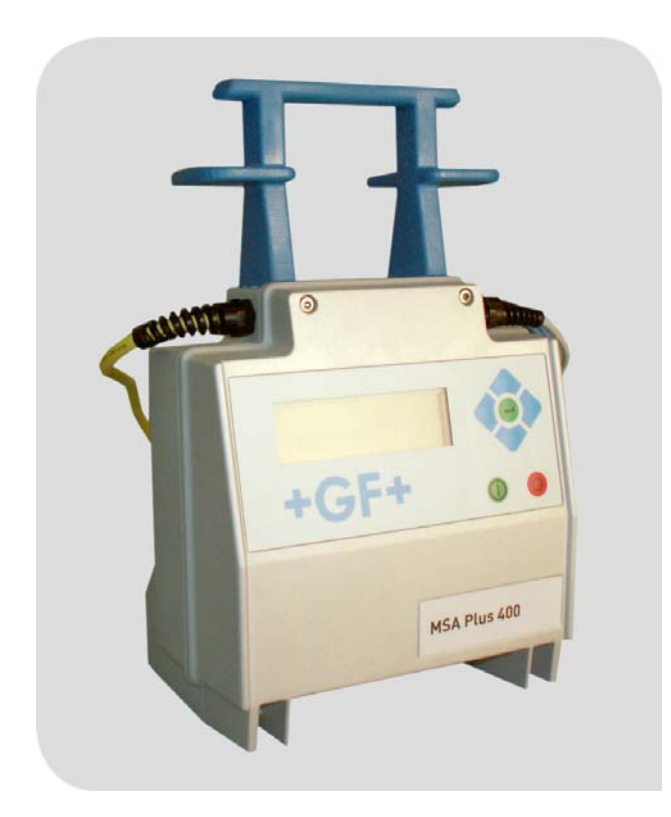

## **Mode opératoire**

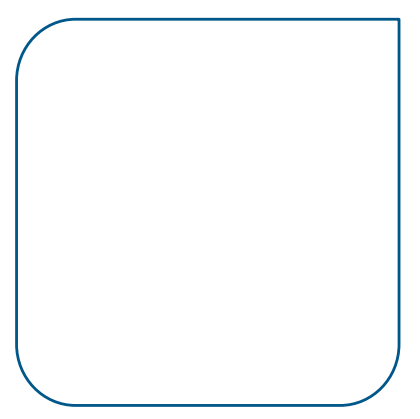

### **MSA Plus 400**

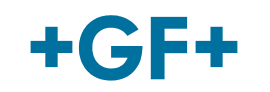

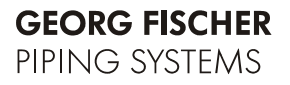

Tous droits réservés, en particulier les droits de reproduction et distribution ainsi que de traduction. Les reproductions sous une forme quelconque (impression, photocopie, microfilm ou sous forme informatique) requièrent l'autorisation écrite de Georg Fischer Piping Systems Ltd.

## **Table des matières**

Page

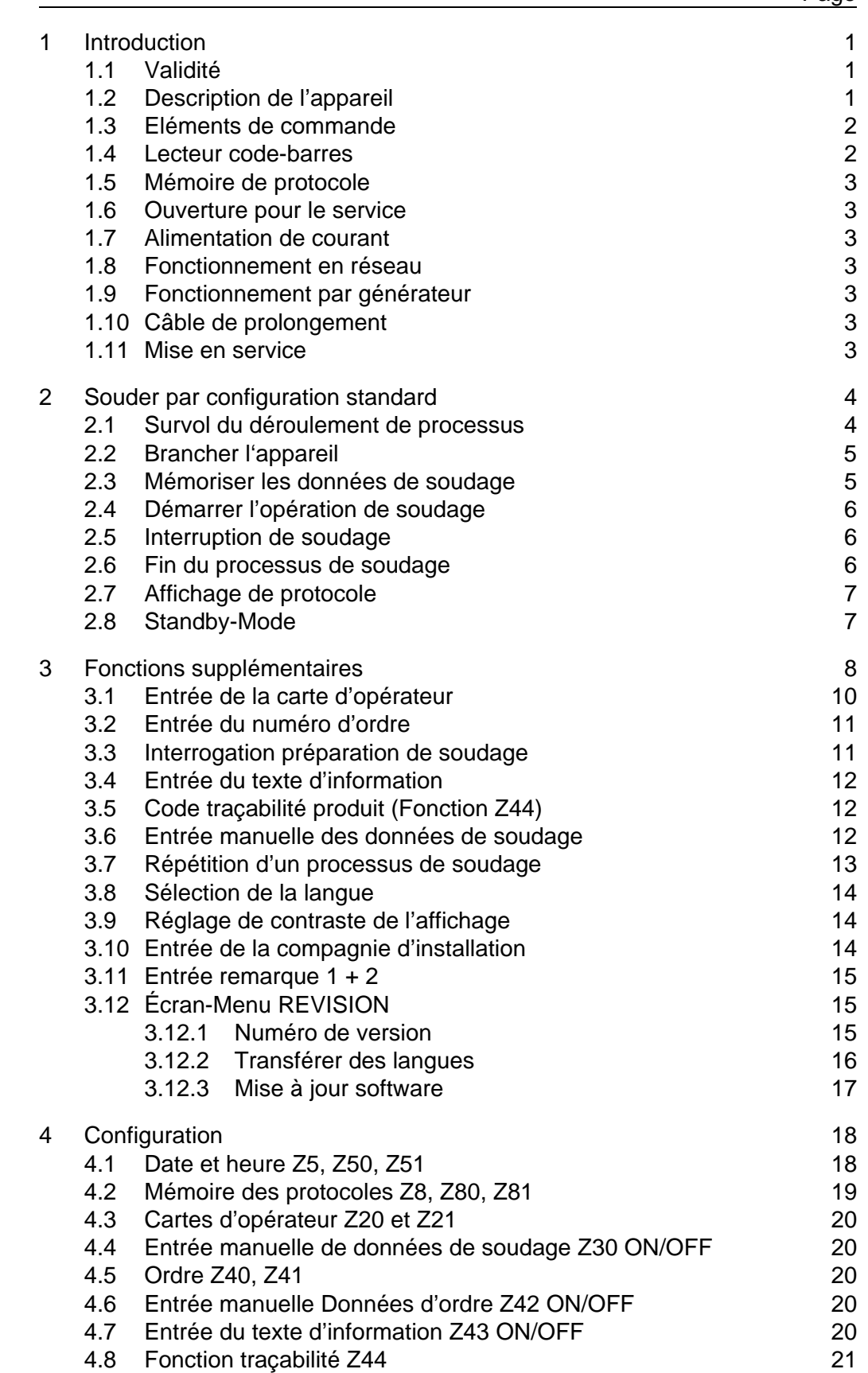

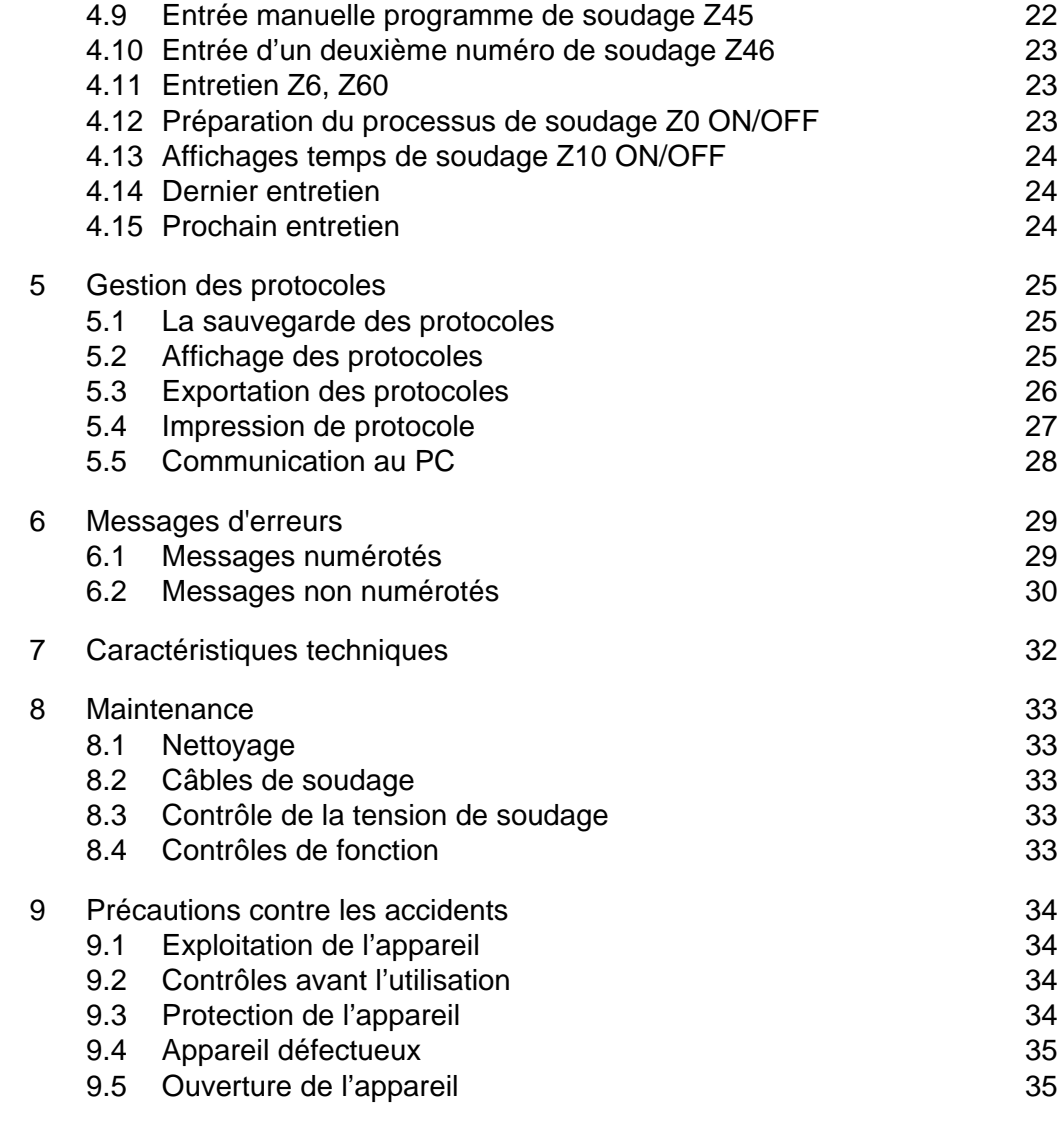

## **1 Introduction**

Cher Client

Nous vous remercions de la confiance que vous placez dans ce produit et nous vous souhaitons un franc succès dans son utilisation.

Avec son poids réduit et sa grande capacité de performance, cet appareil impose de nouvelles dimensions. Lors du développement, de la fabrication et de l'essai du produit décrit, nous avons particulièrement mis sur l'accent sur sa sécurité F'utilisation et sa simplicité F'emploi.

Pour votre sécurité, veuillez respecter exactement les avertissements relatifs à son usage approprié et à la protection contre les accidents.

Avec nos remerciements.

#### **1.1 Validité**

Cette instruction de service est valable pour les appareils MSA Plus 400 à partir du numéro F'appareil 20 000 et Softwareversion 2.0. Il se trouve sur la plaque signalétique située sur le côté droit de l'appareil.

#### **1.2 Description de l'appareil**

Le MSA Plus 400 est un appareil à souder destiné au soudage des raccords électriques soudés (fittings).

Il est possible de lire les programmes de soudage de fitting avec un codebarres Interleaved 2/5 F'après la norme ISO/TC138/SC5/WG12.

Toutes les données importantes pour le soudage et sa répétition sont mémorisées en double dans le MSA Plus 400 et peuvent être sélectionnées de diverses manières à des fins F'exploitation, puis traitées ultérieurement.

Le MSA Plus 400 peut être spécialement configuré pour différents emplois spéciaux. (Voir chapître «Configuration»)

#### **1.3 Eléments de commande**

Sur le panneau frontal se trouvent les annonces et les touches de service.

- Touche EN HAUT (1)
- Touche DROITE (2)
- Touche EN BAS (3)
- Touche GAUCHE (4)
- Touche ENTER (5)
- Touche START (6)
- Touche STOP (7)

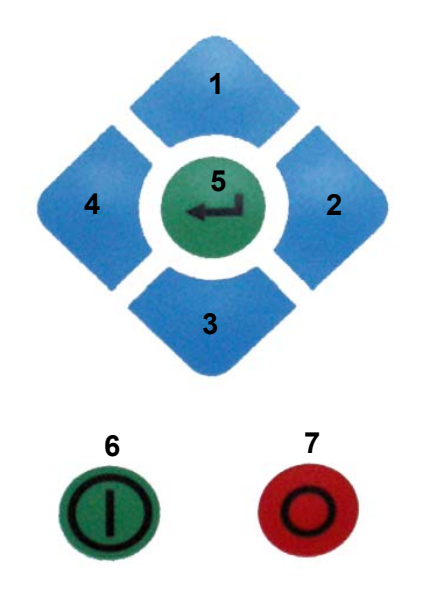

#### **1.4 Lecteur code-barres**

Le lecteur code-barres fonctionne au mieux quand il est placé au-dessus du code dans un angle de 10 à 30 degrés par rapport à la verticale.

Après son emploi, le lecteur doit être replacé dans son étui de protection.

En option, il est possible F'obtenir un scanner pour codes-barres.

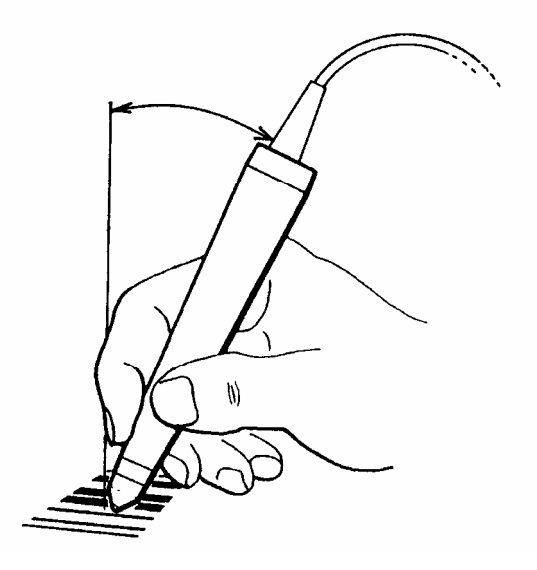

#### **1.5 Mémoire de protocole**

Pendant le soudage, les données en même temps qu'ils s'affichent à l'écran, sont sauvegardés dans la machine et sur la carte mémoire CompactFlash. La carte CompactFlash ainsi que le connecteur USB se trouvent derrière le couvercle, sur le côté droit de la machine.

Voir le chapitre «Gestion des protocoles de soudage» pour plus de détails.

#### **1.6 Ouverture pour le service**

Sous le couvercle, sur le côté droit la machine MSA Plus 400, se trouve la carte CF ainsi que les connecteurs USB pour les liaisons de la clé mémoire USB, PC ou imprimante. Il vaut mieux fermer ce couvercle lors de l'utilisation de l'appareil à l'air libre.

#### **1.7 Alimentation de courant**

L'appareil est prévu pour un courant alternatif monophasé de 230 Volt et une fréquence de 50–60 Hertz. (Les données détaillées figurent au chapitre «Information sur le produit»)

#### **1.8 Fonctionnement en réseau**

Des raccordements au réseau avec fils de protection et sécurités16A sont exigés. Un commutateur de sécurité FI est recommandé.

#### **1.9 Fonctionnement par générateur**

Il n'existe pas de règles impératives pour la définition de puissance de générateur nécessaire, car celles-ci dépendent des caractéristiques de chaque type de générateur et des influences périphériques.

#### **1.10 Câble de prolongement**

Utiliser un câble de prolongement avec une section F'au moins 2,5 mm<sup>2</sup>. Veiller à son déroulement complet.

#### **1.11 Mise en service**

- Garantir au MSA Plus 400 un positionnement sûr et un libre accès F'air au ventilateur.
- Respecter une alimentation électrique correcte.
- Utiliser le MSA Plus 400 exactement selon l'instruction de service donnée sur ce livret.

## **2 Souder par configuration standard**

#### **2.1 Survol du déroulement de processus**

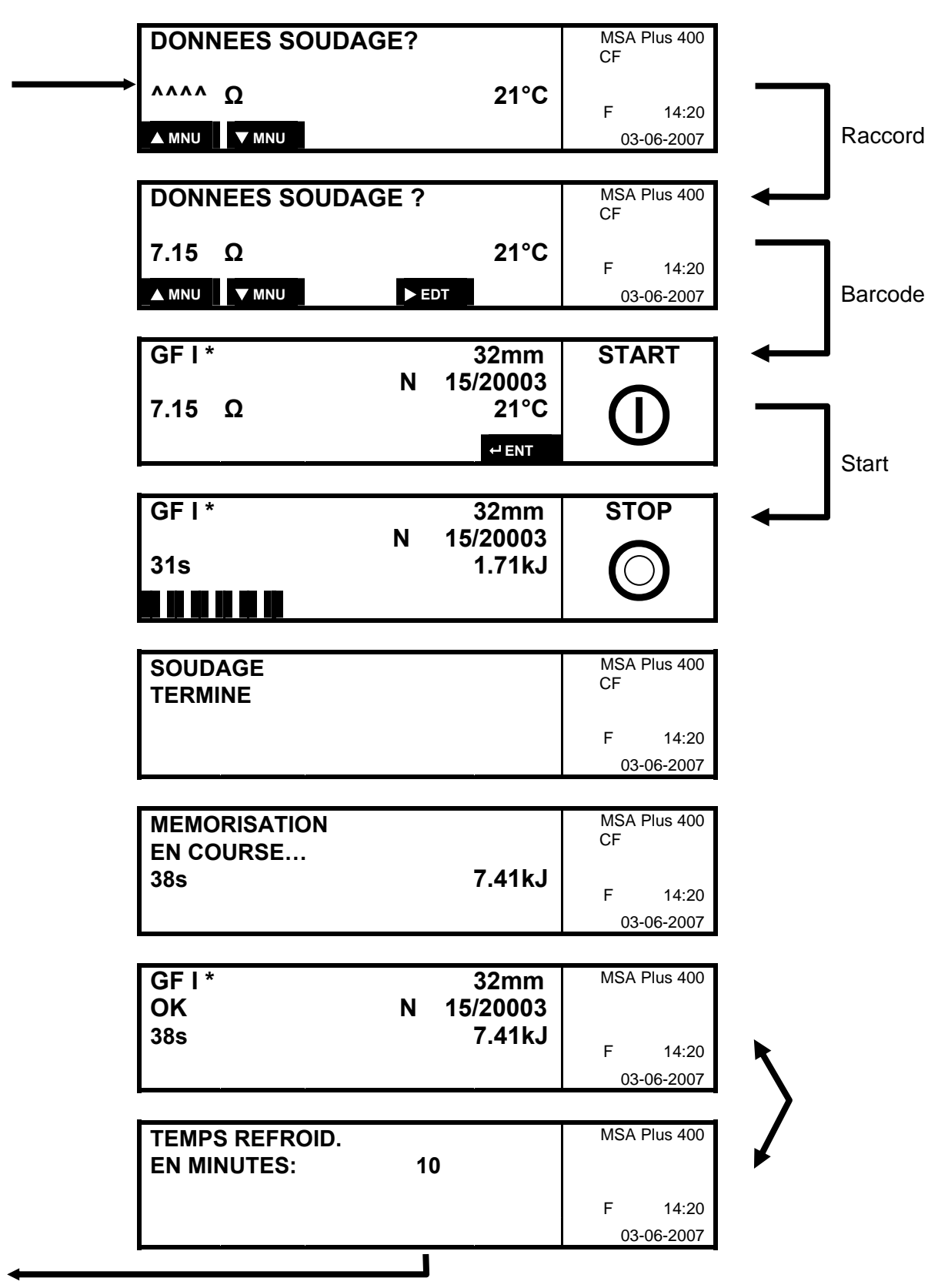

#### **2.2 Brancher l'appareil**

Raccorder l'appareil à la source de courant. Le MSA Plus 400 se met en marche.

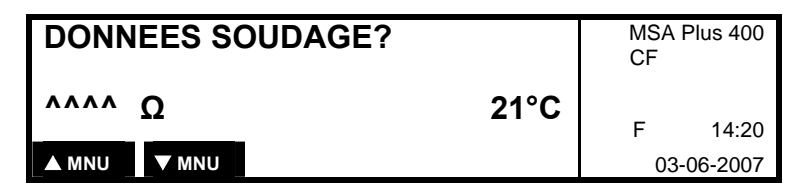

Raccorder le fitting.

#### **2.3 Mémoriser les données de soudage**

Quand les données de soudage sont exigées, procéder à la lecture du codebarres de fitting.

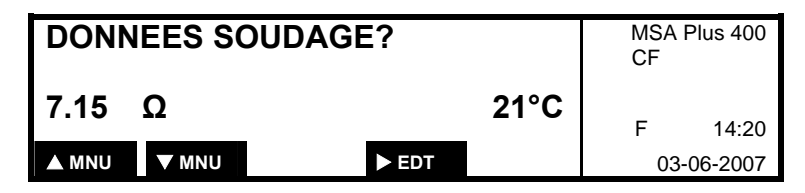

Pour assurer un soudage correct avant de souder des fittings larges (>315mm), la température du bloc d'alimentation est contrôlee avant l'autorisation du soudage.

Quand la température du bloc d'alimentation dépasse la température de réenclenchement calculée, il faut encore laisser refroidir l'appareil.

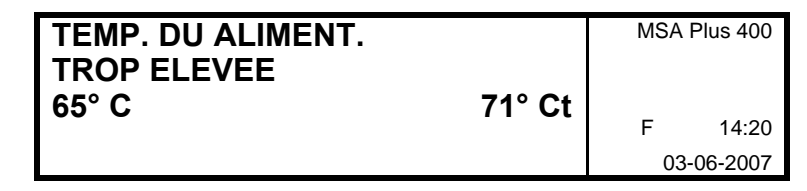

65°C: température de réenclenchement nécessaire

71°Ct: température actuelle du bloc d'alimentation

Affichage des date de fitting:

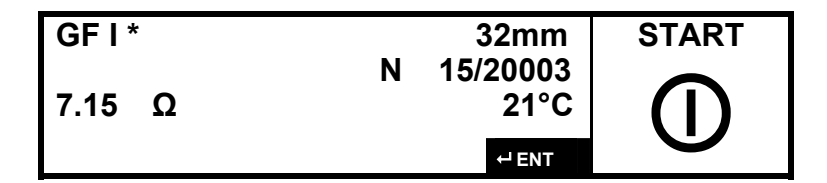

#### **2.4 Démarrer l'opération de soudage**

Le MSA Plus 400 est maintenant prêt pour le processus de soudage.

Déclencher le soudage avec la touche START.

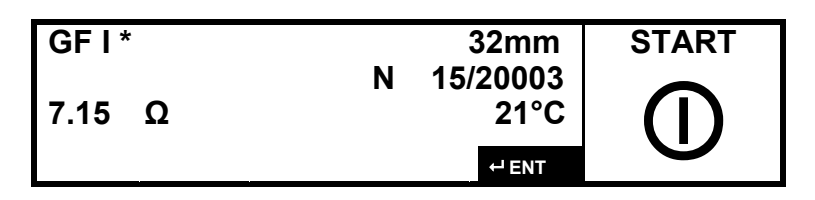

Pendant les premières secondes la qualité de la tension d'alimentation est contrôlée. Si la tension d'alimentation est trop basse, le soudage est interrompu après quelques secondes. Dans ce cas, un message d'erreur est affiché. (voir chapître «Messages d'erreurs»)

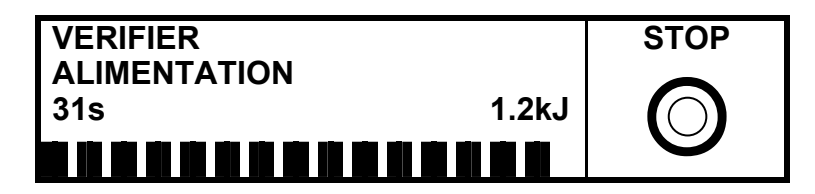

#### **2.5 Interruption de soudage**

Le processus de soudage peut être interrompu à tout moment en appuyant sur la touche STOP. Dans ce cas, un message d'erreur est affiché. (Voir chapitre «Message d'erreur»)

#### **2.6 Fin du processus de soudage**

Après la fin du processus de mémorisation, le protocole est affiché en alternance avec le temps de refroidissement restant:

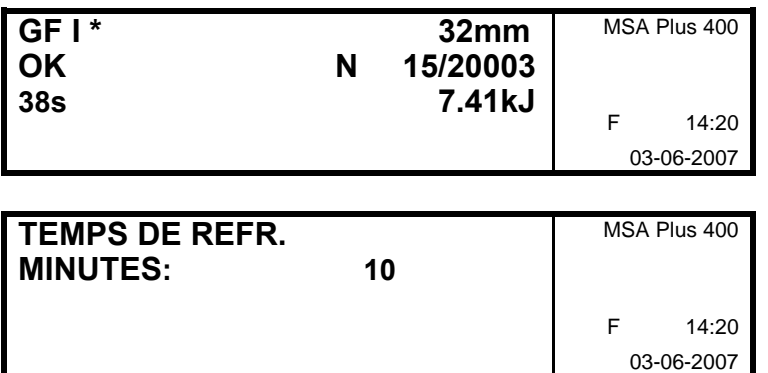

Si aucun temps de refroidissement n'est prévu dans le programme de soudage, seul le protocole est affiché.

Quand le temps de refroidissement est écoulé, le dispositif de maintien du fitting peut être enlevé.

F 14:20 S **UP** T **DWN** W **LFT** X **RGT ENT** 03-06-2007

#### **2.7 Affichage de protocole**

Après la fin du processus de mémorisation, le protocole est affiché en alternance avec le temps de refroidissement restant:

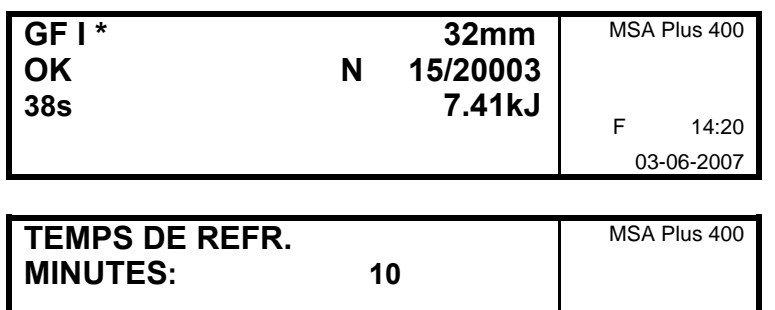

Si aucun temps de refroidissement n'est prévu dans le programme de soudage, seul le protocole est affiché.

Quand le temps de refroidissement est écoulé, le dispositif de maintien du fitting peut être enlevé.

#### **2.8 Standby-Mode**

En appuyant sur la touche STOP pendant une seconde, on passe de la plupart des modes opératoires au Standby-Mode.

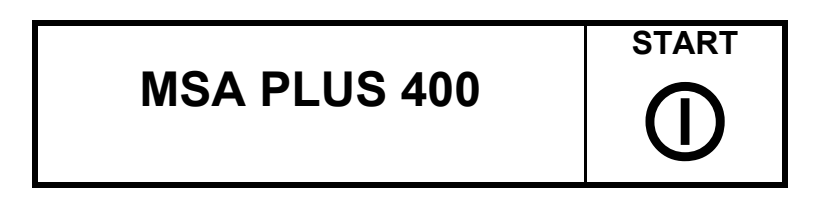

Ce mode "Standby" permet d'effectuer les opérations suivantes:

- Remplacement d'une carte CompactFlash (CF).
- Remplacement d'une clé mémoire USB pour la sauvegarde des données de soudage.
- Remplacement d'une clé mémoire "Langues" (Comprenant les fichiers "langues". L'introduction des nouvelles langues se fait alors au moyen du Menu "Service".)
- Connexion d'un câble USB d'interfaçage PC.
- Connexion d'un câble d'imprimante USB.

En réappuyant durant une seconde sur la touche STOP, on revient du mode "Standby" en mode normal d'utilisation de la machine.

## **3 Fonctions supplémentaires**

Le diagramme montre l'ordre des fenêtre d'affichage (menus). Avec la touche EN HAUT ou EN BAS, il est possible de sauter d'un menu à un autre.

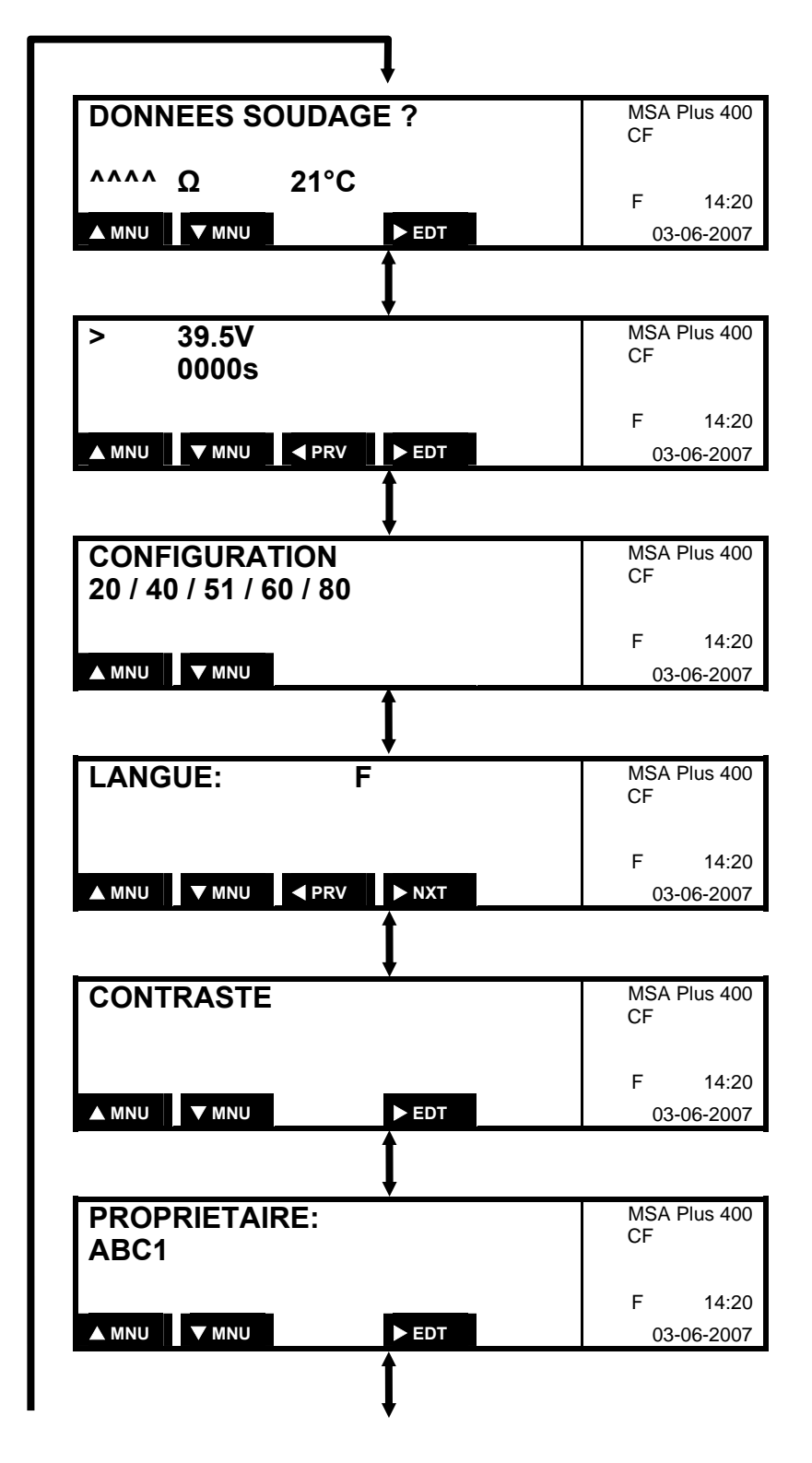

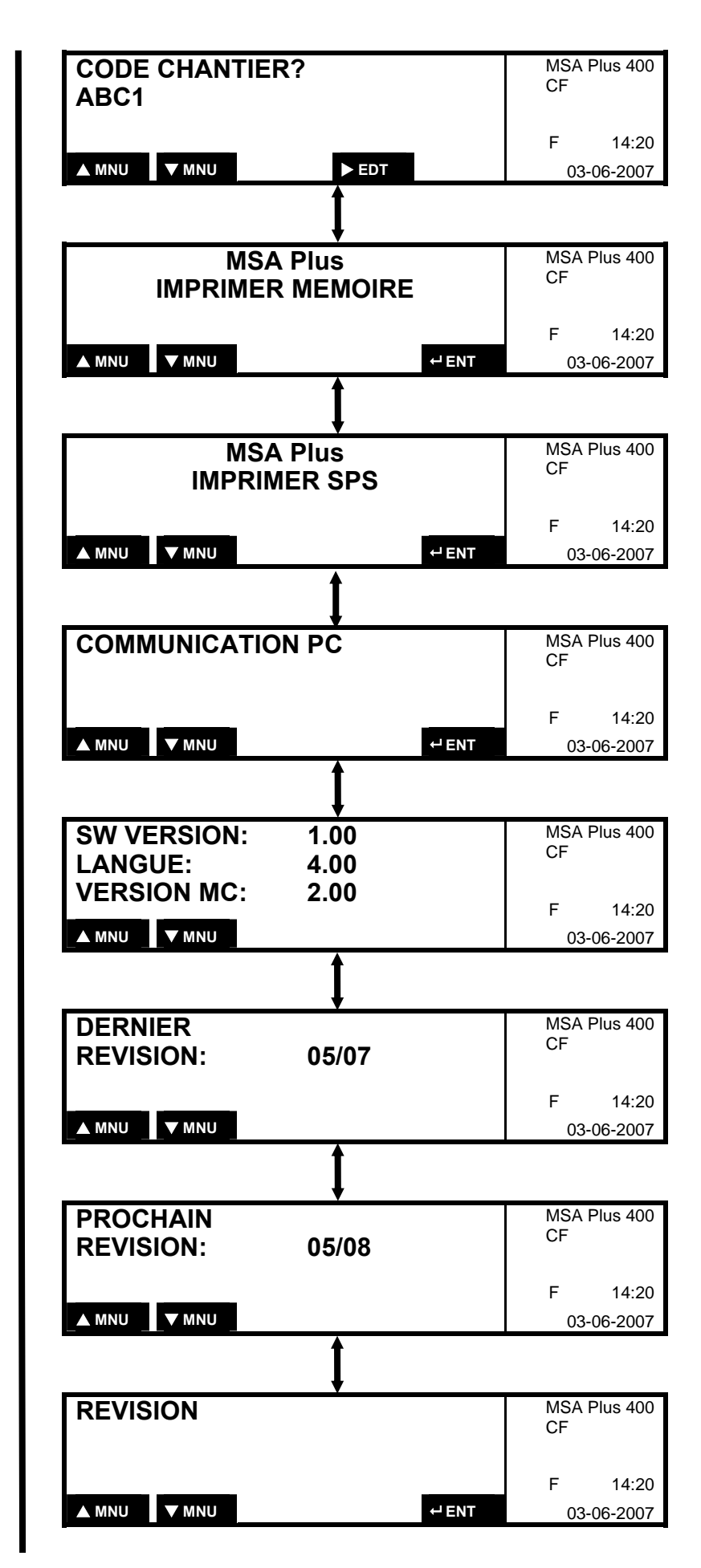

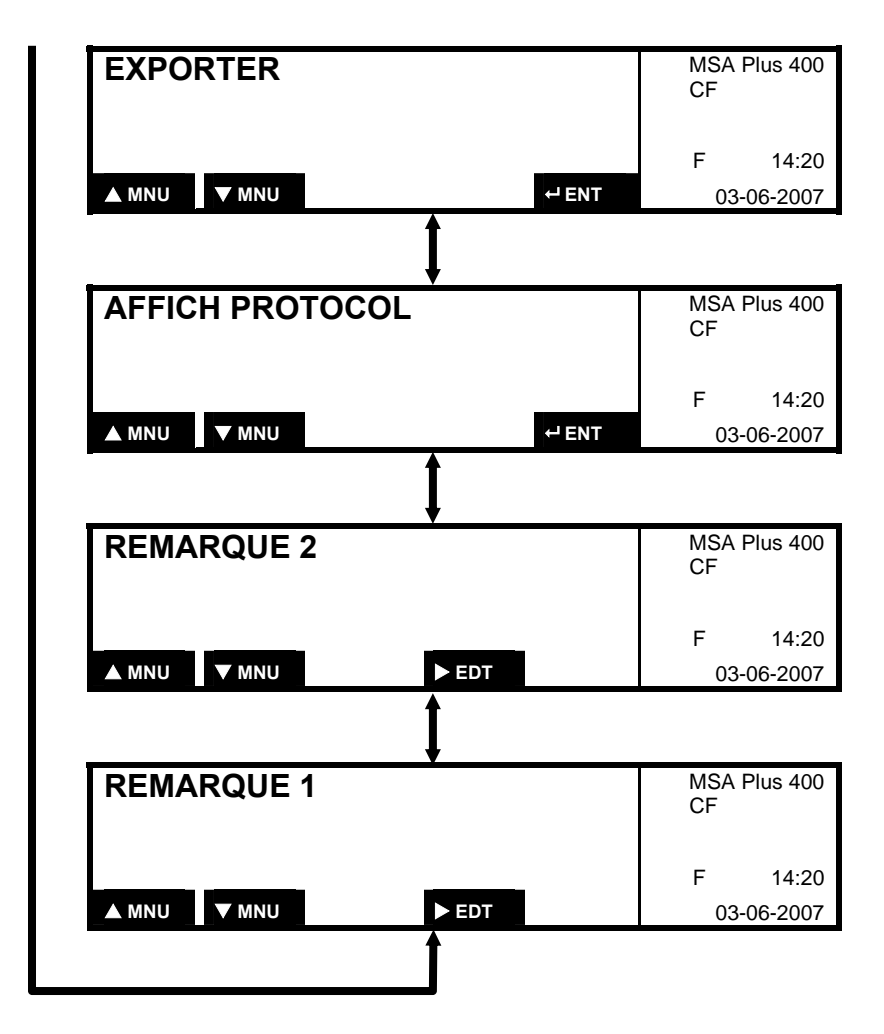

#### **3.1 Entrée de la carte d'opérateur**

Par la configuration active «Carte d'opérateur» (Z21), il est exigé, après l'entrée des données de soudage, l'entrée de l'identification de l'opérateur par le code-barres de la carte d'opérateur:

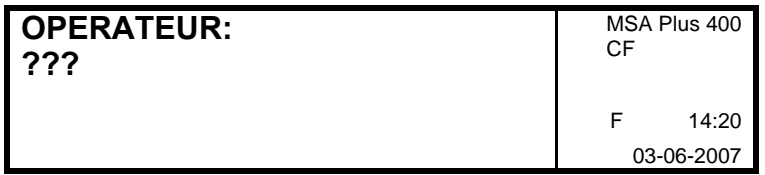

Avec l'entrée de la carte d'opérateur, la langue programmée sur la carte est activée.

L'identification d'opérateur introduite persiste jusqu'au changement de date. Elle peut être annulée par l'introduction de la même carte ou surécrite avec une autre carte d'identité.

#### **3.2 Entrée du numéro d'ordre**

Par la configuration active «Ordre obligatoire» (Z41), il est obligatoire, après l'entrée des données de soudage, l'entrée du numéro d'ordre par le codebarres de l'ordre:

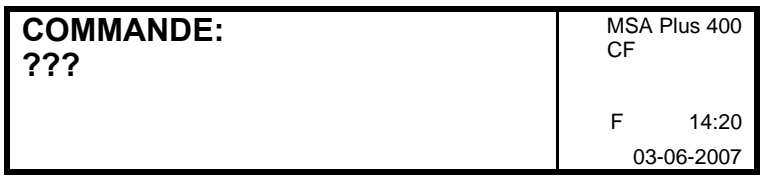

Le numéro d'ordre introduit persiste jusqu'au changement de date. Il peut être annulé par l'introduction du même numéro d'ordre ou surécrit avec un autre ordre.

#### **3.3 Interrogation préparation de soudage**

Par la configuration active «Interrogation préparation de soudage» (Z0) et après l'introduction des données de soudage, les confirmations suivantes sont attendues:

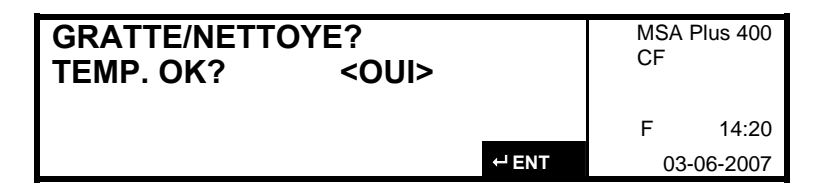

Appuyer sur la touche ENTER lorsque les extrémités de tuyaux sont grattées et nettoyées.

Selon que l'on fait intervenir un dispositif de maintien ou non, répondre à la question par «OUI» ou «NON». Avec la touche A DROITE, sélectionner «OUI» ou «NON» et confirmer avec la touche ENTER.

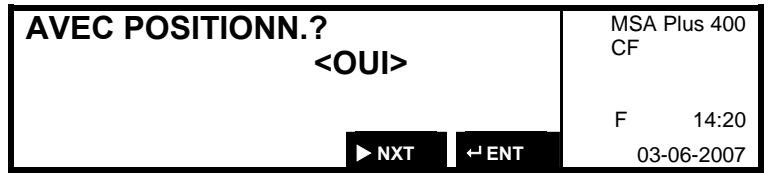

#### **3.4 Entrée du texte d'information**

Par la configuration active "Entrée du texte d'information" (Z43) et après l'entrée des données de soudage, l'entrée des textes d'information sont attendus:

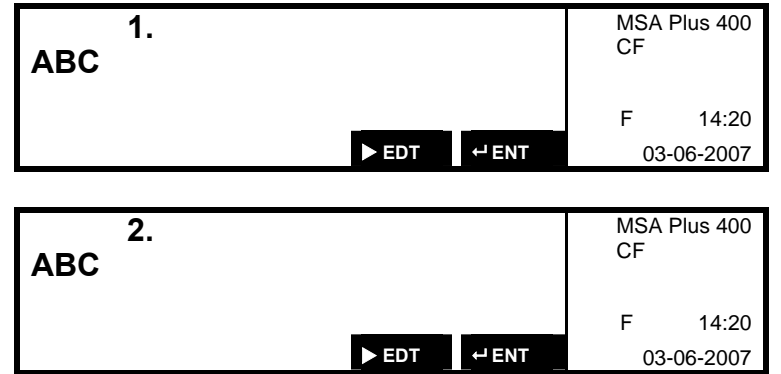

L'endroit sur lequel se trouve le curseur peut être édité. Changer de place avec les touches DROITE et GAUCHE, et sélectionner les chiffres souhaités avec les touches EN HAUT et EN BAS. Confirmer avec la touche ENTER.

### **3.5 Code traçabilité produit (Fonction Z44)**

En activant la fonction «Code traçabilité produit» (Fonction Z44), après chaque lecture du code barres des données de soudage, il sera demandé de scanner également le code barres traçabilité produit (2e code barres qui figure sur tout connecteur électro-soudable) :

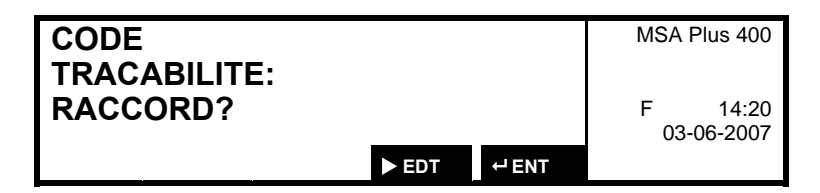

#### **3.6 Entrée manuelle des données de soudage**

Si c'est l'entrée manuelle de données de soudage (Z30) qui est configurée, celles-ci peuvent être introduites à volonté manuellement. Depuis le menu «Données de soudage», changer avec la touche EN BAS en donnée manuelle. Le curseur se trouve sur la tension de soudage. Maintenant, celle-ci peut être entrée.

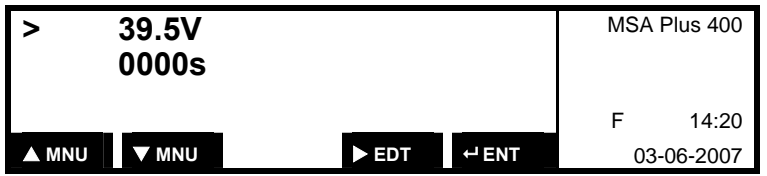

Avec la touche A DROITE, on peut éditer. L'endroit sur lequel se trouve le curseur peut être édité. Changer de place avec les touches DROITE et

GAUCHE, et sélectionner les chiffres souhaités avec les touches EN HAUT et EN BAS. Confirmer avec la touche ENTER.

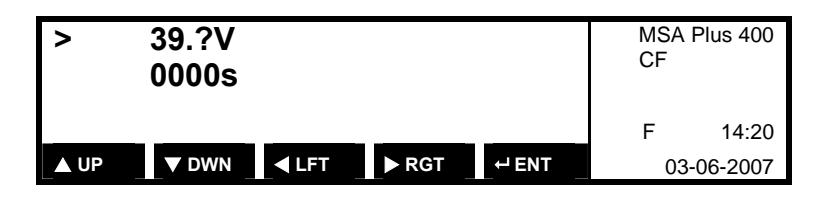

Avec la touche EN BAS, changer pour l'entrée du temps de soudage.

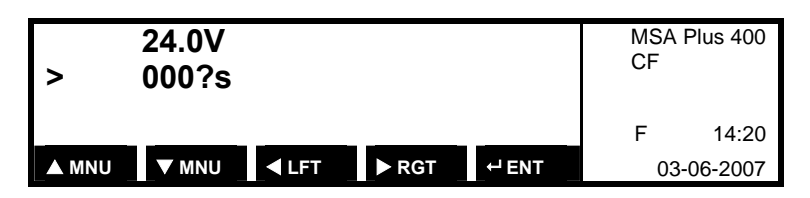

Editer et entrée des chiffres comme décrit plus haut.

Confirmer les entrées avec la touche ENTER.

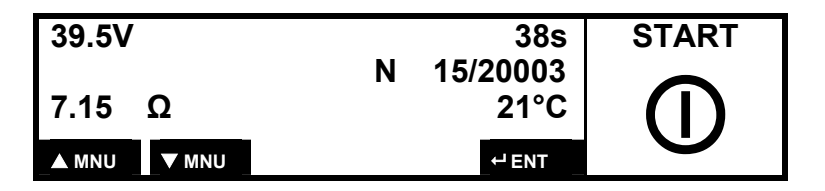

Activer les touches START pour commencer avec le soudage.

#### **3.7 Répétition d'un processus de soudage**

Avec le code-barres passepartout (Z3), un fitting peut être de nouveau soudé.

- 1. Laisser refroidir le fitting.
- 2. Lire le code-barres passepartout.
- 3. Lire le code-barres de soudage.
- 4. Au besoin, le numéro de soudage original proposé, respect. le numéro d'appareil, peuvent être changés.
- 5. Déclencher le soudage avec la touche START.

#### **3.8 Sélection de la langue**

La langue affichée sur l'appareil peut être changé pendant l'exploitation.

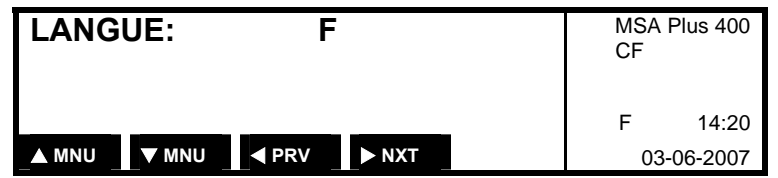

Activer la touche DROITE jusqu'à ce que la langue souhaitée apparaisse. L'entrée n'a pas besoin d'être confirmée avec la touche ENTER.

### **3.9 Réglage de contraste de l'affichage**

Le contraste de l'affichage peut être modifié.

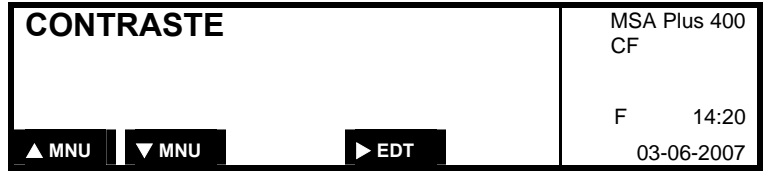

Avec la touche A DROITE, on peut éditer. Avec les touches EN HAUT et EN BAS, il est possible de modifier le contraste. Confirmer avec la touche ENTER.

### **3.10 Entrée de la compagnie d'installation**

Il est possible de définir le propriétaire ou la compagnie d'installation de l'appareil de soudage (jusqu'à 16 chiffres sont disponibles). L'entrée peut s'effectuer manuellement ou par le lecteur de code-barres. Pour l'entrée par lecteur de code-barres, le texte qu'il faut entrer doit être disponible sous forme de code-barres 128.

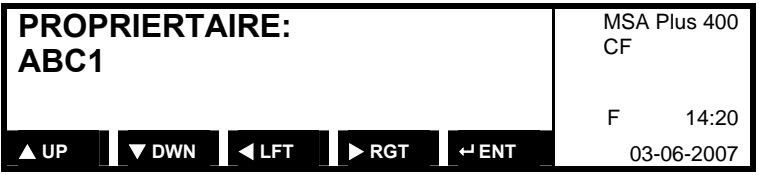

L'endroit sur lequel se trouve le curseur, peut être édité. Changer de place avec les touches DROITE ET GAUCHE et sélectionner les chiffres souhaités avec les touches EN HAUT et EN BAS. Confirmer avec la touche ENTER.

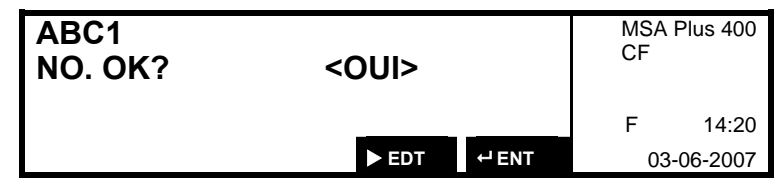

La compagnie d'installation reste mémorisée dans l'appareil de soudage jusqu'à la prochaine modification.

#### **3.11 Entrée remarque 1 + 2**

Il est possible de définir 2 champs de remarques avant le soudage (jusqu'à 16 chiffres).

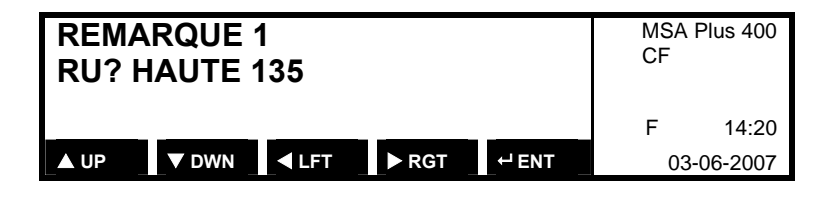

L'endroit sur lequel se trouve le curseur, peut être édité. Changer de place avec les touches DROITE ET GAUCHE et sélectionner les chiffres souhaités avec les touches EN HAUT et EN BAS. Confirmer avec la touche ENTER.

Les champs de remarques sont seulement valables pour le soudage et sont donc effacés après la fin du soudage.

Utilisation possible des champs de remarques :

- Code météo, conditions ambiantes des soudages
- Outils utilisés
- Coordonnées GPS, informations du lieu

#### **3.12 Écran-Menu REVISION**

Avec les touches MNU (FLÈCHE HAUT ou FLÈCHE BAS) choisir le menu "REVISION".

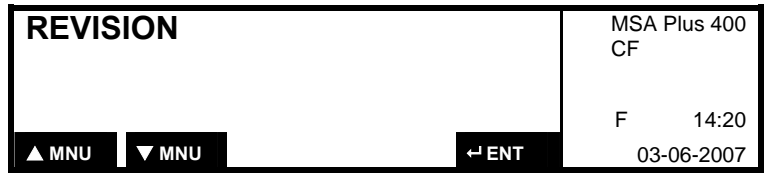

Valider avec la touche ENTER.

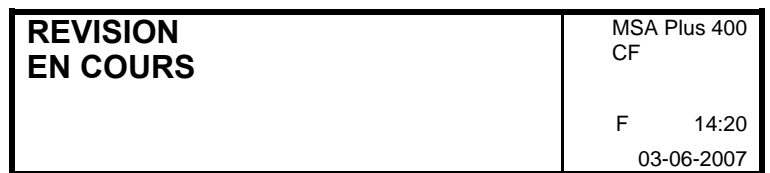

**3.12.1 Numéro de version** 

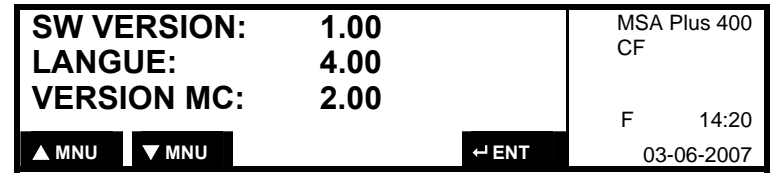

Ces données apparaissent également à l'allumage de l'appareil.

#### **3.12.2 Transférer des langues**

Au moyen d'une clé mémoire USB comprenant des fichiers au format "langues", de nouvelles langues ou des langues mises à jour peuvent être transférées dans la machine. (Jusqu'à 40 langues)

- Les périphériques mémoire USB ne peuvent être insérés ou retirés de l'appareil qu'en mode "Standby" du MSA Plus 400 ! **ATTENTION !** 
	- Durant le transfert des langues, veuillez ne pas débrancher la machine !
	- 1. Veillez à placer les fichiers langues à la racine de la clé mémoire USB.
	- 2. Introduisez la clé mémoire USB contenant les fichiers langues à transférer dans la machine éteinte ou en mode "Standby"

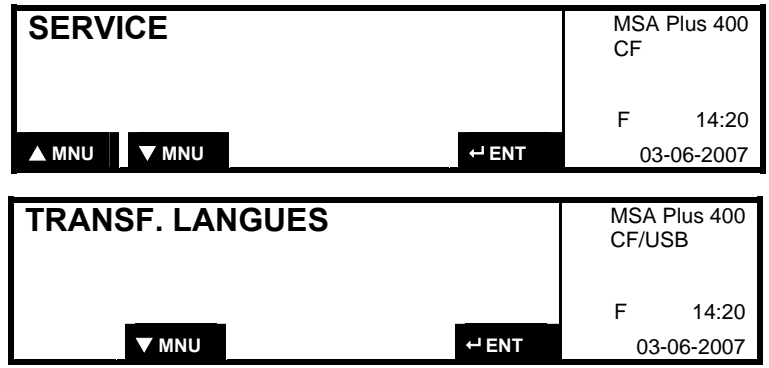

- Cet écran-menu "TRANSF. LANGUES" ne s'affichera que si une clé mémoire USB contenant des fichiers de données langues valides se trouve dans la machine.
- Le transfert des données se fait après appui sur la touche ENTER.
- Un fichier langue sur la clé mémoire USB déjà présent dans la machine sera écrasé par celui-ci ! **ATTENTION !**

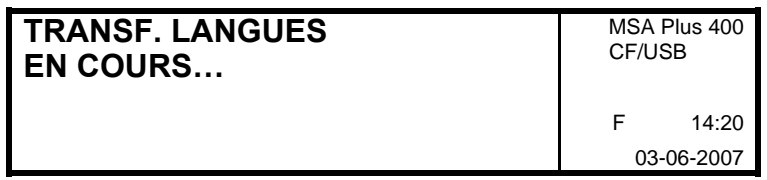

Après quelques intants les fichiers langues sont transférés.

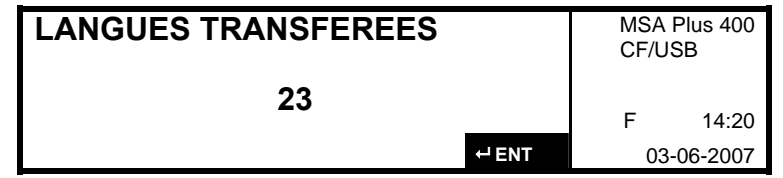

Valider avec la touche ENTER.

#### **3.12.3 Mise à jour software**

Les mises à jour software se font à l'aide de la clé mémoire USB contenant le(s) fichier(s) de mise à jour.

#### Les périphériques mémoire USB ne peuvent être insérés ou retirés de l'appareil qu'en mode "Standby" du MSA Plus 400 ! **ATTENTION !**

- Durant le transfert du software, veuillez ne pas débrancher la machine !
- 1. Copiez les fichiers programmes dans la racine de la clé mémoire USB.
- 2. Introduisez la clé mémoire USB, contenant les fichiers software à transférer, dans la machine éteinte ou en mode "Standby".
- 3. Mettre en circuit de nouveau le MSA Plus 400.

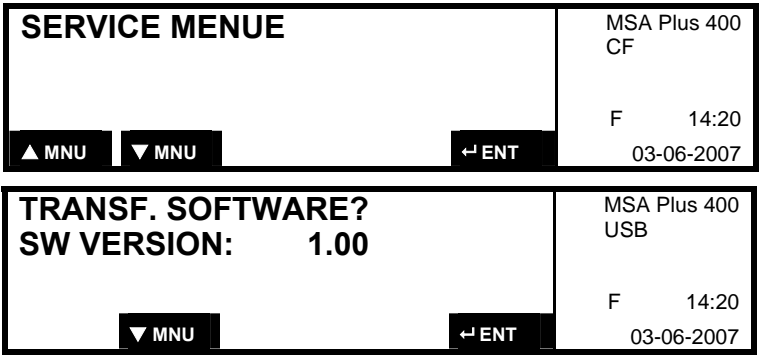

- Ce menu ne s'affichera que si une clé mémoire USB contenant des fichiers de mise à jour software valides se trouve dans la machine.
- 4. Validez avec la touche ENTER. Puis un mot de passe vous sera demandé.
- 5. Après la saisie du mot de passe correct, le transfert du nouveau software se fait.
- Tous les fichiers software dans la machine seront écrasés par ceux présents sur la clé mémoire USB ! **ATTENTION !**

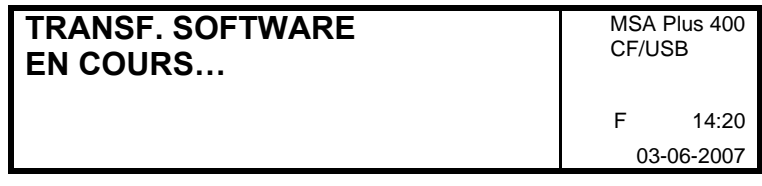

Après quelques intants les fichiers software sont transférés.

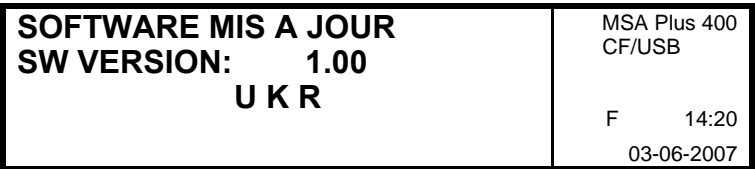

Le procés de charge avec succés est indiqué sur l'écran

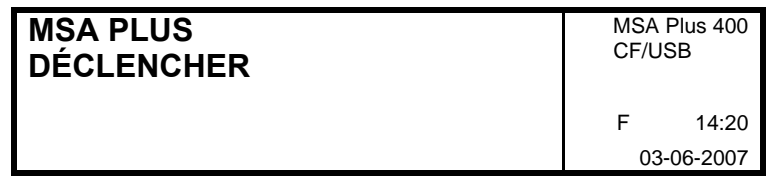

6. Séparer courtement le MSA Plus 400 du réseau et réenclencher.

## **4 Configuration**

Changer avec les touches EN HAUT ou EN BAS dans le menu configuration. La configuration actuelle est affichée.

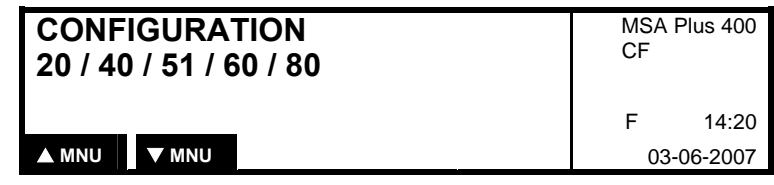

#### **4.1 Date et heure Z5, Z50, Z51**

Avec le code-barres (Z5), la date et l'heure peuvent être installées. Lire le code-barres Z5.

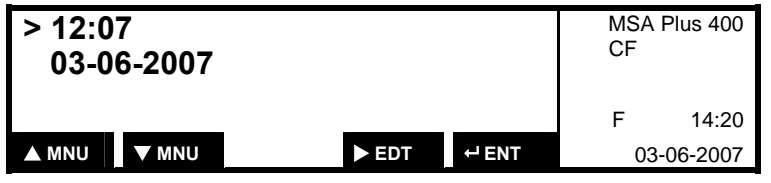

Avec la touche DROITE, on peut éditer. L'endroit sur lequel se trouve le curseur peut être édité. Changer de place avec les touches DROITE et GAUCHE, et sélectionner les chiffres souhaités avec les touches EN HAUT et EN BAS. Confirmer avec la touche ENTER.

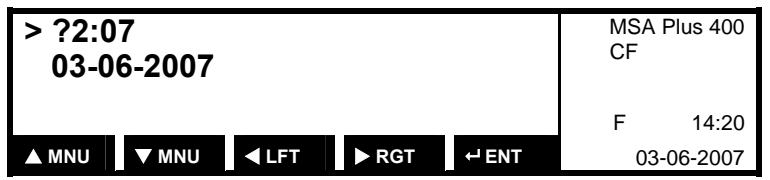

Changer avec la touche EN BAS pour l'entrée de la date. Editer et entrée des chiffres comme décrit ci-dessus. Confirmer les entrées avec la touche ENTER.

Avec le code-barres «Passage automatique à l'heure d'été» (Z51), l'heure d'été peut être réglée sur le passage automatique. Comme le changement d'heure n'est pas unifié, il est possible que l'appareil ne permute que quelques jours plus tôt ou plus tard.

Avec le code-barres «Passage manuel à l'heure d'été» (Z50), l'heure d'été peut être réglée sur changement manuel.
#### **4.2 Mémoire des protocoles Z8, Z80, Z81**

La façon de sauvegarder les données de soudages ou protocoles tant sur la carte CompactFlash (mémoire externe) que dans la mémoire interne de la machine (SPS = Sicherheitsprotokollspeicher) se configure au moyen des codes à barres Z8, Z80 et Z81.

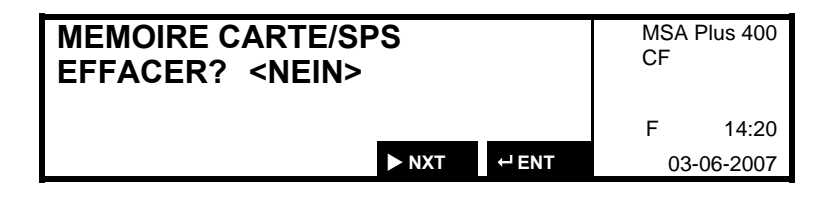

Attention ! Après chaque lecture des codes à barres Z8, Z80 et Z81, le message «Effacer données» apparaîtra. Avec la touche FLÈCHE DROITE, sélectionner <OUI> ou <NON>, puis valider avec ENTER.

Le code à barres "Mémorisation des protocoles sans empilement FIFO" (Z8) sert à configurer la mémorisation sur la *mémoire externe* de la machine (Carte CompactFlash) et la mémorisation dans la *mémoire interne* (SPS, Sicherheitsprotokollspeicher) *sans empilement FIFO* (First In First Out). Dès que la mémoire est pleine (1700 protocoles), la machine se bloquera avec un message d'erreur et il ne sera plus possible de souder. (Voir aussi le chapitre "Messages d'erreur")

Le code à barres "Mémorisation des protocoles avec empilement FIFO" (Z80) sert à configurer la mémorisation sur la *mémoire externe* de la machine (Carte CompactFlash) et la mémorisation dans la *mémoire interne* (SPS, Sicherheitsprotokollspeicher) *avec empilement FIFO* (First In First Out). En cas de dépassement de la capacité mémoire CompactFlash, le dernier soudage est "empilé" dans la mémoire et "éjecte" le premier soudage (le plus ancien) "d'en bas de la pile" mémoire pour "laisser de la place à celui-ci". (Les derniers 1.700 soudages restent mémorisés sur la CompactFlash, les 2.500 derniers soudages dans la mémoire interne SPS.)

Le code à barres Z81 active la *mémorisation externe* (sur carte CompactFlash) *sans empilement FIFO* et la *mémorisation interne* (SPS) *avec empilement FIFO*. En cas de dépassement de la carte mémoire externe CompactFlash (après 1.700) soudages, la mémorisation ne se fera plus que dans la mémoire interne des 2.500 soudages. Il faudra veiller alors à formater, après lecture des données de soudages ou protocoles, la carte CompactFlash.

Avec les codes à barres "Mémorisation des protocoles" Z8 et Z81 il est possible de spécifier un parmètre "30 protocoles disponibles" qui fait qu'à partir des 30 derniers soudages (à partir de la 1671me mémorisation sur la CompactFlash) un message d'avertissement comme ci-dessous apparaisse à chaque nouveau soudage.

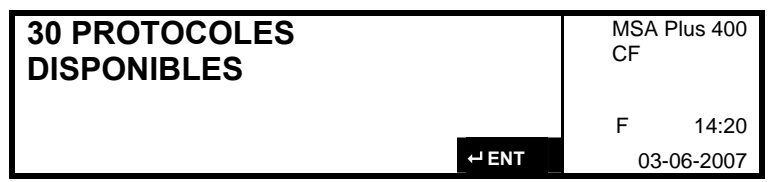

## **4.3 Cartes d'opérateur Z20 et Z21**

Le MSA Plus 400 accepte toutes les cartes d'opérateurs qui correspondent aux normes actuelles ISO/TC138/SC4 WG12176.

Avec les codes-barres Z20 «Carte facultative» et le code Z21 «Carte obligatoire» on peut alternativement configurer pour le soudage l'intervention d'une carte d'opérateur ou non. Dans le mode «Carte obligatoire», l'opérateur est obligé de faire lire le code-barres de sa carte avant le déclenchement du premier soudage. En mode d'exploitation «Carte facultative», l'accès à l'appareil est possible sans lecture du code-barres de l'utilisateur et aucune annonce n'apparaît (voir chapitre 3.1) .

### **4.4 Entrée manuelle de données de soudage Z30 ON/OFF**

Avec le code-barres «Entrée manuelle des données de soudage» Z30 ON, l'entrée manuelle est activée. Avec le Z30 OFF, l'entrée manuelle est désactivée.

## **4.5 Ordre Z40, Z41**

Avec les codes-barres Z40 «Ordre facultatif» et Z41 «Ordre obligatoire», on peut configurer alternativement l'intervention d'un numéro d'ordre ou non pour le soudage. L'effet est le même que celui décrit au paragraphe «Carte d'opérateur» (voir chapitre 3.2) .

## **4.6 Entrée manuelle Données d'ordre Z42 ON/OFF**

Avec le code-barres Z42 et le réglage Z42 sur ON, l'entrée manuelle du numéro d'ordre est possible, et avec le réglage sur position Z42 OFF, elle est impossible (voir chapitre 3.2) .

## **4.7 Entrée du texte d'information Z43 ON/OFF**

Avec le code-barres Z43 et le réglage Z43 ON, l'entrée du texte d'information est possible, et avec le réglage sur position Z43 OFF, elle est impossible. Cette fonction donne à l'opérateur de l'appareil à souder la possibilité d'introduire deux textes à volonté avant chaque soudage. Les deux textes d'entrée sont mis en mémoire avec les autres données relevantes du soudage.

Le titre, qui apparaît par chaque entrée est défini par l'action d'engendrer d'un code-barres de configuration Z43 avec le PC - Software MSA WIN-WELD (voir chapitre 3.5) .

400

## **4.8 Fonction traçabilité Z44**

Le barcode Z44 permet la saisie de données de traçabilité d'après la norme ISO 12176-4. La saisie peut se faire soit manuellement par les touches du MSA Plus 400, soit par la lecture d'un code à barres. Ces données seront alors associés à chaque cycle de soudage et gardées en mémoire à des fins de traçabilté. Les différents messages qui apparaîtront à l'écran peuvent être reconfigurés (par défaut : DONNEES FITTING?, pour le fitting et DONNEES ELEMENT 1, ELEMENT 2, pour la traçabilité) au moyen du code barres Z44, que l'on peut générer à l'aide du logiciel MSA WIN-WELD. (voir chapitre 3.5) .

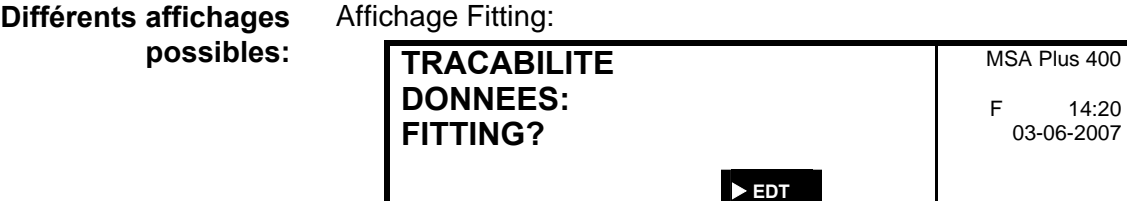

*Affichage Éléments 1 et 2:* 

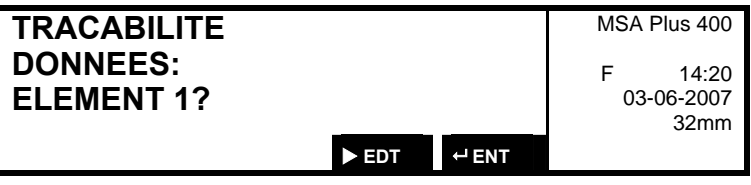

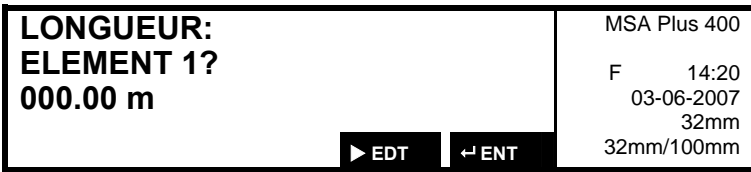

Ne rien saisir:

En appuyant sur la touche ENTER, il est possible de ne rien saisir et de passer à l'écran suivant. (La saisie obligatoire est cependant configurable).

Saisie manuelle:

Avec la touche FLÈCHE DROITE, on passe en mode saisie manuelle. (L'annulation de ce mode manuel est configurable).

Saisie par code à barres:

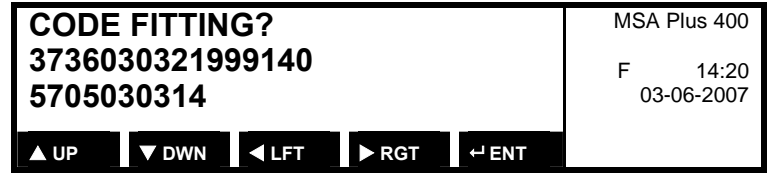

Saisie manuelle des longueurs. (En mode manuel, uniquement avec les touches "flèches" de l'appareil) :

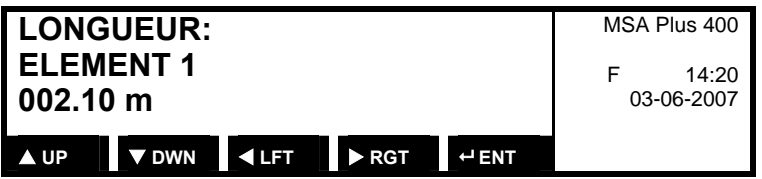

Le point d'interrogation (?) clignotant indique la position du curseur.

En mode de saisie manuelle, la norme ISO 12176-4 doit être respectée. **ATTENTION !** 

#### **4.9 Entrée manuelle programme de soudage Z45**

Cette fonction donne l'opérateur la possibilité d'entrer le programme de soudage manuellement comme code de chiffres Interleave 2/5 ou par le clavier de l'appareil de soudage.

Comme avant, l'opérateur peut lire le programme de soudage avec un lecteur ou bien lire la série de chiffres de la carte et l'entrer par le clavier.

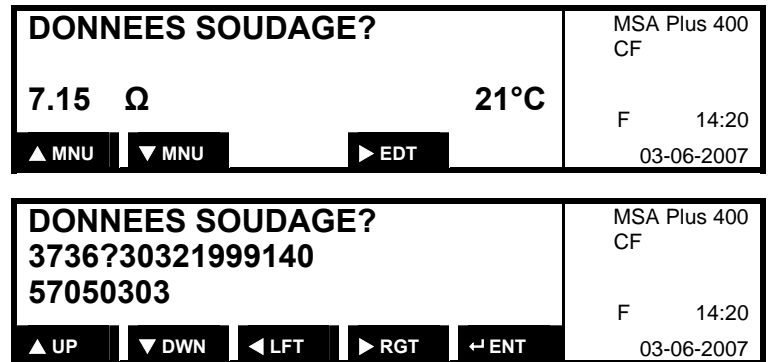

Quand une série de chiffres correcte est entrée par les touches UP, DWN, LFT, RGT l'affichage suivant apparaît. Quand la série de chiffres n'est pas conforme à la norme, 'PROGRAMME DE SOUDAGE INCORRECT' apparaît. Après quelques secondes l'affichage standard apparaît de nouveau.

Le point de menu "Configuration" donne l'opérateur la possibilité d'activer la fonction Z45 au moyen d'un code-barres configuration (Z45,1) ou de la désactiver (Z45,0). Quand la fonction Z45 est désactivée (Z45,0), la touche EDT n'apparaît pas et le processus de soudage est comme avant.

## **4.10 Entrée d'un deuxième numéro de soudage Z46**

Cette fonction permet d'entrer un deuxième numéro de soudage pour chaque soudage.

Le deuxième numéro de soudage comprend 4 chiffres numériques et un chiffre [espace, A-Z] séparés par le signe moins -> p.ex.: 1005-B.

Avant chaque soudage, la commande est demandée et quand la commande change, le deuxième numéro de soudage est mis à 0001.

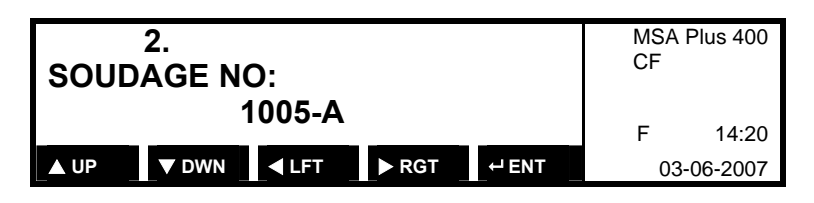

En activant la fonction Z46 le deuxième numéro de soudage est mis à 0001-. Lors du prochain soudage le numéro est incrémenté automatiquement par 1 et remontré comme proposition. L'index [A-Z] est mis à [espace] pendant l'incrémentation automatique. Quand le deuxième numéro de soudage atteint la valeur 9999, elle change à 0001-.

Quand un nouveau numéro de commande est entré lors de l'interrrogation du numéro de commande, le deuxième numéro de soudage est mis à 0001-. Le deuxième numéro de soudage est affiché derrière le premier numéro de soudage. Le deuxième numéro de soudage est séparé du numéro de soudage normal par un "/". Le deuxième numéro de soudage ne figure pas sur le protocole quand on imprime directement de l'appareil.

Le point de menu "Configuration" donne l'opérateur la possibilité d'activer la fonction Z46 au moyen d'un code-barres configuration ou de la désactiver. Quand la fonction Z46 est activée, le menu de configuration affiche "46".

## **4.11 Entretien Z6, Z60**

Avec le code-barres Z6 «Entretien obligatoire» et Z60 «Entretien facultatif», on peut configurer la révision de l'appareil après un délai précis.

Si cette opération n'est pas programmée, l'opérateur est responsable lui-même du respect de révisions régulières.

Après l'expiration du délai de tolérance, l'appareil est bloqué. **ATTENTION** 

### **4.12 Préparation du processus de soudage Z0 ON/OFF**

Avec le code-barres «Confirmer ébarbage / nettoyage» Z0 ON, une fonction d'interrogation pour la préparation au soudage est configurée. Avec Z0 OFF, il est possible de désactiver cette fonction.

Les données sont mémorisées dans le protocole.

## **4.13 Affichages temps de soudage Z10 ON/OFF**

Avec le code-barres «Décompte de temps» Z10 ON, le temps de soudage est décompté vers le haut. Avec Z10 OFF, le temps de soudage est décompté vers le bas.

## **4.14 Dernier entretien**

Avec les touches HAUT ou BAS faire apparaître l'écran "DERNIER ENTRETIEN".

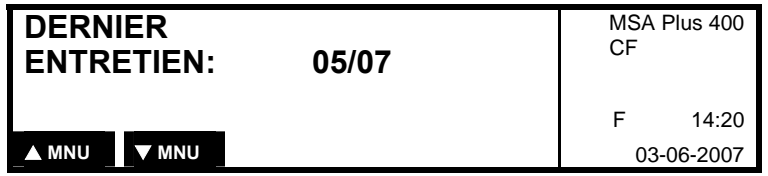

## **4.15 Prochain entretien**

La date du prochain entretien s'affiche, pour autant que la fonction Z6 ait été activée. (Voir 4.11 Entretien obligatoire oui/non, Z6 / Z60).

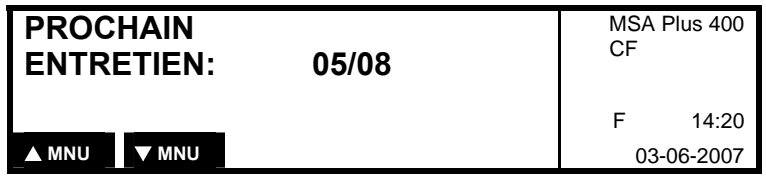

## **5 Gestion des protocoles**

#### **5.1 La sauvegarde des protocoles**

Toutes les soudures avec leurs paramètres (durée, code opérateur, données de soudage, température extérieure etc.) sont mémorisées à la fois sur la carte CompactFlash de la machine (mémoire externe) et à la fois dans la mémoire interne de l'appareil de soudage (SPS – Sicherheitsprotokollspeicher). La mémoire interne peut conserver jusqu'à 2.500 protocoles.

Sur la carte CompactFlash jusqu'à environ 1.700 protocoles peuvent être mémorisés.

Si une clé mémoire USB formatée se trouve dans la machine, les données de soudages y seront également enregistrés.

## **5.2 Affichage des protocoles**

Il est possible d'afficher les protocoles de la mémoire interne de la machine (SPS – Sicherheitsprotokollspeicher).

Avec les touches HAUT ou BAS on accède à l'écran des protocoles. En cas d'erreur (ex. "E22"), un écran avec affichage détaillée apparaît en alternance avec celui des données principales du protocole de soudage.

En maintenant les touches HAUT et BAS enfoncées, on passe en mode défilement rapide.

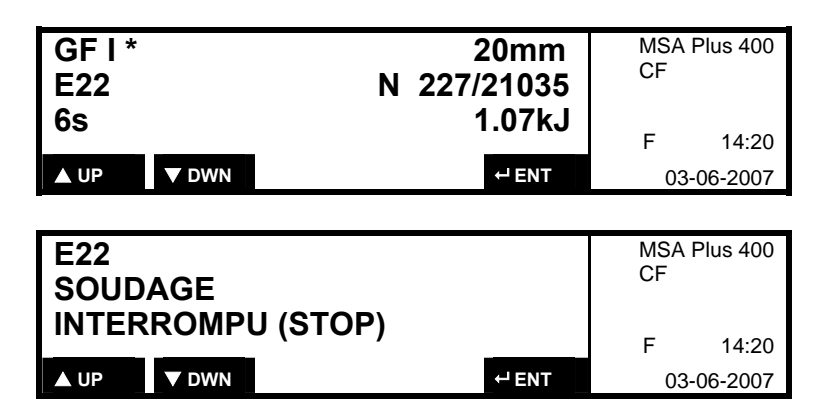

## **5.3 Exportation des protocoles**

Il est possible d'exporter les protocoles de la mémoire interne de la machine (SPS – Sicherheitsprotokollspeicher) vers la carte mémoire CompactFlash.

Toujours veiller à placer le MSA Plus 400 en mode "Standby" avant d'insérer ou de retirer tout support mémoire. **ATTENTION !** 

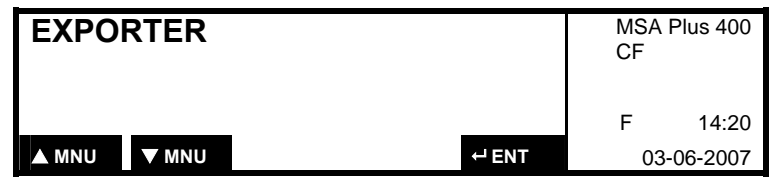

Valider avec la touche ENTER.

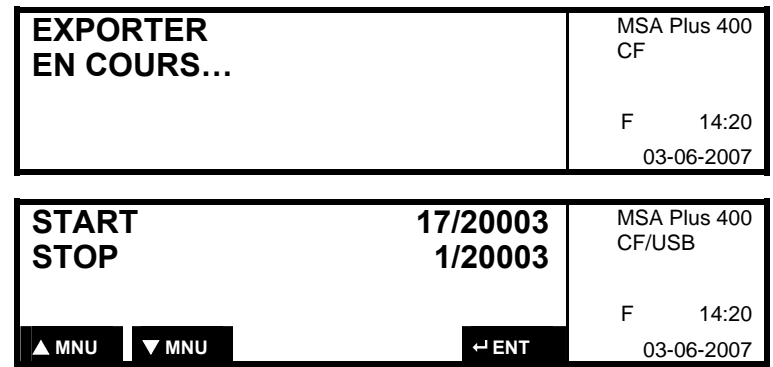

• Ce menu n'apparaît que si un USB-Memorystick formaté exister. (Il est USB les 2. Ligne)

Régler la position de départ avec les touches EN HAUT ou EN BAS en commençant par le numéro de soudage le plus élevé. Confirmer la position de départ avec la touche ENTER. La position stop est entrée de la même façon. Répétition automatique en appuyant la touche EN HAUT ou EN BAS en continu.

Confirmer l'export des protocoles par la touche ENTER.

### **5.4 Impression de protocole**

Brancher le câble de l'imprimante dans le raccordement prévu à cet effet, à côté de la carte mémoire.

Le câble et la carte mémoire ne doivent être connectés et déconnectés que lorsque le MSA Plus 400 est déclenché. **ATTENTION** 

Brancher le MSA Plus 400.

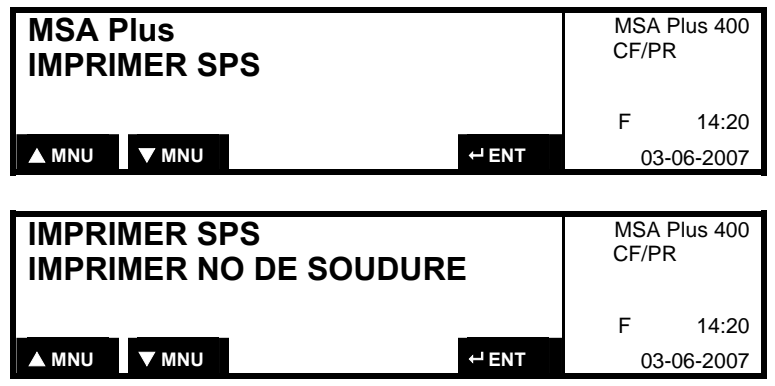

Sélectionner la fonction d'imprimer avec la touche

EN BAS. Il est possible d'imprimer la carte - mémoire (Memory) ou la mémoire de sauvegarde (SPS).

Avec la touche EN BAS, choisir «rapp. collectif». Confirmer avec la touche ENTER. **Imprimer le protocole collectif** 

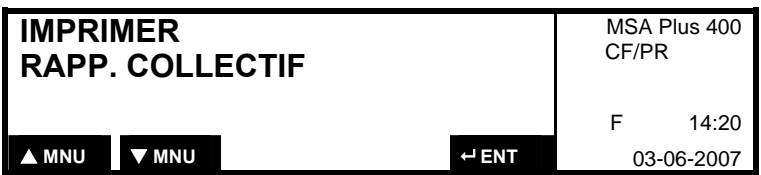

Avec la touche de EN BAS, choisir «rapp. individuel». Confirmer avec la touche ENTER. **Imprimer un protocole individuel** 

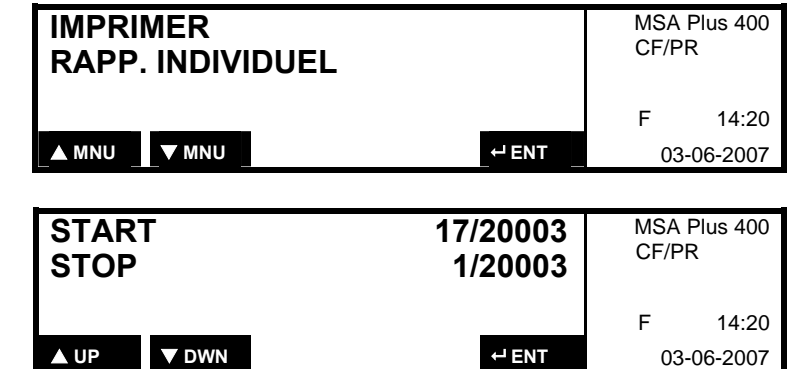

Régler la position de départ avec la touche de DROITE, en commençant par le numéro de soudage le plus élevé. Confirmer la position de départ par la touche ENTER. L'entrée de la position stop se fait de la même façon. Confirmer l'impression de protocole avec la touche ENTER.

**Imprimer d'après le numéro de soudage** 

Avec les touches MNU (FLÈCHE HAUT ou FLÈCHE BAS) choisir le No. De commande. **Imprimer d'après le numéro d'ordre** 

> MSA Plus 400 CF/PR **IMPRIMER SPS SELON COMMANDE**  F 14:20 **A** MNU **V** MNU **P** ENT **03-06-2007** MSA Plus 400 CF/PR  **7/20003 COMMANDE A123456789Z**  F 14:20  $\triangleright$  NXT  $\cdot$  ENT 03-06-2007

Choisir le numéro d'ordre souhaité avec la touche de DROITE et confirmer avec la touche ENTER. Confirmer l'impression du protocole avec la touche ENTER.

## **5.5 Communication au PC**

Il est possible de connecter un PC à la machine au moyen d'un câble USB que l'on connecte au connecteur USB de type B (carré) de l'appareil prévu à cet effet. Avec le logiciel "MSA WIN-WELD", disponible en option, diverses fonctions de gestion et d'analyse des protocoles de soudages de la machine sont mises à disposition. Le soft permet également de générer la plupart des codes à barres de fonctions "Z" pour la configuration personnalisée de la machine.

Toujours veiller à placer le MSA Plus 400 en mode "Standby" avant d'insérer ou de retirer tout câble ou support mémoire. **ATTENTION !** 

Allumer le MSA Plus 400.

Avec les touches BAS ou HAUT, sélectionner l'écran-menu "COMMUNICATION PC".

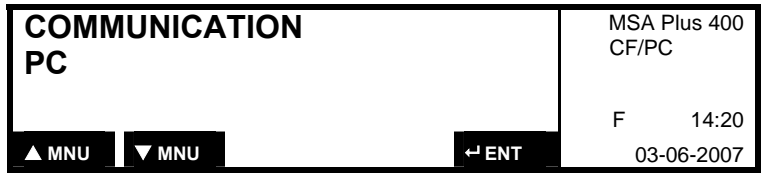

Confirmer avec la touche ENTER.

# **6 Messages d'erreurs**

## **6.1 Messages numérotés**

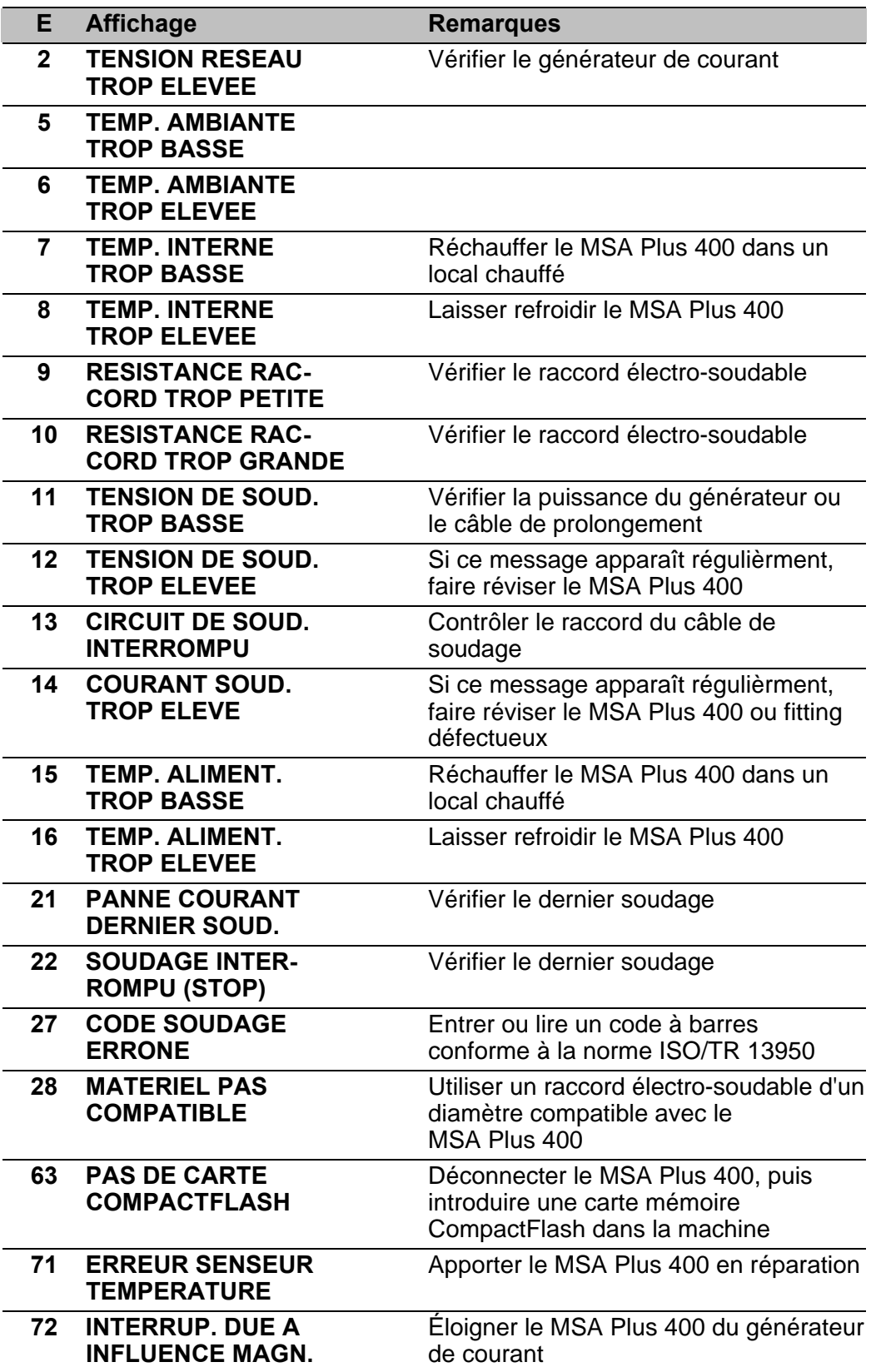

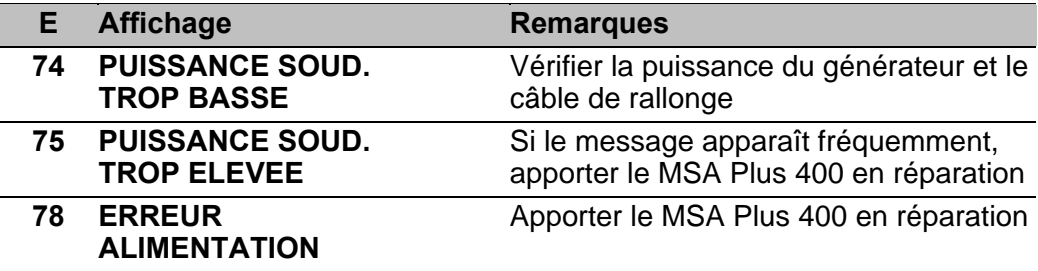

## **6.2 Messages non numérotés**

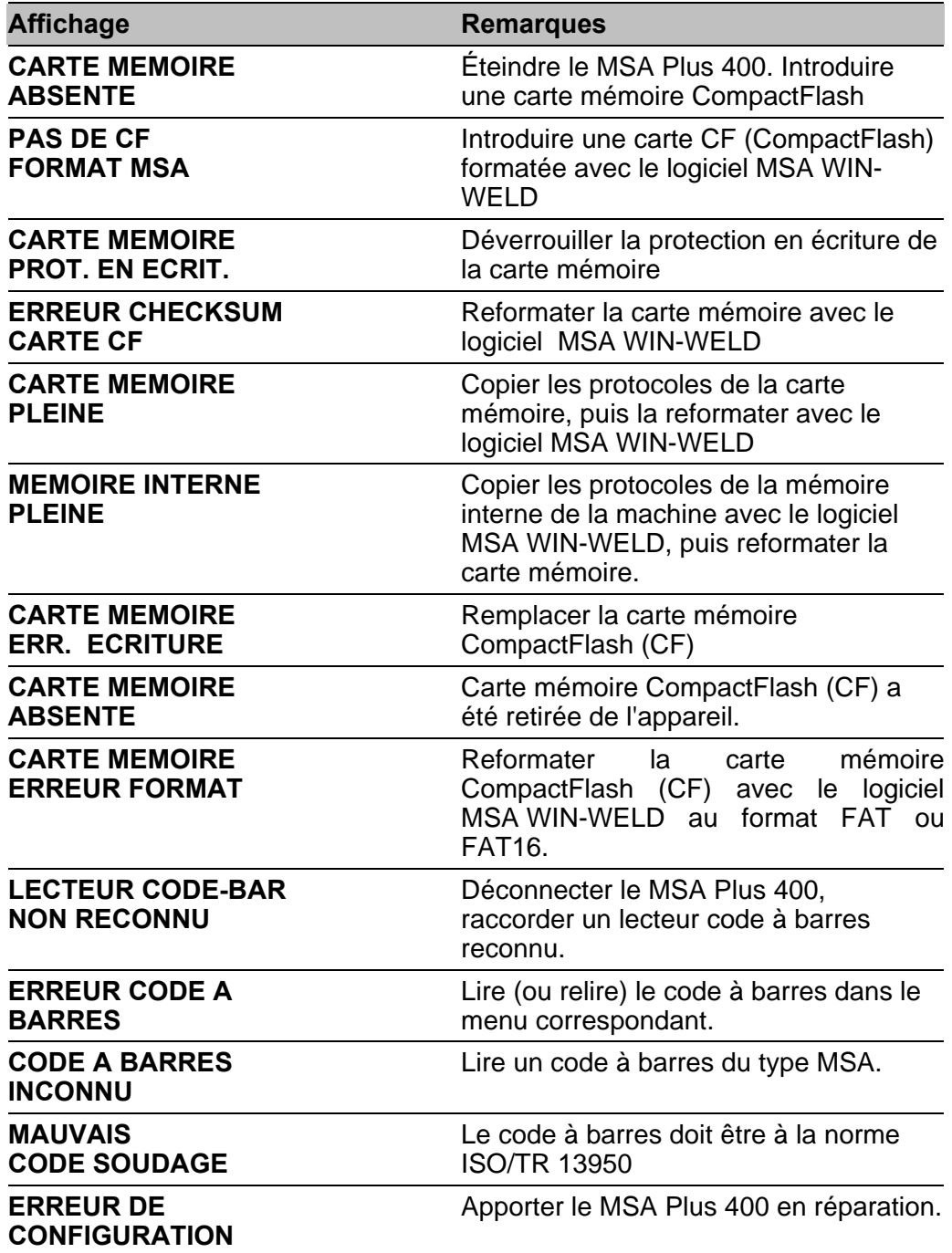

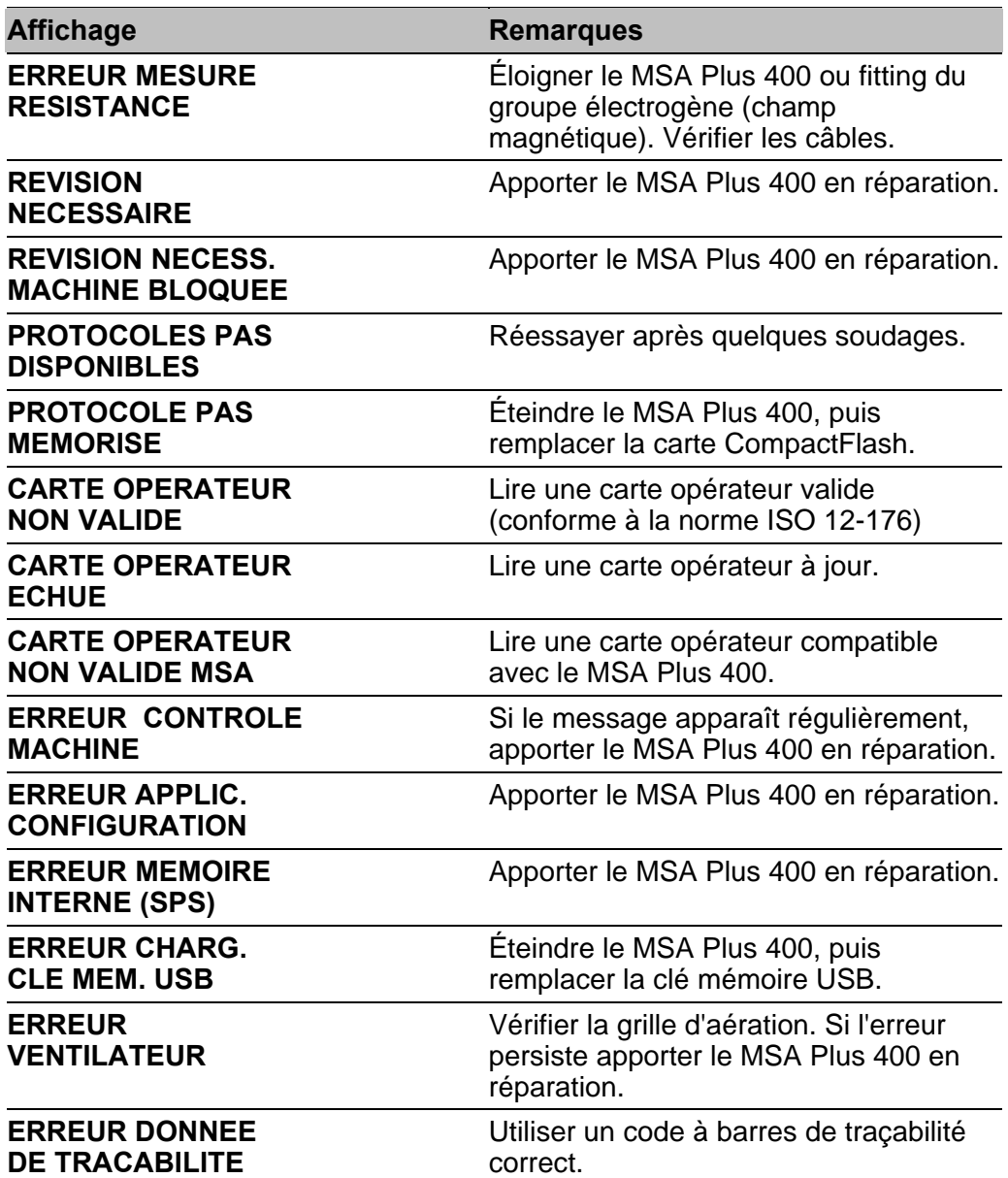

## **7 Caractéristiques techniques**

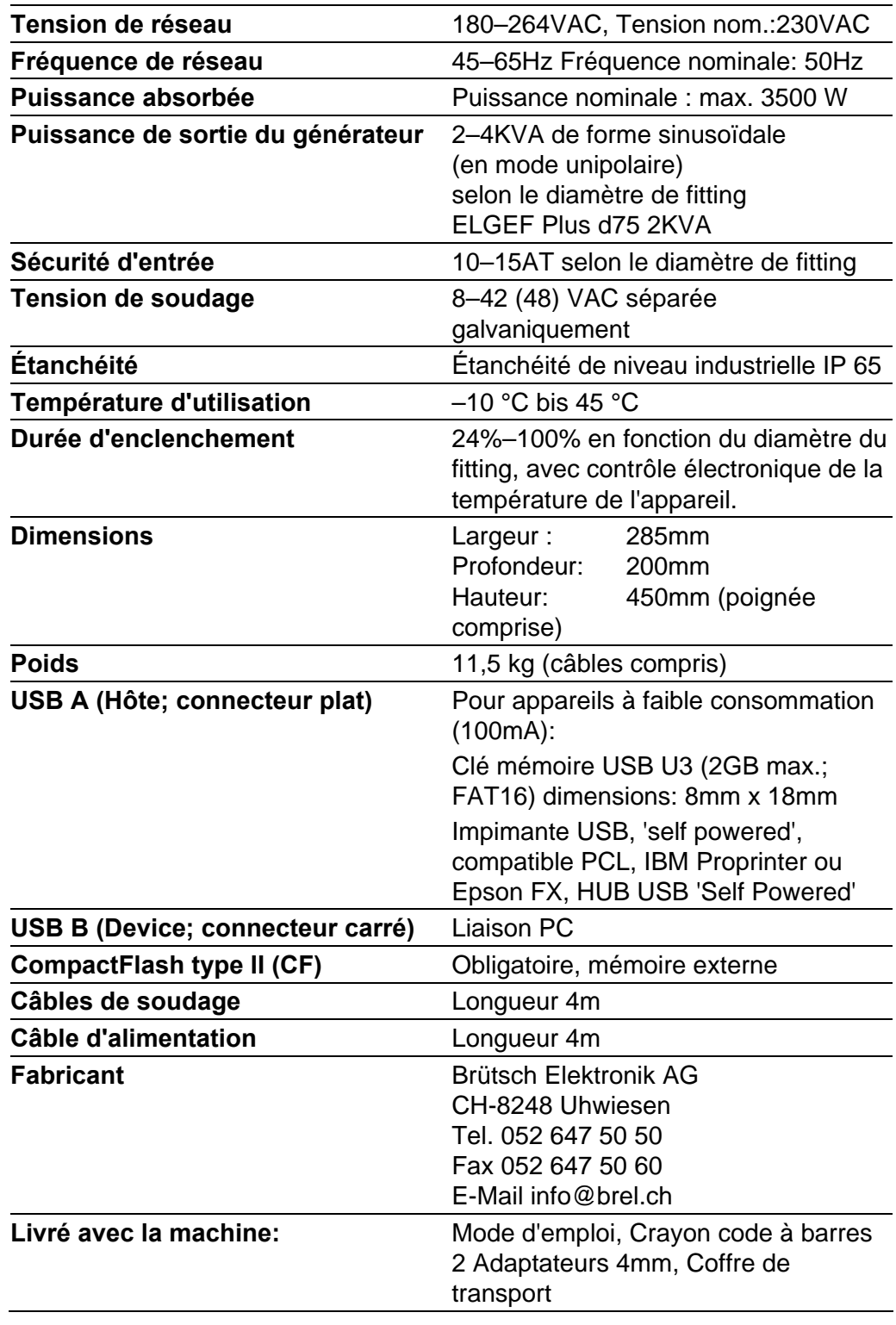

Le produit utilise le software GPL/LGPL. Le code de source est disponible sur CD auprés de sociéte Brütsch Elektronik. Sur le CD se trouve egalement un document avec les informations concernants les conditions de license GNU. CHF 50.- seront facturé pour la production et l'envoi du CD.

## **8 Maintenance**

## **8.1 Nettoyage**

Nettoyer régulièrement l'appareil et le lecteur code-barres avec un chiffon humide. Le panneau frontal et la plaque peuvent être nettoyés avec de l'alcool en cas de fort encrassage (pas de solvant ni de Trichlor).

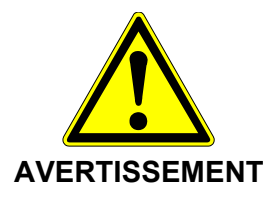

En aucun cas, l'appareil ne doit être arrosé, plongé dans l'eau ou séché à l'air comprimé.

## **8.2 Câbles de soudage**

Un contrôle régulier des câbles de soudage est nécessaire. Il faut remplacer des câbles de soudage défectueux.

## **8.3 Contrôle de la tension de soudage**

Contrôle régulier de la tension de soudage avec le Fusion-Control-Set (BREL Art. Nr. 30.0002 589)

Quand la tension de soudage mesurée ne conforme pas à la valeur affichée sur le display, il faut effectuer immédiatement une révision par un centre de service autorisé de Georg Fischer.

## **8.4 Contrôles de fonction**

Les contrôles de fonctions et le réajustage réguliers sont indispensables et doivent être effectués par un point de service autorisé par Georg Fischer.

## **9 Précautions contre les accidents**

## **9.1 Exploitation de l'appareil**

Ne pas laisser l'appareil à la portée de personnel non spécialisé ou d'enfants. Préserver les appareils non utilisés contre un usage inopiné dans un lieu sec et fermé.

L'exploitation sûre de l'appareil de soudage exige les précautions suivantes:

- Un transport adéquat
- Un stockage bien réfléchi
- Une installation adaptée
- Une exploitation conforme aux instructions
- Un maniement soigneux
- Une maintenance périodique

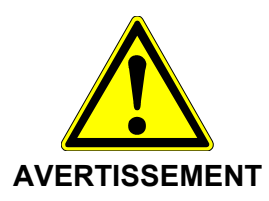

L'appareil ne doit être exploité que sous surveillance. Toutes les personnes concernées par la mise en service et l'exploitation de l'appareil de soudage doivent être qualifiées pour ce faire et observer rigoureusement la présente instruction. En cas de non-observation de ces prescriptions, cet appareil peut représenter une source de dangers certains.

## **9.2 Contrôles avant l'utilisation**

Avant l'utilisation, vérifier si l'appareil n'a pas subi de dommages et si ses capacités de fonctions sont intactes. L'ensemble de ses parties doit être monté rigoureusement si l'on veut en garantir le fonctionnement impeccable.

## **9.3 Protection de l'appareil**

Protéger les câbles de réseau et de soudage des arêtes acérées. Faire remplacer immédiatement tout câble endommagé auprès d'un point de service autorisé. Ne pas soumettre l'appareil à des charges mécaniques trop fortes. L'appareil est protégé contre les giclements d'eau.

### **9.4 Appareil défectueux**

Les châssis endommagés – ou tout autre partie – doivent être immédiatement réparés ou remplacés auprès d'un point de service autorisé. Si l'appareil présente une anomalie de fonctionnement, l'apporter également auprès d'un point de service agréé.

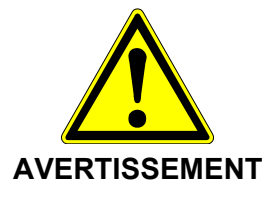

Seul du personnel autorisé et qualifié en conséquence peut intervenir sur l'appareil de soudage. Ces personnes doivent être parfaitement averties des sources de danger, des prescriptions de sécurité et des mesures de maintenance contenues dans le présent manuel d'instruction de service!

## **9.5 Ouverture de l'appareil**

L'appareil ne peut être ouvert que par un point de service agréé.

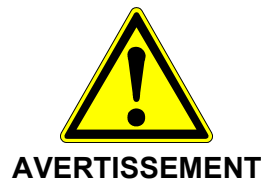

Après l'ouverture, respect. l'enlèvement du châssis sont mises à jour des parties de l'appareil qui peuvent se trouver sous une tension dangereuse.

Les données techniques s'entendent sans engagement. Elles ne sont pas des propriétés garanties et sont sujettes à des changements. Veuillez consulter nos Conditions Générales de Vente.

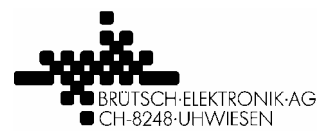

## **KONFORMITÄTSERKLÄRUNG DECLARATION OF CONFORMITY DÉCLARATION DE CONFORMITÉ**

Brütsch Elektronik AG (Name des Herstellers) (supplier's name) (nom du fournisseur)

Nüsatzstrasse 11 CH-8248 Uhwiesen (Anschrift) (address) (adresse)

erklärt, in alleiniger Verantwortung, dass das Produkt declare under our sole responsibility that the product déclarons sous notre seule responsabilité que le produit

Schweissautomat MSA Plus 300, MSA Plus 350 und MSA Plus 400 Fusion control unit MSA Plus 300, MSA Plus 350 and MSA Plus 400 Machine à souder automatique MSA Plus 300, MSA Plus 350 et MSA Plus 400

auf das sich diese Erklärung bezieht, mit den folgenden Normen übereinstimmt: to which this declaration relates is in conformity with the following standards: auquel se réfère cette déclaration est conforme aux normes:

EN 60335-1 : 2007, EN 60335-2-45 : 2003 EN 61000-6-4 : 2007, EN 61000-6-2 : 2005 EN 55014-1 : 2003

Gemäss den Bestimmungen der Richtlinien: following the provisions of directive: conformément aux dispositions de directive:

2006/95/EG 89/336/EWG 2002/95/EG

Uhwiesen, 1. Juli 2007 (Ort und Datum) (Place and data of issue) (Lieu et date)

(Name und Unterschrift) (Name und Unterschrift) (name and signature) (name and signature) (nom et signature) (nom et signature)

 $77.$ Mulli

Markus Simmen<br>
(Name und Unterschrift) (Name und Unterschrift)<br>
(Name und Unterschrift) (Name und Unterschrift)

 $A. Gech$ 

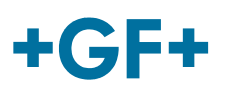

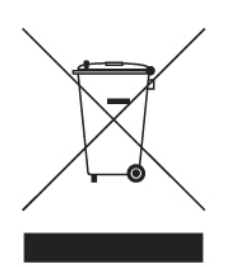

## **Take-back and treatment in the end-oflife case.** (Only relevant for customers in EC-Member states)

The product/equipment described here falls under the scope of the European directives 2002/96/EC (WEEE) and therefore under the domestic law in your country, derived from that directive. This gives you the option to return the equipment to the producer for environmentally sound treatment, recycling and disposal. In this case "producer" means either Georg Fischer +GF+ or your domestic importer, depending on from whom you´ve bought the equipment.

Following are the main consequences and measures in the end-of-life case:

- 1. The equipment may not be disposed with unsorted production-waste or domestic-waste.
- 2. Due to the definitions in the WEEE the equipment is "pure B2B", i.e. it is designed and delivered for exclusive and professional use by commercial companies. Don´t use the same take-back or disposal procedures and systems (domestic take-back points for instance – depending on the regulations in your country), which you would use, to dispose your consumer electronic equipment like standard PC, laundry machines, video-play, mobile phone and so on.
- 3. Instead, please contact your local importer or Georg Fischer +GF+ directly, to get information on the take-back-procedure at the given time.

The above WEEE-symbol is the official marking for equipment under the WEEEscope and highlights, that disposal has to be done separately due to the regulations for such equipment. In some EC-Member states "pure B2B equipment" is not necessarily marked with the waste bin-symbol. To provide a homogenous EC-wide procedure, Georg Fischer +GF+ however uses the marking in all EC-Member states.

In case of marking only necessary on consumer equipment in your country, would you please be aware of this. The symbol does not mean, that our products are kind of electronic consumer equipment.

If you have a separate agreement with Georg Fischer +GF+ or your domestic importer on the end-of-life disposal in a way that you will care for disposal by your own, would you please ensure an environmentally sound disposal according to the legal regulations for electric and electronic waste equipment in your country.

## GF Piping Systems > worldwide

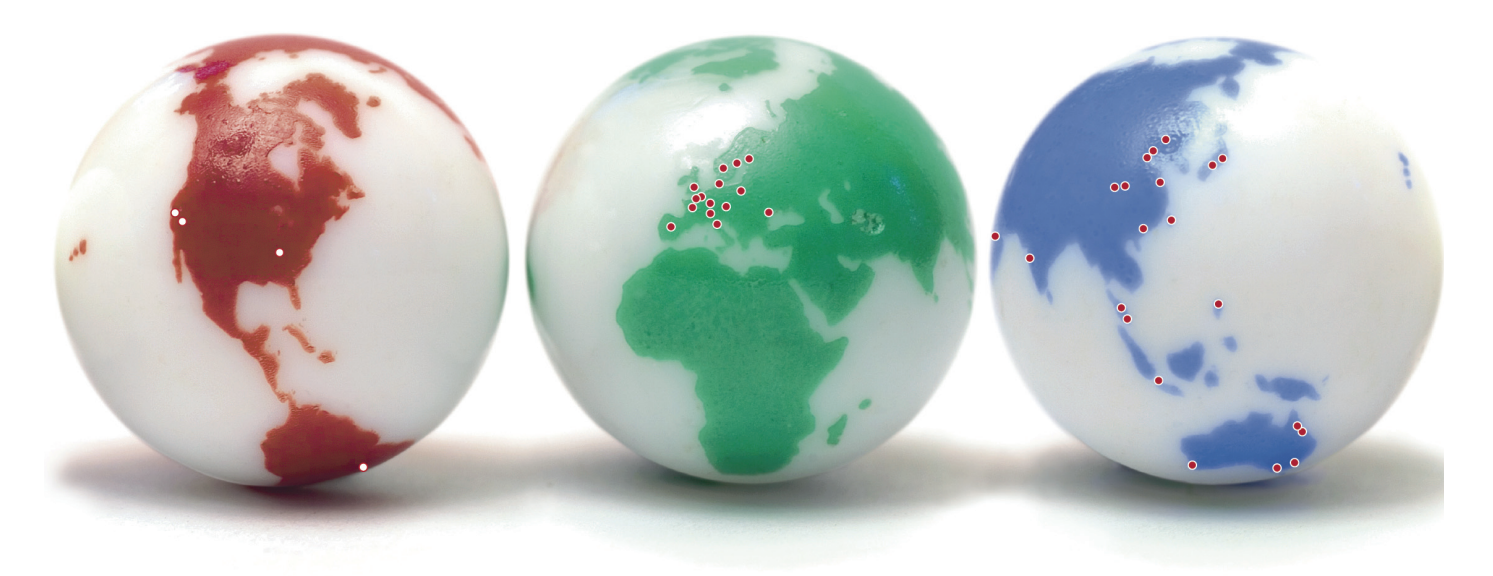

Our sales companies and representatives ensure local customer support in over 100 countries.

#### More information:

#### www.piping.georgfischer.com

Australia

George Fischer Pty Ltd Kingsgrove NSW 2008 Phone +61(0)2/95 54 39 77 australia.ps@georgfischer.com www.georgefischer.com.au

Austria Georg Fischer Rohrleitungssysteme GmbH 3130 Herzogenburg Phone +43(0)2782/856 43-0 austria.ps@georgfischer.com www.georgfischer.at

Georg Fischer Fittings GmbH AT-3160 Traisen Phone +43 (0)2762 90300 fittings.ps@georgfischer.com www.fittings.at

Belgium / Luxembourg Georg Fischer NV/SA 1070 Bruxelles/Brüssel Phone +32(0)2/556 40 20 be.ps@georgfischer.com www.georgfischer.be

Brazil George Fischer Ltda 04795-100 São Paulo Phone +55(0)11/5687 1311 br.ps@georgfischer.com

China Georg Fischer Piping Systems Ltd Shanghai Pudong, Shanghai 201319 Phone +86(0)21/58 13 33 33 china.ps@georgfischer.com www.cn.piping.georgfischer.com

GMST 8522 (10.07) © Georg Fischer Piping Systems Ltd. 8201 Schaffhausen/Switzerland, 2007 Printed in Switzerland

Denmark / Iceland Georg Fischer A/S

2630 Taastrup Phone +45 (0)70 22 19 75 info.dk.ps@georgfischer.com www.georgfischer.dk

France George Fischer S.A.S. 93208 Saint-Denis Cedex 1 Phone +33(0)1/492 21 34 1 fr.ps@georgfischer.com www.georgefischer.fr

Germany Georg Fischer GmbH 73095 Albershausen Phone +49(0)7161/302-0 info.de.ps@georgfischer.com www.vgd.georgfischer.de

Georg Fischer DEKA GmbH 35232 Dautphetal-Mornshausen Phone +49(0)6468/915-0 deka.ps@georgfischer.com www.dekapipe.de

India George Fischer Piping Systems Ltd 400 093 Mumbai Phone +91(0)22/2820 2362 in.ps@georgfischer.com

Italy Georg Fischer S.p.A. 20063 Cernusco S/N (MI) Phone +3902/921 861 it.ps@georgfischer.com www.georgfischer.it

Georg Fischer Alprene Srl Via Bonazzi, 32 IT-40013 Castel Maggiore (BO) Phone +39 051-632 42 11 alprene.ps@georgfischer.com www.alprene.com

Japan Georg Fischer Ltd 556-0011 Osaka, Phone +81(0)6/6635 2691 jp.ps@georgfischer.com www.georgfischer.jp

Malaysia Georg Fischer (M) Sdn. Bhd. 47500 Subang Jaya Phone +60 (0)3-8024 7879 conne.kong@georgefischer.com.my

Netherlands Georg Fischer N.V. 8161 PA Epe Phone +31(0)578/678 222 nl.ps@georgfischer.com www.georgfischer.nl

Georg Fischer WAGA NV NL-8160 AG Epe Phone +31 (0)578-678 378 waga.ps@georgfischer.com www.waga.nl

Norway Georg Fischer AS 1351 Rud Phone +47(0)67 18 29 00 no.ps@georgfischer.com www.georgfischer.no

Poland Georg Fischer Sp. z o.o. 02-226 Warszawa Phone +48(0)22/313 10 50 poland.ps@georgfischer.com www.georgfischer.pl

Romania Georg Fischer Rohrleitungssysteme AG 70000 Bucharest - Sector 1 Phone +40(0)1/222 91 36 ro.ps@georgfischer.com

Singapore George Fischer Pte Ltd 417 845 Singapore Phone +65(0)67 47 06 11 sgp.ps@georgfischer.com www.georgefischer.com.sg

Spain / Portugal Georg Fischer S.A. 280046 Madrid Phone +34(0)91/781 98 90 es.ps@georgfischer.com www.georgfischer.es

Sweden / Finland Georg Fischer AB 12523 Älvsjö-Stockholm Phone +46(0)8 506 775 00 info.se.ps@georgfischer.com www.georgfischer.se

Switzerland Georg Fischer Rohrleitungssysteme (Schweiz) AG 8201 Schaffhausen Phone +41(0)52 631 30 26 ch.ps@georgfischer.com www.piping.georgfischer.ch

 $+$ GF+

The technical data are not binding and not expressly warranted characteristics of the goods. They are subject to change. Our General Conditions of Sale apply.

#### United Kingdom / Ireland

George Fischer Sales Limited Coventry, CV2 2ST Phone +44(0)2476 535 535 uk.ps@georgfischer.com www.georgefischer.co.uk

USA / Canada / Latin America / Caribbean George Fischer Inc. Tustin, CA 92780-7258 Phone +1(714) 731 88 00, Toll Free 800/854 40 90

us.ps@georgfischer.com www.us.piping.georgefischer.com

Export Georg Fischer Rohrleitungssysteme (Schweiz) AG 8201 Schaffhausen Phone +41(0)52 631 11 11 export.ps@georgfischer.com www.piping.georgfischer.com

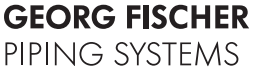